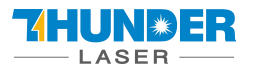

# **THUNDER LASER SYSTEMS**

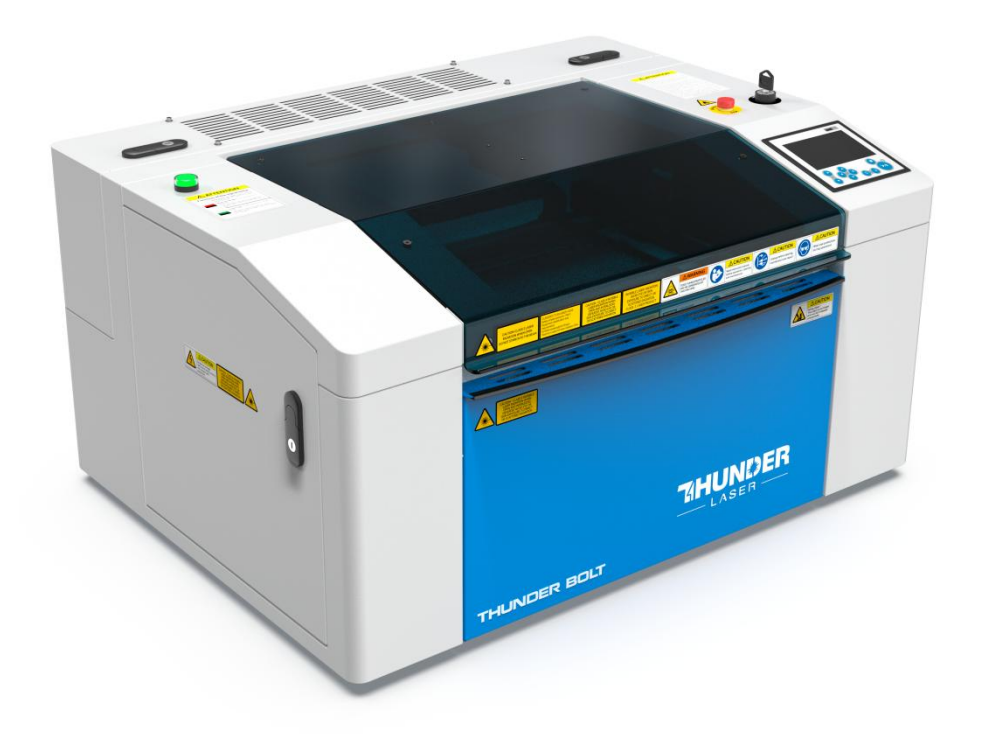

# **Thunder Bolt Series Unified User's Manual**

### **For Thunder Bolt**

Thunder Laser

### [www.thunderlaser.com](http://www.thunderlaser.com)

[tech@thunderlaser.com](mailto:tech@thunderlaser.com)

### **July 2023**

DONGGUAN THUNDER LASER EQUIPMENT CO.,LTD Dongguan City, Guangdong Province, China

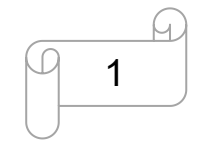

[www.thunderlaser.com](http://www.thunderlaser.com) DONGGUAN THUNDER LASER EQUIPMENT CO., LTD [tech@thunderlaser.com](mailto:tech@thunderlaser.com) Room1101, Building 3, No.68, Xingzhou Road, Shatian Town, 1 Tel: (86) 18103043363 **Dongguan City, Guangdong Province, China** 

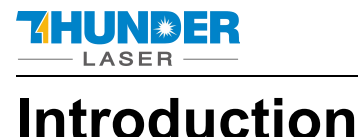

This manual has been designated as the thunder laser systems, laser cutting machine installation and user guide;The manual is divided into five chapters, including general information instructions, safety instructions, the key components of every laser cutting systems and the installation steps, operation instructions and maintenance instructions from THUNDERLASER Company.

First, it should be emphasized that the installation of each system must meet the requirements, and make it consistent with the installation requirements of THUNDERLASER. If not, the machine will not working properly, poor performance, life shortened, maintenance costs increased and even machine damage.

The note is for getting a specific requirement of system installation, and we hope every customer try to understand these notes before installation and usage, thus you can correctly install and use. If you meet any installation problems, you can contact our technical staff and customer service staff.

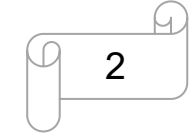

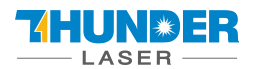

### **USERS MANUAL**

### **Contents**

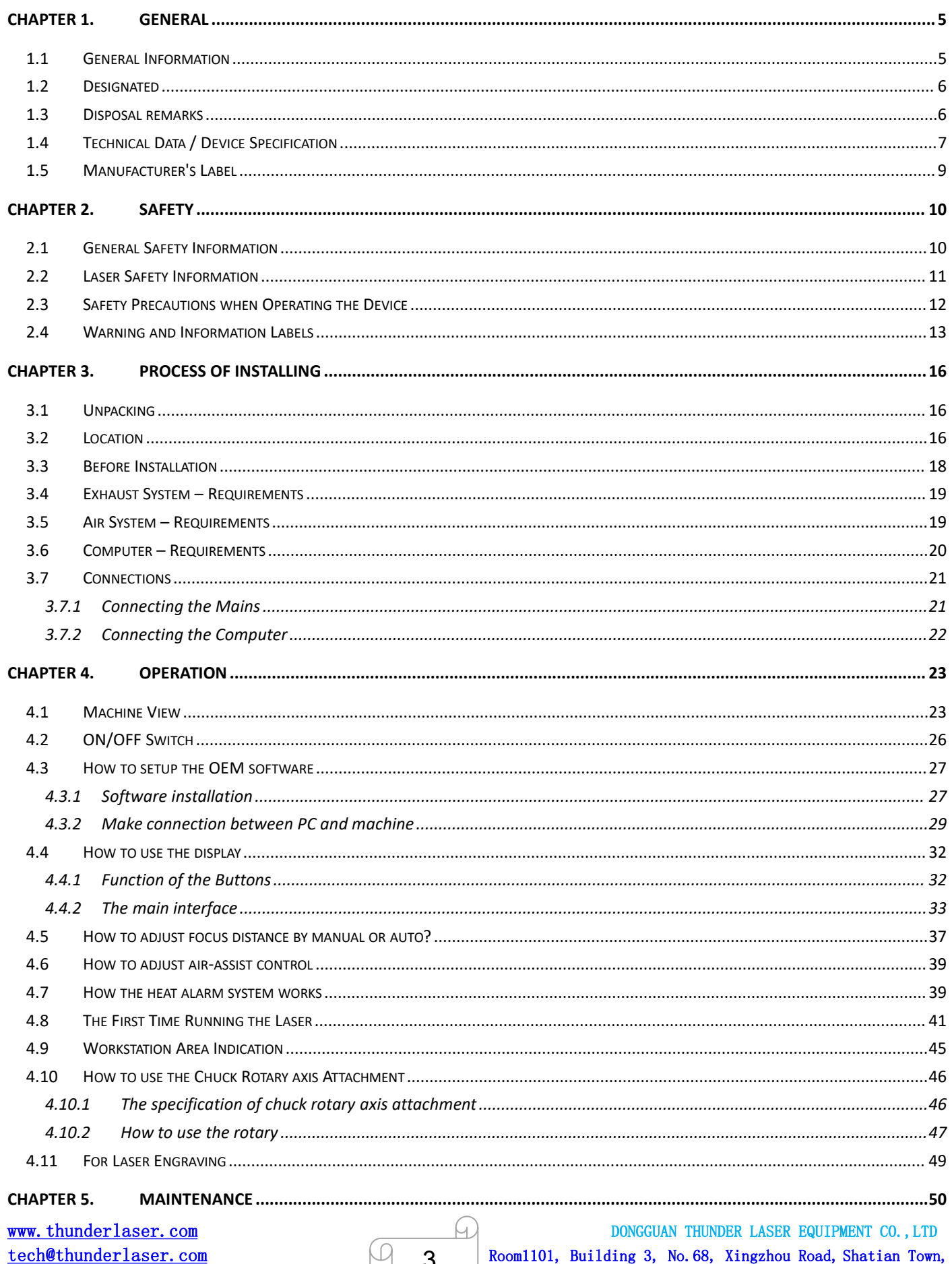

Tel: (86) 18103043363

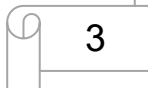

Room1101, Building 3, No. 68, Xingzhou Road, Shatian Town, Dongguan City, Guangdong Province, China

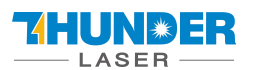

### **USERS MANUAL**

### **Thunder Bolt**

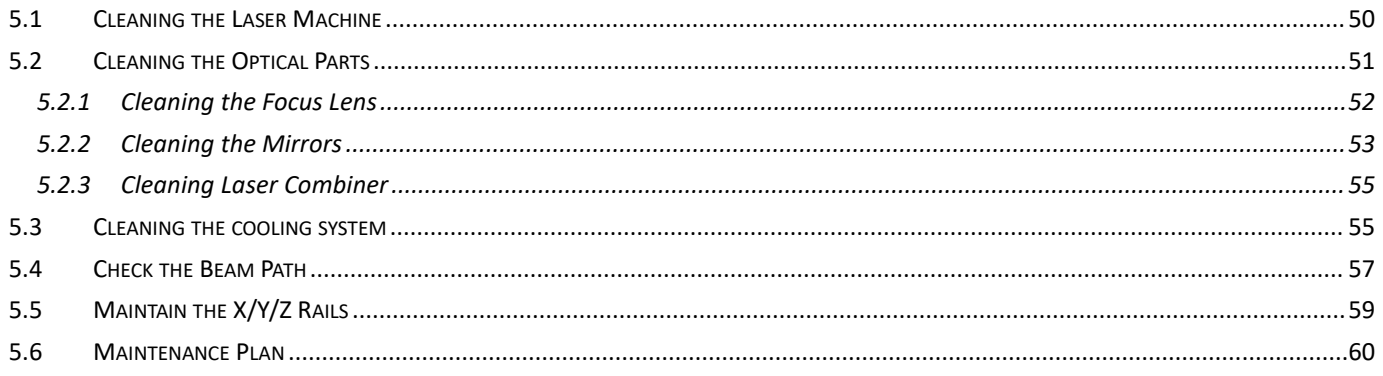

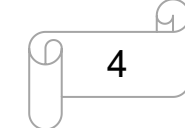

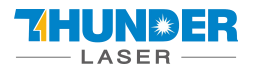

### <span id="page-4-0"></span>**Chapter 1. General**

### <span id="page-4-1"></span>**1.1 General Information**

**Please read this documentation carefully before installation and operation.**

**Injury, death, loss of property, fire, electric shock, malfunction, reduced performance & machine life, and critical failures can result from not reading, understanding, and following the Operation Manual!**

Operation of the system is permitted only with equipment and spare parts supplied or listed in the spare parts and consumables lists. The use of 3<sup>rd</sup> Party components may void the warranty.

Auxiliary equipment must be adjusted to the base machine (contact us for further info).

The following symbols are used throughout the Operation Manual:

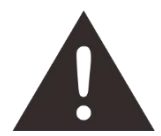

**Caution:** Warnings to keep in mind when operating the laser.

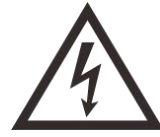

**High Voltage:** Care must be taken to prevent injury and/or death.

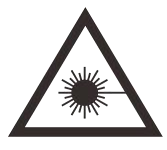

**Laser Radiation:** Pay attention to the dangers of the laser beam.

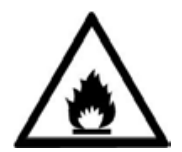

**Fire Hazard:** High potential for fire. NEVER RUN UNATTENDED!

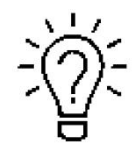

**Tips:** Helpful notes or info that simplify the use or understanding.

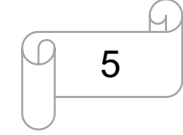

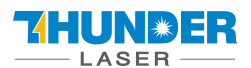

### <span id="page-5-0"></span>**1.2 Designated**

The Thunder Bolt series is used for engraving and cutting of signs, stamps and such like.

A wide variety of materials such as rubber, acrylic, coated metal, tin, special steel,

anodized aluminum, cork, cardboard, glass, leather, marble, several plastics and wood can be processed on the laser.

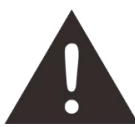

- 1. The engraving process must only be performed with a perfectly adjusted machine.
- 2. Use of the system in other areas is against the designated use. The manufacturer does not admit liability for damage to personal and/or equipment resulting from such use.
- 3. The system must only be operated, maintained and repaired, by personnel that are familiar with the designated field of use and the dangers of the machine!
- 4. Non-observance of the instructions for operation, maintenance and repair described in this Operation Manual excludes any liability of the manufacturer if a defect occurs.
- 5. Caution when processing conductive materials (carbon fibers), Conductive dust or particles in the ambient air might damage electrical components and lead to short circuits. Bear in mind that those defects are not warranted.

### <span id="page-5-1"></span>**1.3 Disposalremarks**

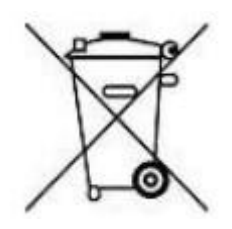

### **Do not dispose the machine with domestic waste!**

Electronic devices have to be disposed according to the regional directives on electronic and electric waste disposal. In case of further questions, please ask your supplier. He might take care of proper disposal.

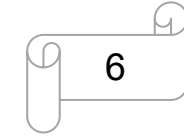

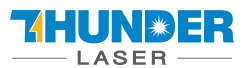

### <span id="page-6-0"></span>**1.4 Technical Data / Device Specification**

#### **Mechanics**

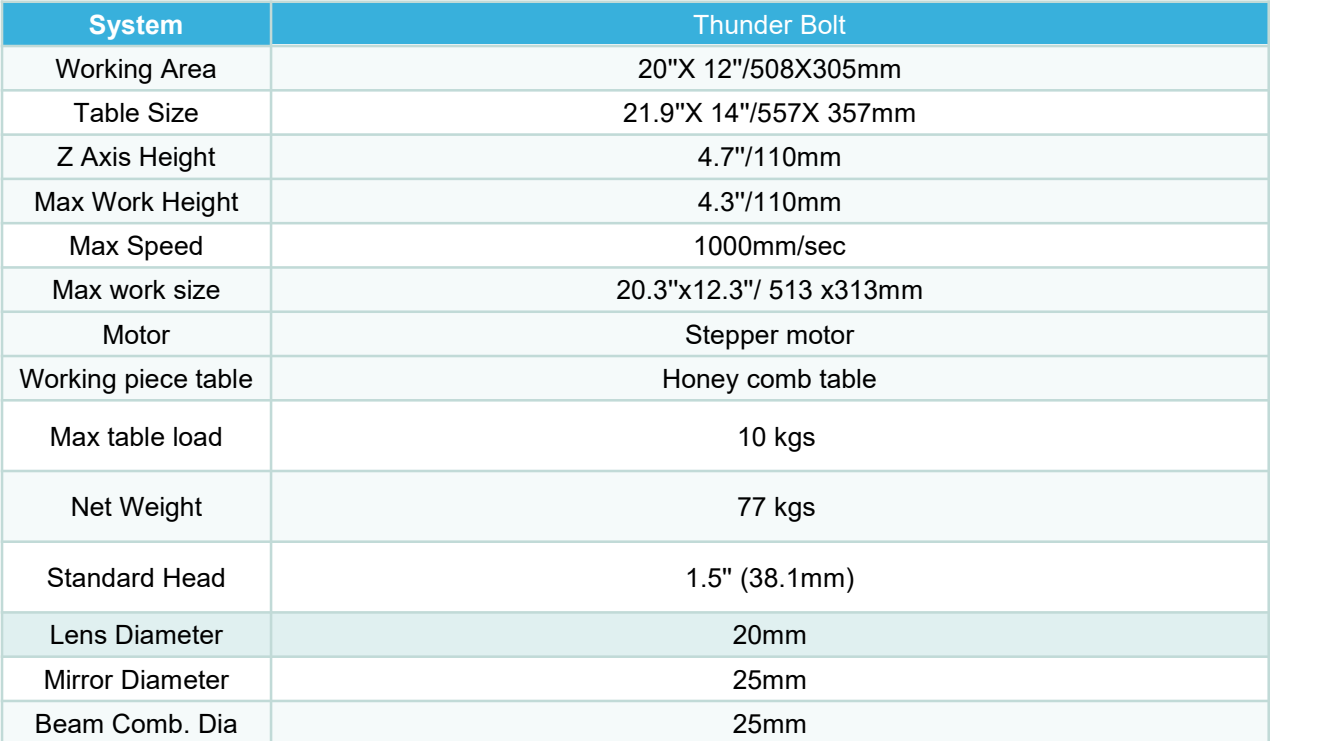

#### **Dimensions**

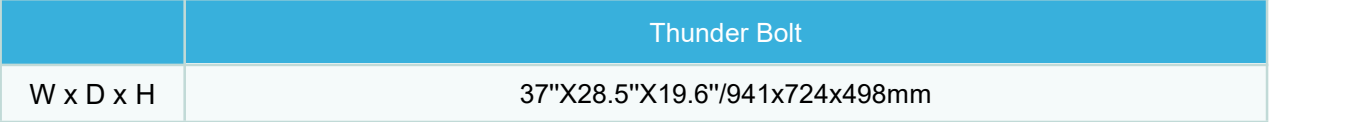

#### Max Part Size (W x L x H)

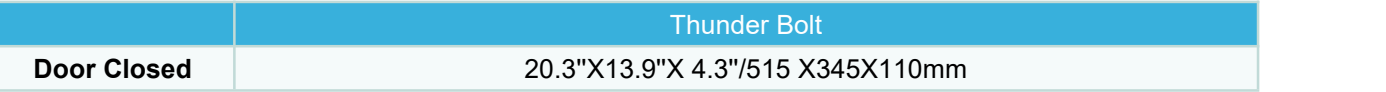

#### Features

#### **Standard:**

100% faster motor system, 100% smoother guide Rail, 1000DPI RF metal laser source, Upper lower vent, Eight fold Open flap protection, Heat alarm detector, Newly-designed focus lens and mirror holder, New housing design, Drawer for collecting small working pieces, Visible Red Dot Pointer, New Auto Focus, Smart board, Honey Comb Table, High quality power cable, Alarm lamp, Emergency Stop , 3D Engraving/Cutting, Breaker, Earth wiring, Rotary plug, Maintenance mode, Exhaust system.

#### **Optional:**

Rotary Attachment

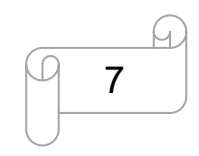

[www.thunderlaser.com](http://www.thunderlaser.com) DONGGUAN THUNDER LASER EQUIPMENT CO., LTD [tech@thunderlaser.com](mailto:tech@thunderlaser.com)  $\Box$  Room1101, Building 3, No.68, Xingzhou Road, Shatian Town,  $\Box$  7 Room1101, Building 3, No.68, Xingzhou Road, Shatian Town, Tel: (86) 18103043363 **Dongguan City, Guangdong Province, China** 

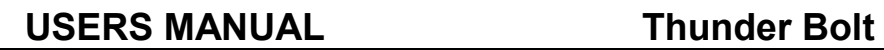

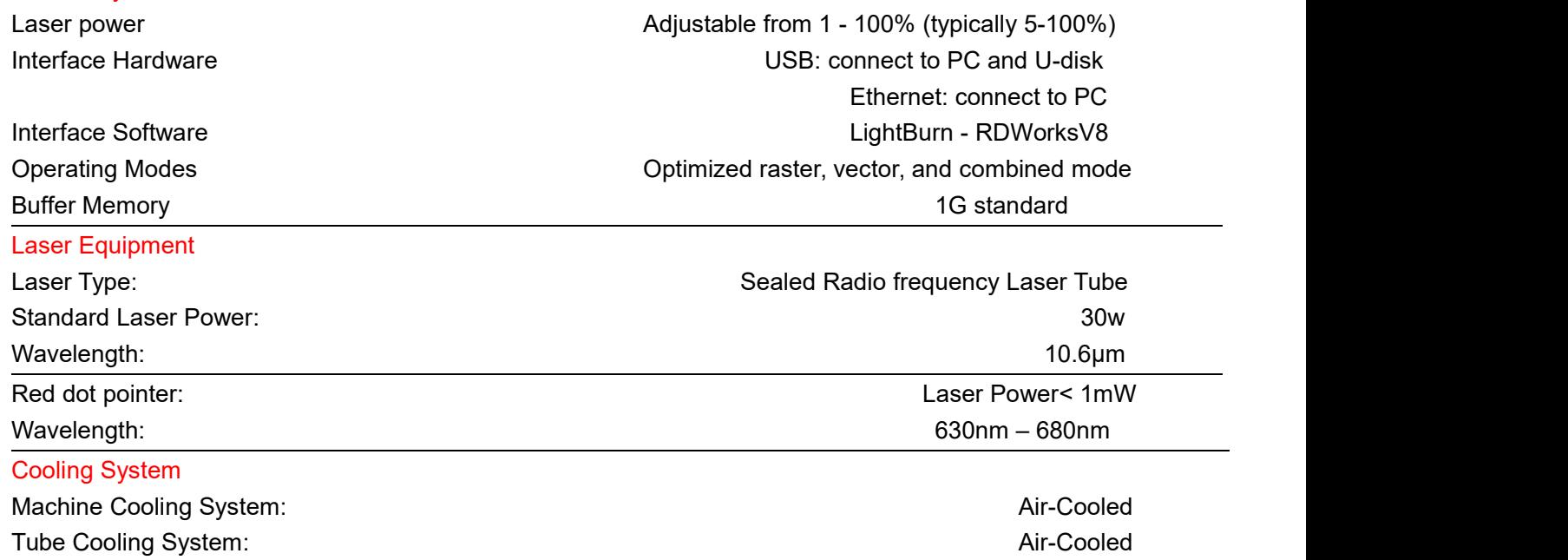

#### Electricity, Power, Breaker

Control System

**THUNDER LASER** 

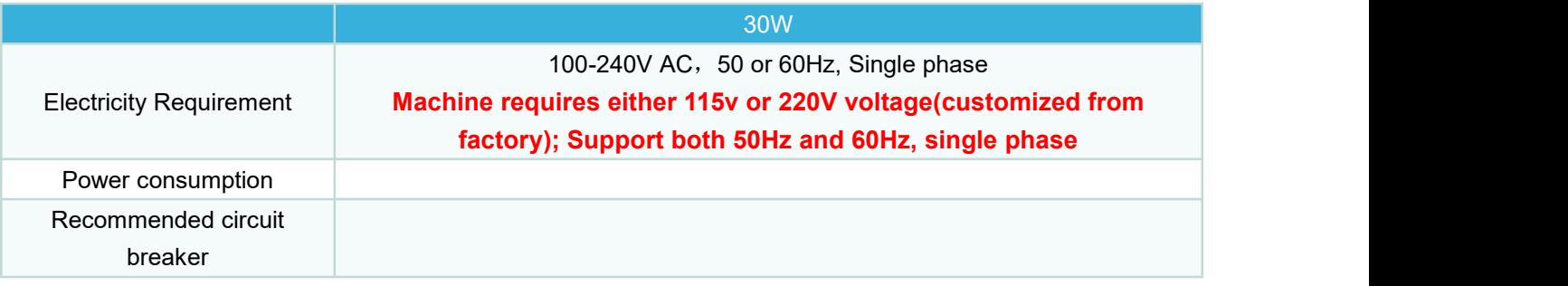

#### Ambient Conditions

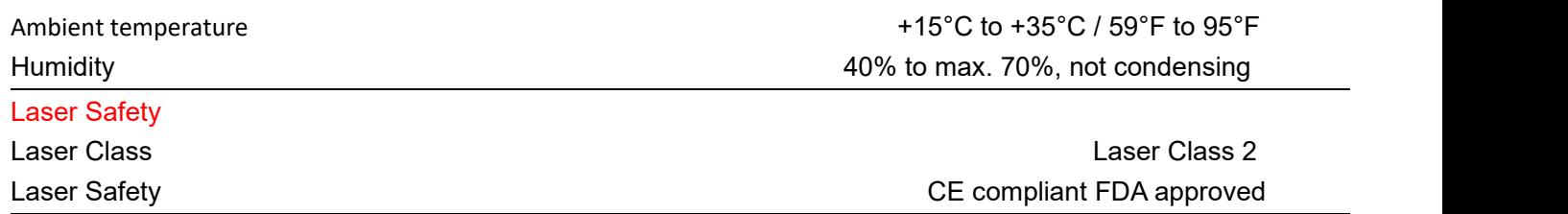

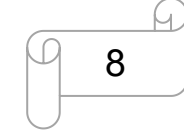

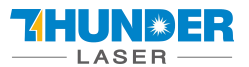

### <span id="page-8-0"></span>**1.5 Manufacturer's Label**

The manufacturer's label is located on the back of the device (see Figure below).

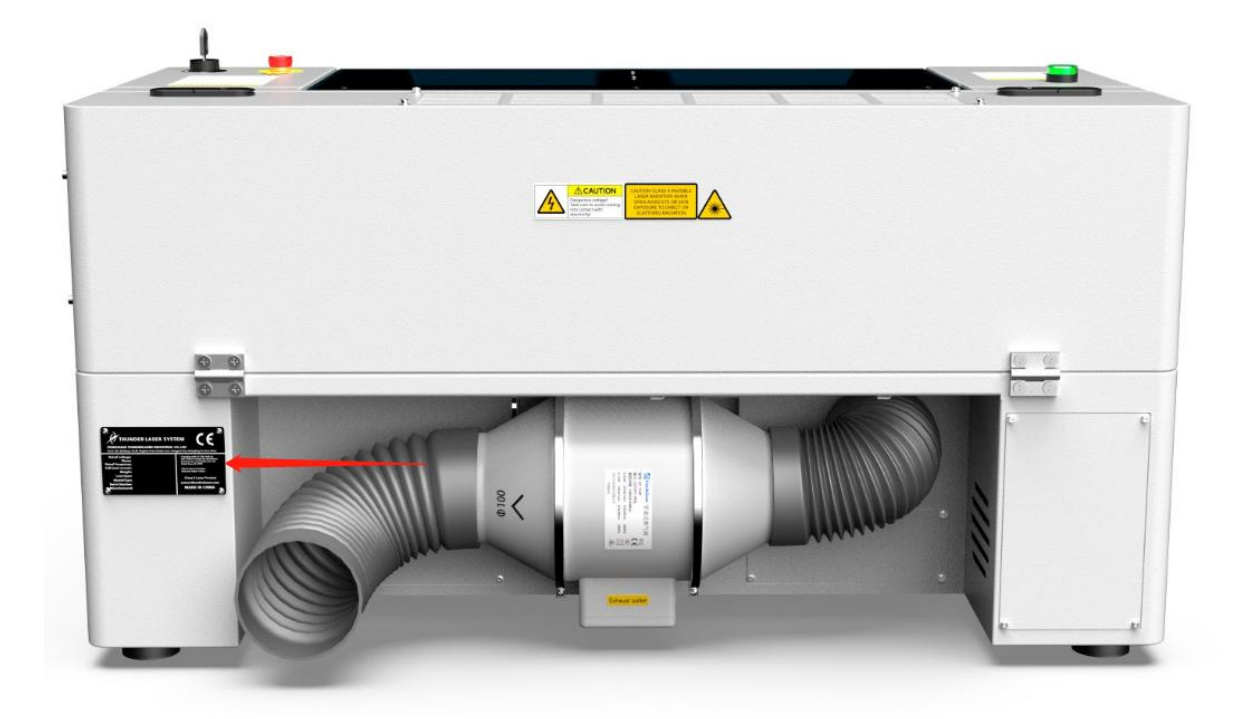

It is recommended to record all of the data so that you always have this handy. You will need to supply your Serial Number to our Support Team on occasion.

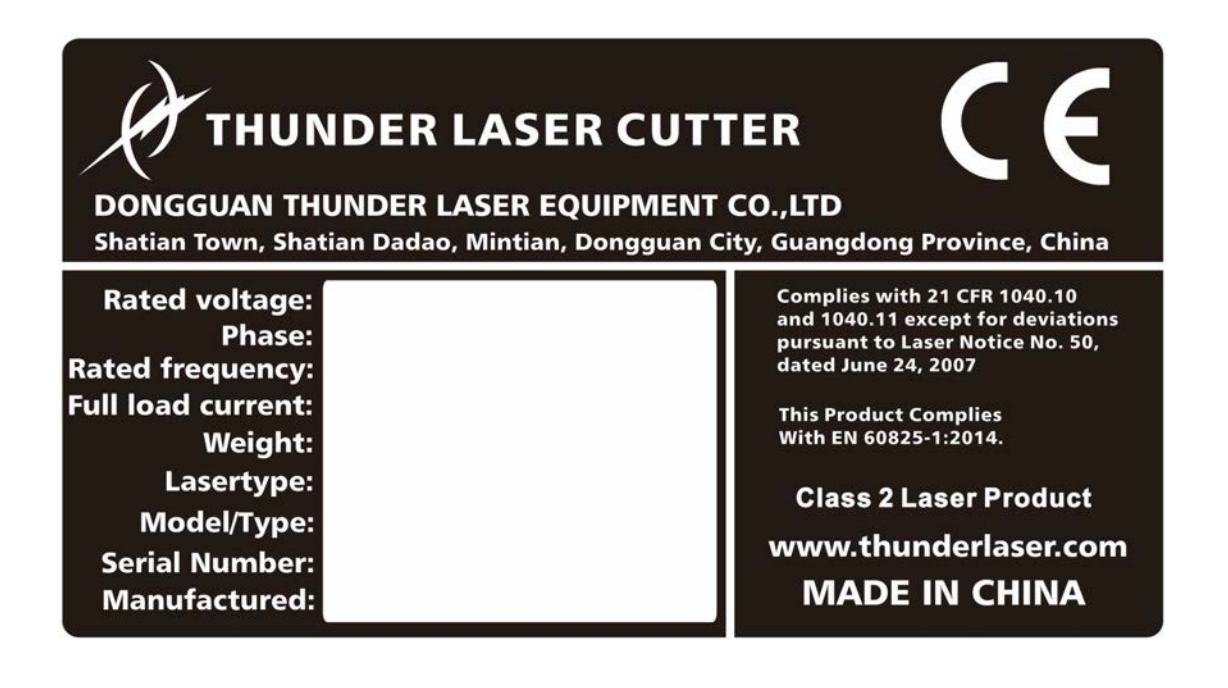

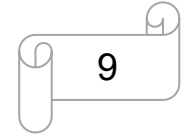

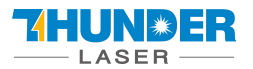

### <span id="page-9-0"></span>**Chapter 2. Safety**

### <span id="page-9-1"></span>**2.1 General Safety Information**

All personnel involved in installation, set-up, operation maintenance and repair ofthe machine, must have read and understood the Operation Manual and in particular the "Safety"section. The user is recommended to generate company-internal instructions considering the professional qualifications of the personnel employed in each case, and the receipt of the instruction/Operation Manual or the participation at introduction/training should be acknowledged in writing in each case.

### **Safety-conscious of Working**

The machine must only be operated by trained and authorized personnel.

The scopes of competence for the different activities in the scope of operating the machine must be clearly defined and observed, so that under the aspect of safety no unclear questions of competence occur. This applies in particular to activities on the electric equipment, which must only be performed by special experts. For all activities concerning installation, set-up, start-up, operation, modifications of conditions and methods of operation, maintenance, inspection and repair, the switch-off procedures that may be provided in the Operation Manual must be observed.

### **Safety Information for the User and/or Operating Personnel**

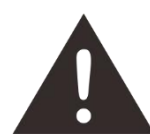

1. No working methods are permitted that affect the safety of the machine.

- 2. The operator must also ensure that no unauthorized persons work with the machine (e.g. by activating equipment without authorization).
- 3. It is the duty of the operator, to check the machine before start of work for externally visible damage and defects, and to immediately report changes that appear (including behavior during operation) that affect the safety.
- 4. The user must provide that the machine is only operated in perfect condition.
- 5. The user must guarantee the cleanness and accessibility at and around the machine by corresponding instructions and controls.
- 6. No safety components may be removed or disabled (again we emphasize the imminent dangers, for example severe burns, loss of eyesight, etc.). If the removal of safety components is required during repair and service, the replacement of the safety components must be performed immediately after completion of the service and repair activities.
- 7. Preparation, retooling, change of work piece, maintenance and repair activities **must only performed with equipment switched off** and by trained personnel.
- 8. **Any attempt to perform unauthorized modifications and changes to the machine can VOID THE WARRANTY.** This does not apply to preventative & general maintenance, adjustment and alignment, etc. that follow Thunder Laser's best practices.

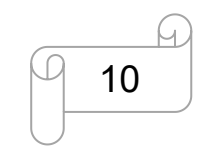

[www.thunderlaser.com](http://www.thunderlaser.com) DONGGUAN THUNDER LASER EQUIPMENT CO., LTD [tech@thunderlaser.com](mailto:tech@thunderlaser.com) Room1101, Building 3, No.68, Xingzhou Road, Shatian Town, 10 Tel: (86) 18103043363 **Dongguan City, Guangdong Province, China** 

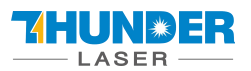

### <span id="page-10-0"></span>**2.2 Laser Safety Information**

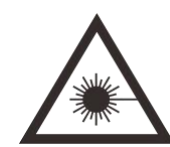

1. To assess the potential dangers laser systems pose, they are classified into 2 safety classes,

Thunder Bolt Series is a device of class 2. This is guaranteed by the protective housing and the safety installations.

Please note that improper and warranty operation of the device can override the status of Safety class 2 and can cause the emission of harmful radiation.

2. This laser engraving system contains a carbon dioxide (CO2) laser of class 4 that emits intensive and invisible laser radiation. Without safety precautions the direct radiation or even diffuse reflected radiation is dangerous!

3. Without safety precautions, the following risks exist with exposure to laser radiation:

Eyes: Burns to the cornea

Skin: Burns

Clothing: Danger of fire

4. Never try to modify or disassemble the laser and do not try to start up a system that had been modified or disassembled!

5. Dangerous radiation exposure can result from the use of operation or adjustment equipment other than that described here, and if different operational methods are performed.

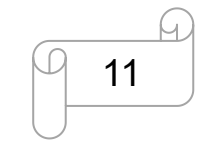

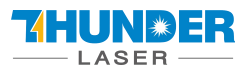

### <span id="page-11-0"></span>**2.3 Safety Precautions when Operating the Device**

Your Thunder Bolt SERIES has an integrated safety system which immediately stops the job when the protection cover (Lid) is opened. An incomplete job will occur if the cover is opened during operation. Press the "PAUSE" button first if you want to interrupt an engraving process.

#### **Please remember the following safety precautions when working with this device:**

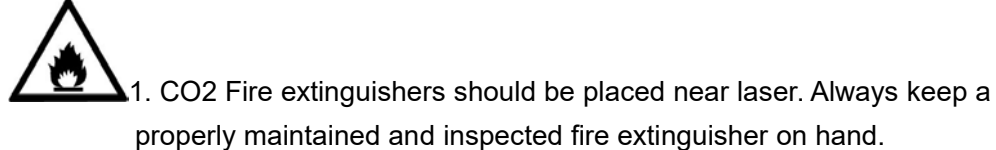

2. Do not store any flammable materials in the inside of the device. Particularly leftovers of produced materials have to be removed to prevent fire hazard.

3. Please maintain free airflow around this system at all times. Do not cover the machine while in operation.

4. Stay with the laser. Do not leave the laser unattended when it is working, small scraps can ignite and without supervision can destroy the machine if not checked.

5. Use Air Assist. Always use the system's Air Assist feature when vector cutting.

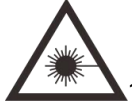

1. These lasers emit invisible radiation; safety glasses should be worn when maintaining these machines for your protection.

2. Adjustment of the beam path must be performed only by specially trained personnel. An improper setting can lead to uncontrolled emission of the laser radiation.

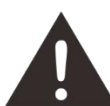

- 1. Do not disable limit switches or safety features as this can invalidate warranties and cause damage to you and the machine.
- 2. Before processing materials the user must verify whether harmful materials can be generated and whether the filter equipment of the exhaust system is suitable for the harmful materials. We emphasize that it is the responsibility of the user, to consider the national and regional threshold values for dust, fogs and gases when selecting the filters and the exhaust system. (The values for the maximum workplace concentration must not be exceeded.)
- 3. PVC (polyvinyl chloride) must under no circumstances be processed with the laser.

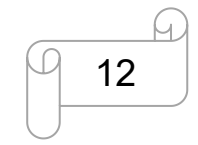

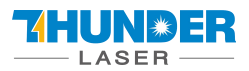

### <span id="page-12-0"></span>**2.4 Warning and Information Labels**

The warning and information labels in various locations if the machine should always be read carefully and understood. If labels are lost or damaged, they must be replaced immediately.

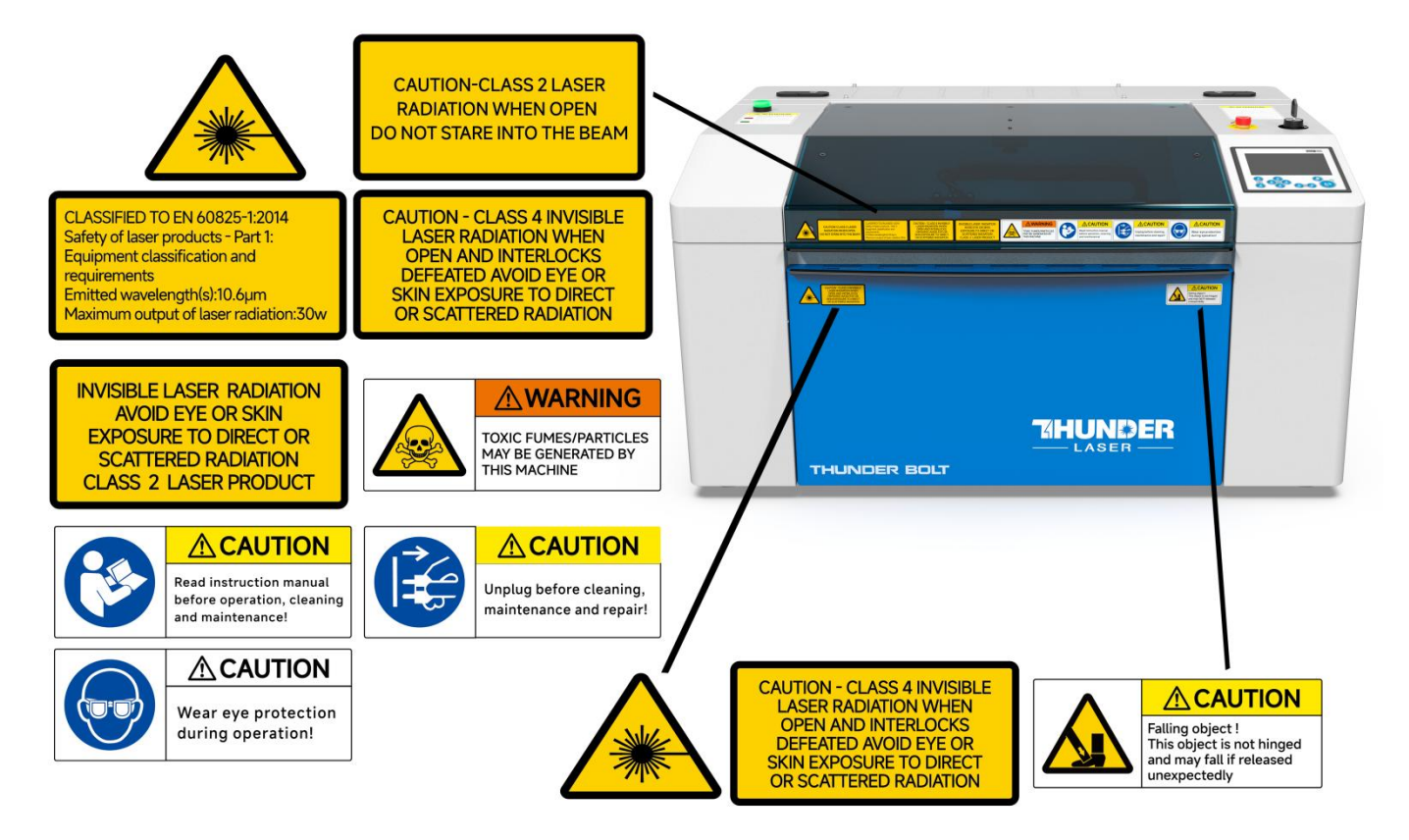

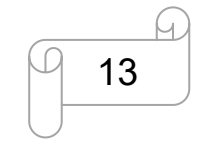

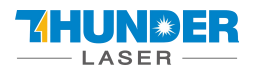

#### **ATTENTION** <u>/\</u>

### **Function of the signal lamp**

Permanent red light: Laser machine is running a job or triggering an alarm<br>while working.  $\sqrt{117}$ 

Blinking red light: Door protection is bypassed

The red light indicates the dangerous<br>situation and user must stay with the laser.

Green light: Laser machine is not at  $\sqrt{117}$ work.

> The green light indicates the safety situation and the laser machine is ready for operation.

> > ming

#### **ATTENTION**  $\bigwedge$

1. The operator must read the operation manual carefully before operating the machine. Do not operate this machine without training. 2. Never leave the laser running unattended, and turn off the power to the machine when the job is complete.

- 3. Keep an eye on the machine while it is running and be prepared to pause the process, using an emergency stop if necessary. 4. This machine contains multiple risks of invisible laser radiation (heat) and high voltage. In the case of a fault, never try to disassemble the machine, contact service provider and turn off power.
- 5. Make sure the machine is well grounded before operating it 5. Service, maintenance and repairs must be performed by trained<br>professionals
- Service, mannenance and repairs must be performed by trained<br>professionals.<br>To not operate this laser machine with any covers open, or attempt to<br>defeat any safety interlocks. If so can cause burns and possibly perman<br>dama
- diamage to your vision.<br>The method constant of the production fieldly are cucial to the<br>and the method constant of the constant of the method constant and fluctuating temperatures.<br>On the allows the machine to freeze.<br>The
- 10.<br>Do not store any flammable materials on or near the laser. The laser use<br>invisible radiation (heat) to vaporize/burn/ablate materials. Fire is a known<br>risk with CO2 lasers.
- risk with CO2 lasers.<br>11. Regular cleaning of reflective mirrors and the focusing lens is essential to<br>prevent power weak.
- prevent power weak.<br>Remove offcuts and waste material from the interior of the machine, and<br>regularly check and clear the extraction system to prevent buildup of soo!<br>and dust which can fuel a fire.  $12.$
- and dust which can fuel a fire.<br>5. Do not attempt to mark or cut reflective materials with CO2 laser. This<br>can result in reflected invisible laser radiation (heat), which will damage<br>the machine.  $13.0$
- 14. Keep a serviced CO2 fire extinguisher nearby the laser always. Dry power extinguishers will cause irreparable corrosion if used. Examples will cause ineparable contosion in used.<br>
15. In the event of range mortorlable event or failure of your system, always<br>
contact your service provider for professional assistance to resume work<br>
in a timely and sa
	- Thank you for your cooperation!

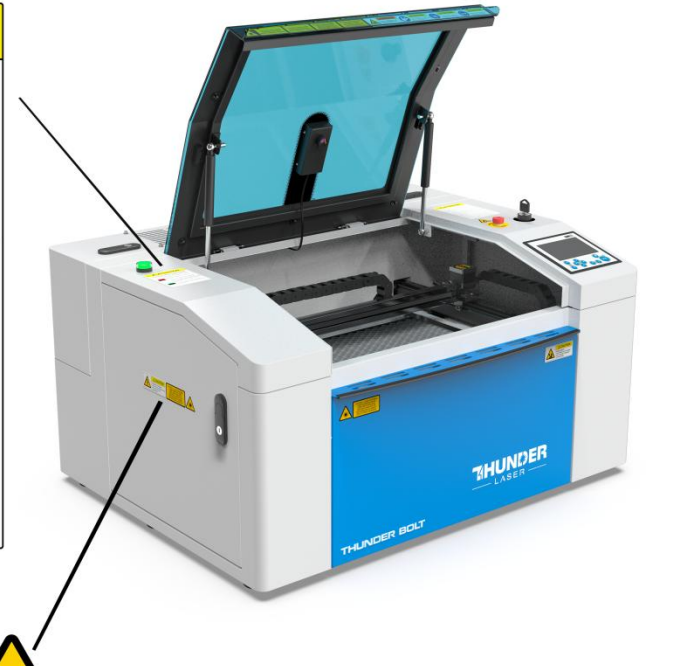

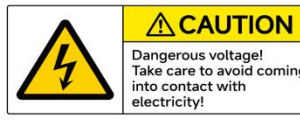

CAUTION - CLASS 4 INVISIBLE<br>LASER RADIATION WHEN<br>OPEN AND INTERLOCKS<br>DEFEATED AVOID EYE OR<br>SKIN EXPOSURE TO DIRECT<br>OR SCATTERED RADIATION

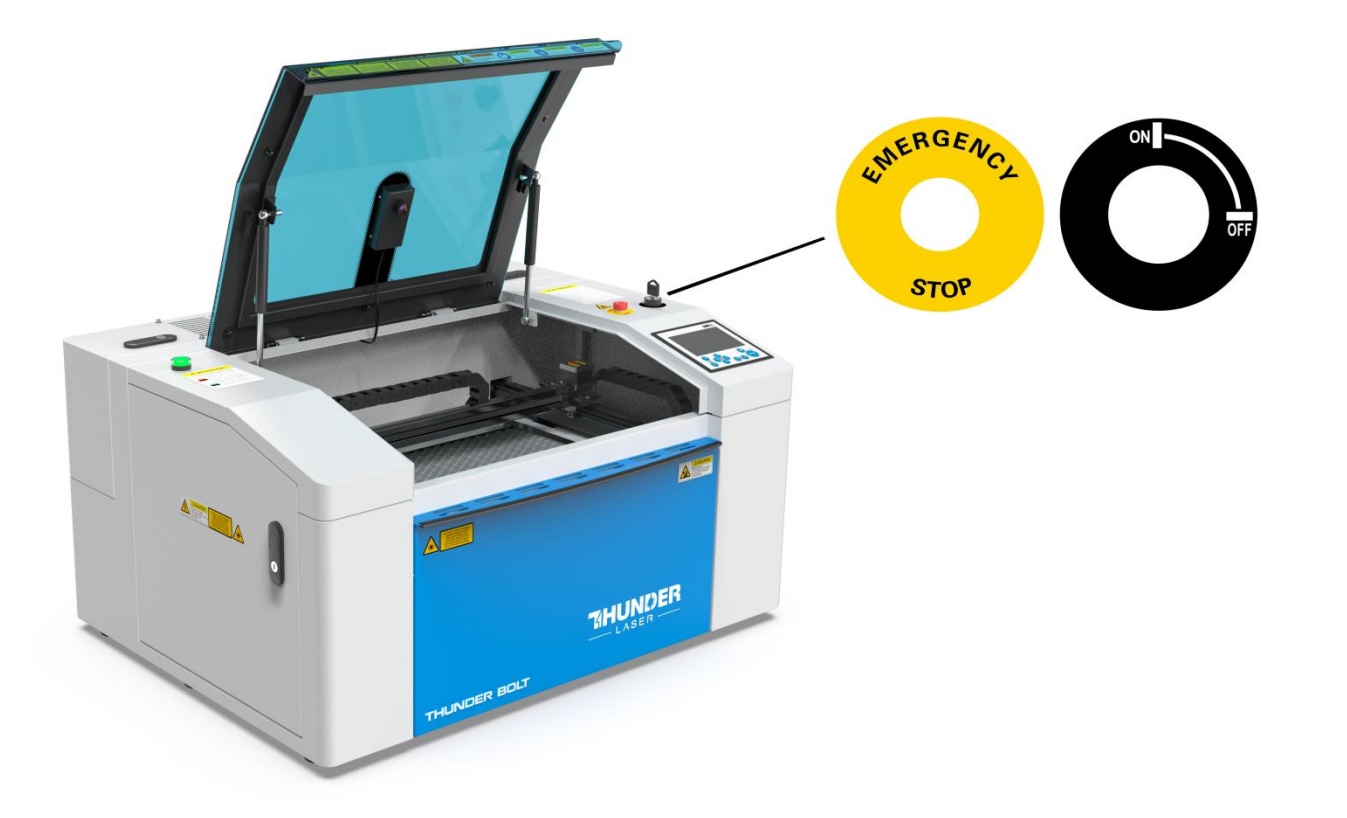

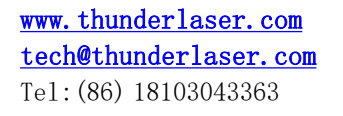

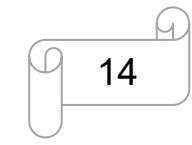

[www.thunderlaser.com](http://www.thunderlaser.com) DONGGUAN THUNDER LASER EQUIPMENT CO., LTD [tech@thunderlaser.com](mailto:tech@thunderlaser.com)  $\Box$  11 Room1101, Building 3, No.68, Xingzhou Road, Shatian Town, Tel: (86) 18103043363 **Dongguan City, Guangdong Province, China** 

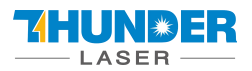

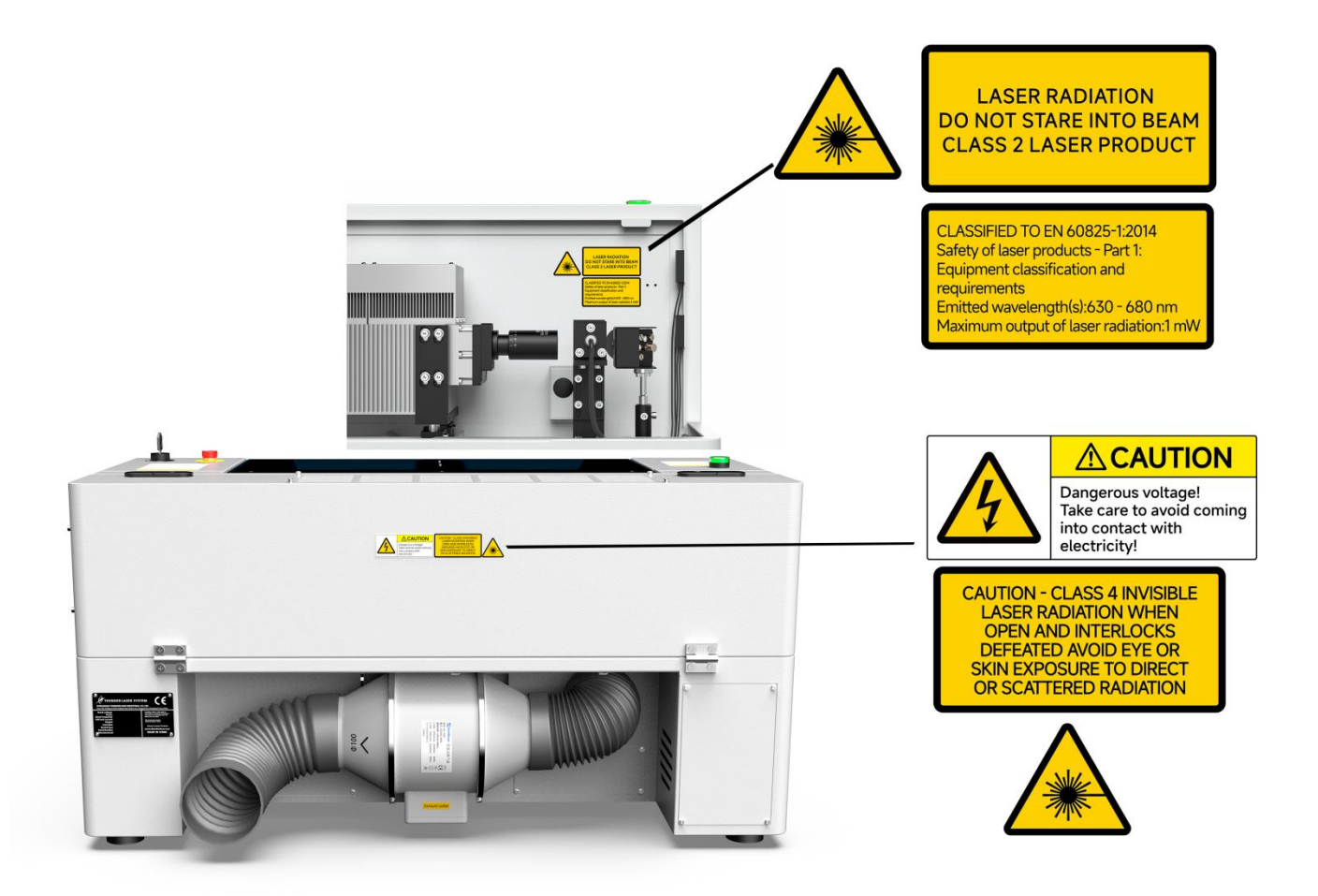

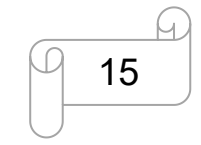

### <span id="page-15-0"></span>**Chapter 3. Process of Installing**

### <span id="page-15-1"></span>**3.1 Unpacking**

You receive your Thunder Bolt SERIES packed in a wooden box which contains the laser machine and additional accessories. The following steps give you an overview of the unpacking and assembly of the laser. Please follow these steps carefully.

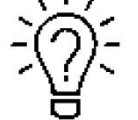

Keep the packing box. You will require it in case of a return.

Dispose all waste according to the applicable waste disposal law.

1. Put the carton box on a flat and spacious room for unpacking.

2. Remove the carton box; carefully remove the protective foam, wraps, films, etc.

3. You will see an accessories box which contains all accessory parts required for the installation of the laser machine and check the contents carefully.

4. Remove the sponges and nylon cable ties from inside the machine, and then start to install the machine, carefully following the instructions in this manual.

### <span id="page-15-2"></span>**3.2 Location**

Before you install the laser system, you should select an appropriate location. Follow the guidelines shown below:

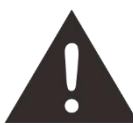

1. Avoid locations where the system is exposed to high temperatures, dust and high humidity. (The humidity must not exceed 70% and the temperature must not be close to the dew point.) 2. Avoid locations, where the system is exposed to mechanical shocks.

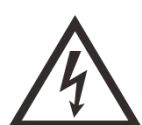

1. Circuit Breaker protection: Do not connect other devices on the same circuit as the laser system. It requires a dedicated circuit.

2. DO NOT open any of the machine's access panels while the unit is plugged in. Opening a panel may expose the operator to severe electric shock, invisible CO2 laser radiation, mechanical pinch points, burns, blindness, and other hazards. ALWAYS POWER OFF AND UNPLUG!

3. DO NOT make or break any electrical connections to the system while the unit is turned on.

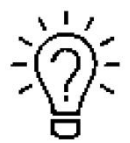

1. Avoid locations with poor air circulation; select a location close to ventilation (if

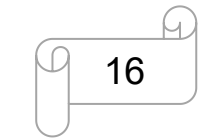

[www.thunderlaser.com](http://www.thunderlaser.com) DONGGUAN THUNDER LASER EQUIPMENT CO., LTD [tech@thunderlaser.com](mailto:tech@thunderlaser.com)  $\Box$  16 Room1101, Building 3, No.68, Xingzhou Road, Shatian Town, 16 Road, Shatian Town, Tel: (86) 18103043363 **Dongguan City, Guangdong Province, China** 

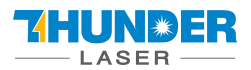

available).Select a location, whose room temperature is between 15 °C and 25 °C (59° – 77°  $F$ ).

2. This is fundamental to maintain consistent and reliable operation of a CO2 laser, Metal RF or Glass tube and the machine itself. Avoid higher ambient temperatures and strong exposure of the engraver to the sun. Use blinds, if required.

3. Mechanical shock and vibration of the laser will have detrimental effects on the performance and life expectancy of the machine. It will manifest (over a period of time) with a noticeable decrease in performance and increased maintenance required, possibly even damage. Setting your Thunder Laser up in s suitable temperature controlled, dust free, moisture free, level, stable surface (a level concrete floor) with the recommended extraction is critical to the ongoing performance of the machine. It is also a warranty condition.

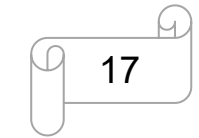

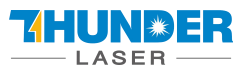

### <span id="page-17-0"></span>**3.3 Before Installation**

**1. Remove the nylon cable ties around the honey comb plate,** like below:

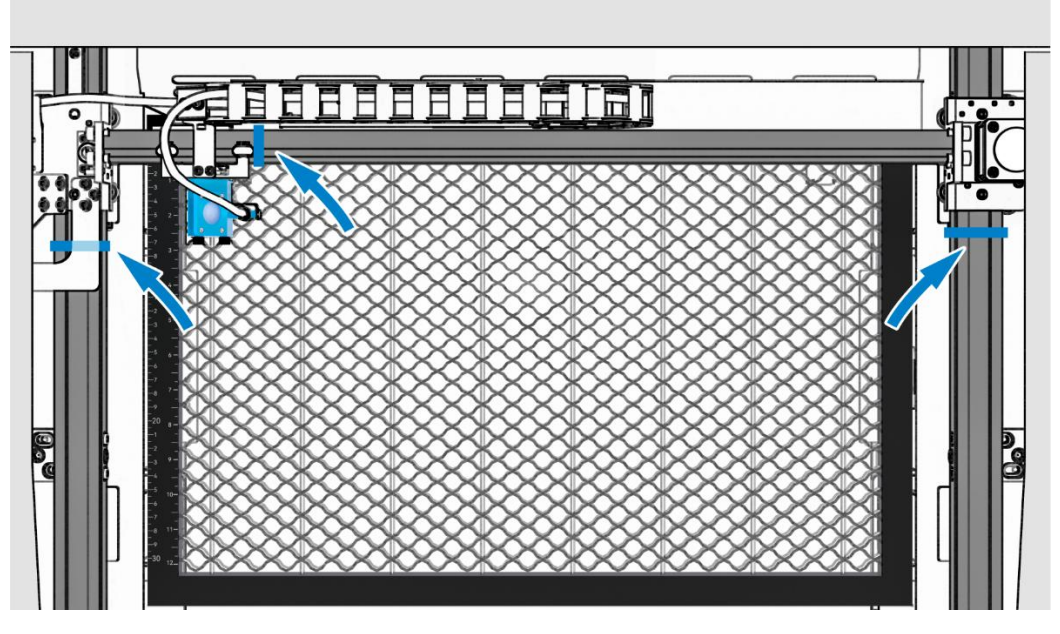

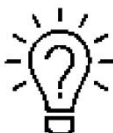

The transparent bag has a set of USB flash drive, and an engraving test sample. The USB flash drive stores software, manuals, libraries, etc., that you will need.

Reverse Offset/Scan Offset compensation settings for this specific machine are included. **These settings need to be entered into your RDWorks and/or LightBurn settings to ensure the highest engraving quality.**

**2. Rotate the E-Stop switch in the direction of the arrows to reset.** Familiarize yourself with the emergency stop button's operation and location.

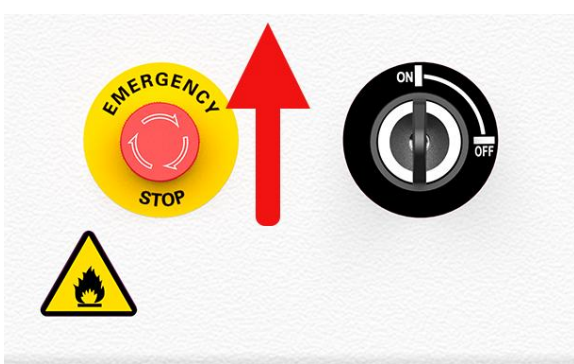

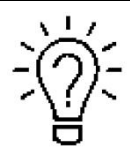

The main power cable is in the tool package that came with the machine.

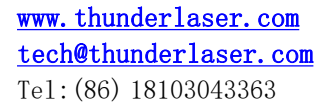

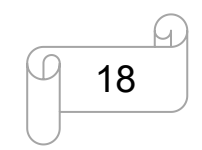

[www.thunderlaser.com](http://www.thunderlaser.com) DONGGUAN THUNDER LASER EQUIPMENT CO., LTD [tech@thunderlaser.com](mailto:tech@thunderlaser.com)  $\Box$  18 Room1101, Building 3, No.68, Xingzhou Road, Shatian Town, 18, 1990, 1990, 1990, 1990, 1990, 1990, 1990, 1990, 1990, 1990, 1990, 1990, 1990, 1990, 1990, 1990, 1990, 1990, 1990, 1990, 1990, 199 Tel: (86) 18103043363 **Dongguan City, Guangdong Province, China** 

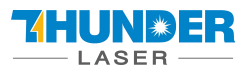

### <span id="page-18-0"></span>**3.4 Exhaust System – Requirements**

Proper fume extraction is imperative to evacuate the combustible and noxious fumes that are created during the lasing process. This machine must be equipped with an adequate exhaust system. This includes a blower of rated flow, volume, and duty cycle as well as properly installed ducting and peripherals. You can further reduce smells from fine particulate matter with an inline filtering system.

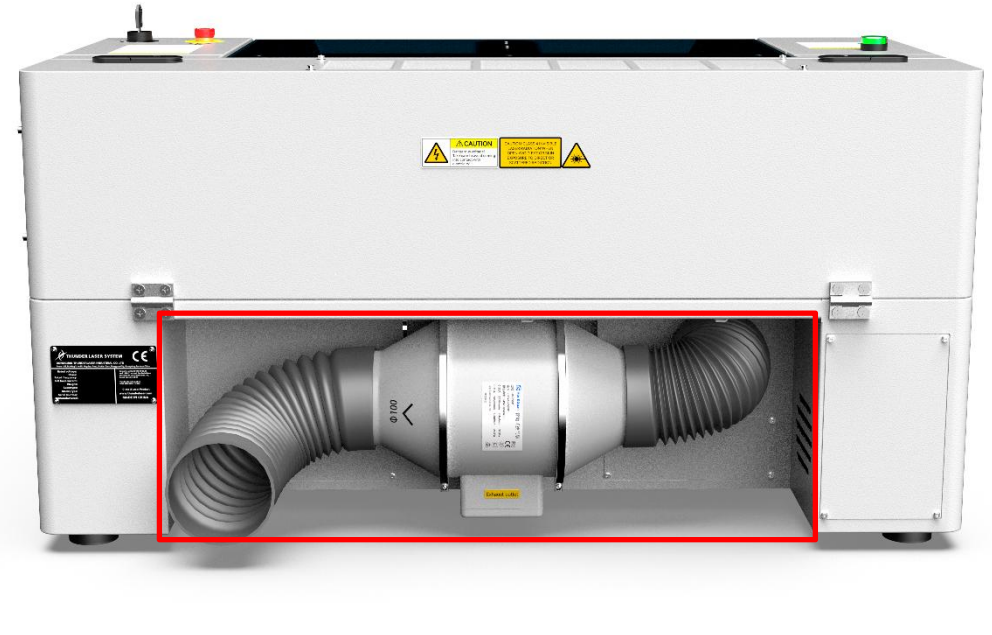

Do not start the machine without an adequate exhaust system.

### <span id="page-18-1"></span>**3.5 Air System – Requirements**

The included air pump supplies is a very critical component. This helps keep the focusing lens clean and cool during the engraving process. Air assist is also critical when cutting to reduce flame-ups and clear the debris field. The air pump is covered by a white metal plate.

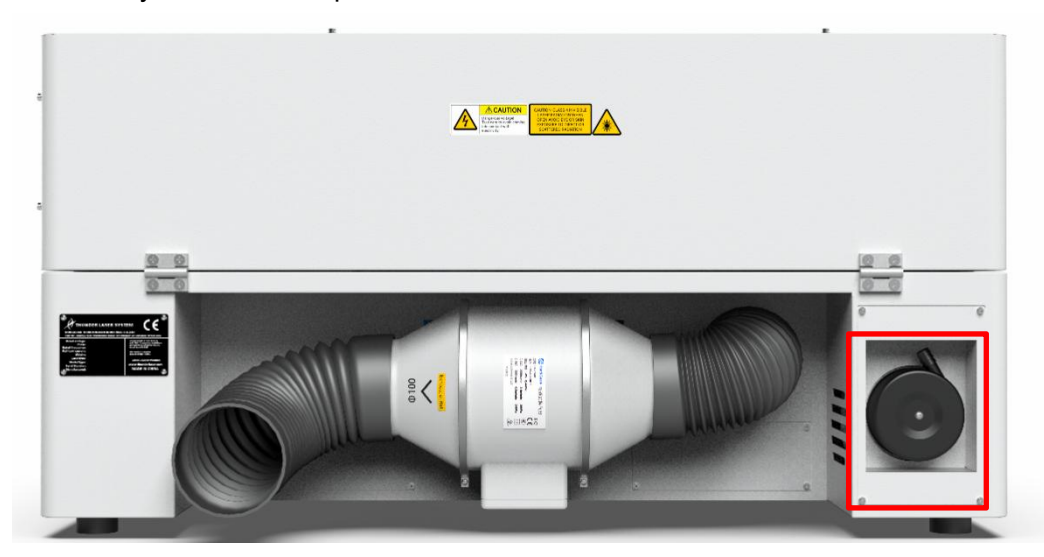

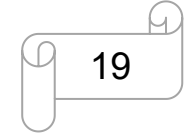

[www.thunderlaser.com](http://www.thunderlaser.com) DONGGUAN THUNDER LASER EQUIPMENT CO., LTD [tech@thunderlaser.com](mailto:tech@thunderlaser.com) Room1101, Building 3, No.68, Xingzhou Road, Shatian Town, 19 Tel: (86) 18103043363 **Dongguan City, Guangdong Province, China** 

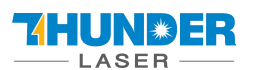

Always use the system's Air Assist feature when vector cutting.

### <span id="page-19-0"></span>**3.6 Computer – Requirements**

The following recommendation represents the minimum requirements. When using a more powerful computer the graphics are generated and displayed faster and the computing times and the data transfer to the laser are reduced. To use the newest software version, you might have to abide other requirements.

- Windows 11 (32 bit or 64 bit)
- $\cdot$  Windows 10 (32 bit or 64 bit)
- $\cdot$  Windows 8 (32 bit or 64 bit)
- $\cdot$  Windows 7 (32 bit or 64 bit) Windows Vista (with Service Pack 1 or later) Windows XP (with Service Pack 2 or later)
- 1024 MB of RAM, 400 MB of hard disk space
- Pentium® 3 or 4 processor or AMD Athlon™ XP
- 1024 x 768 or better monitor resolution
- 1 free USB interface
- 1 free Ethernet interface
- Mouse

These requirements are for RDWorks. LightBurn software renders jobs thousands of times faster than RDWorks. Check LightBurnSoftware.com for more information.

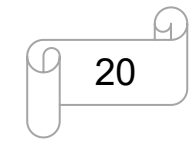

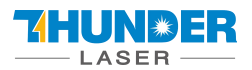

### <span id="page-20-0"></span>**3.7 Connections**

Perform the connections exactly in the order described; otherwise electrostatic charging can damage your computer and/or the electronics of the laser system.

#### <span id="page-20-1"></span>**3.7.1 Connecting the Mains**

Connect one end of the mains cable with the connection socket at the rear side of the laser device (see Figure below) and the other end with a protected power outlet.

Mains voltage and operating voltage must correspond (AC 115V 50/60 Hz or AC 230V 50/60 Hz) – see information label beside the connection socket.

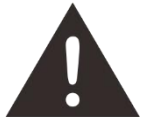

Under no circumstances should you switch on the device if the voltages do not correspond.

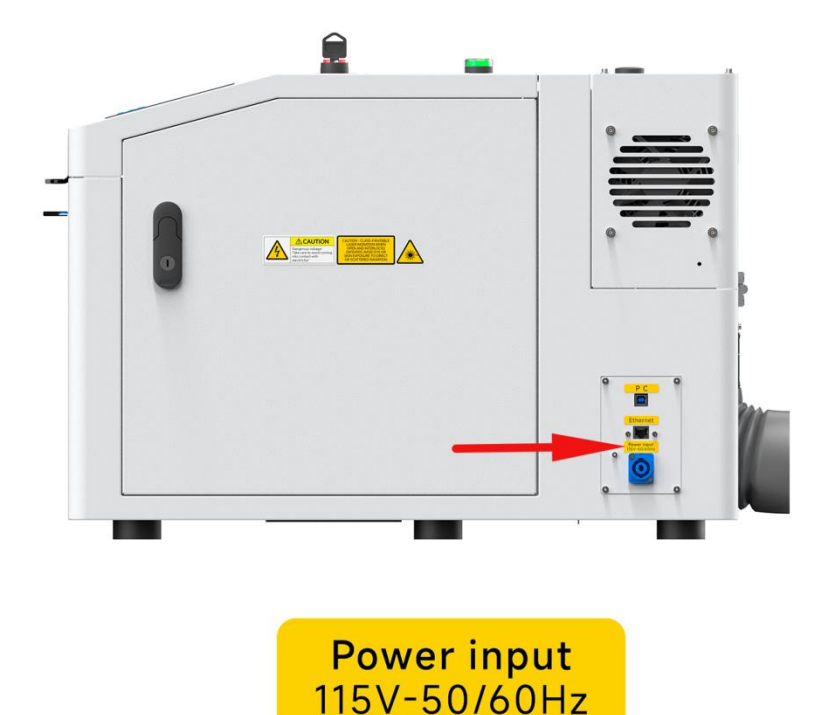

The mains cable is placed in the toolbox.

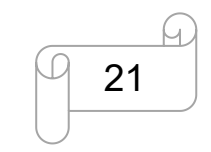

[www.thunderlaser.com](http://www.thunderlaser.com) DONGGUAN THUNDER LASER EQUIPMENT CO., LTD [tech@thunderlaser.com](mailto:tech@thunderlaser.com)  $\Box$  21 Room1101, Building 3, No.68, Xingzhou Road, Shatian Town,  $\Box$  21 Room1101, Building 3, No.68, Xingzhou Road, Shatian Town, Tel: (86) 18103043363 **Dongguan City, Guangdong Province, China** 

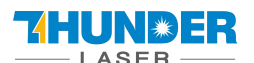

#### <span id="page-21-0"></span>**3.7.2 Connecting the Computer**

Connecting the computer and the machine by using the USB cable.Like below:

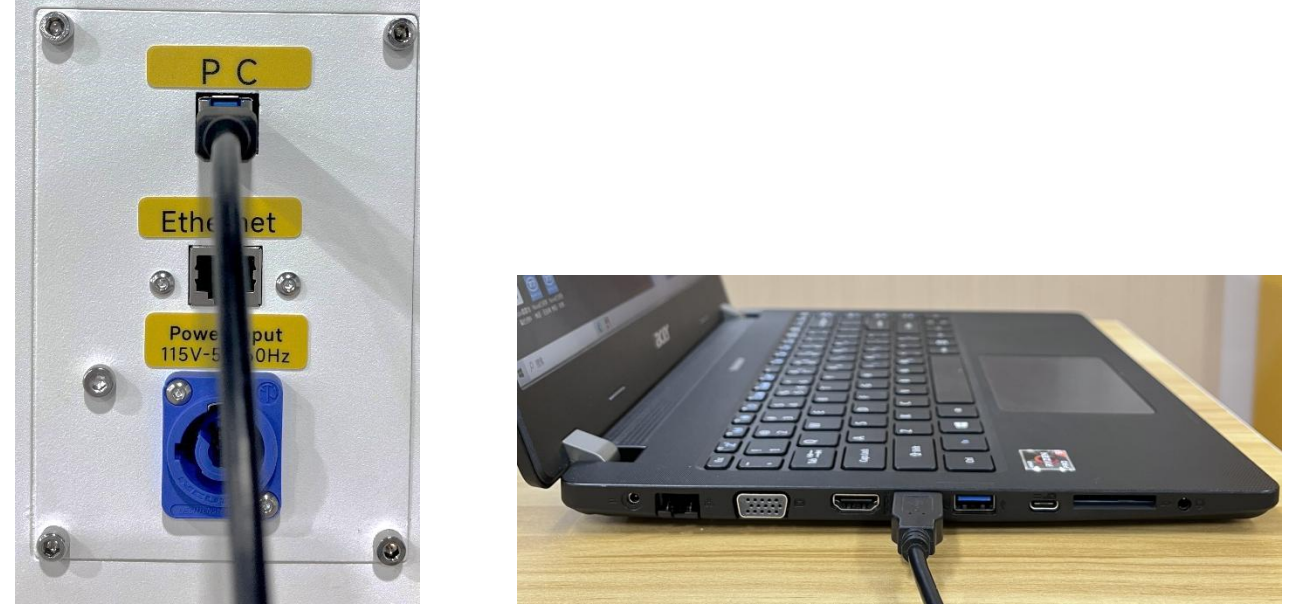

One USB cable can control the communication between the computer and the dsp and the camera at the same time.

Connecting the computer and the machine by using the Ethernet cable. Like below:

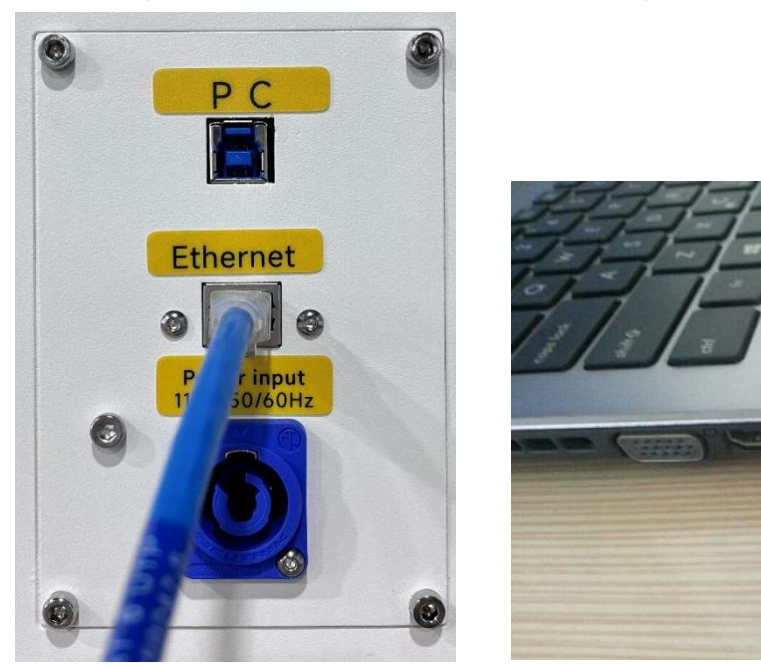

One Ethernet cable can control the communication between the computer and the main controller.

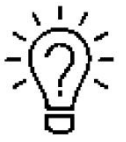

The USB and Ethernet cable are placed inside the toolbox.

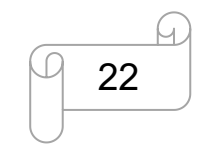

[www.thunderlaser.com](http://www.thunderlaser.com) DONGGUAN THUNDER LASER EQUIPMENT CO., LTD [tech@thunderlaser.com](mailto:tech@thunderlaser.com)  $\Box$  22 Room1101, Building 3, No.68, Xingzhou Road, Shatian Town,  $\Box$  22 Room1101, Building 3, No.68, Xingzhou Road, Shatian Town, Tel:  $(86)$  18103043363 **Dongguan City, Guangdong Province, China** 

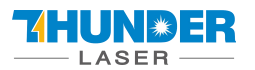

### <span id="page-22-0"></span>**Chapter 4. Operation**

### <span id="page-22-1"></span>**4.1 Machine View**

#### **1. Top flap**

If the Top flap is opened, no data is processed. When the protection cover is opened during working, the motion system is stopped and the laser source is turned off. During processing of commands the protection cover must only be opened after pressing the "Pause "button.

#### **2. Laser head**

Laser beam and red dot pointer are all come out from the laser head.

#### **3. Auto focus sensor**

Used for the automatic focusing of the work table.

#### **4. Honey comb table**

The honey comb plate sits on top of the blade bed and has indexing pins for alignment.

#### **5. Indicate light**

If laser machine is running a job or user starts it without closing door or water protection, the signal lamp is in red light. The red light indicates the dangerous situation and user must stay with the laser.

If laser machine is not at work, the signal lamp is in green light. The green light indicates the safety situation and the laser machine is ready for operation.

If temperature is higher than 55°C/131°F on working table, the signal lamp will make buzzing sound. (roughly 80dBA within 1m,75dBA within 5m and 65dBA within 10m,the sound gets weaker as it travels).

#### **6. Left side door**

On Thunder Bolt, there are installed the TL-Timer board, Z-axis Motor, Flap sensor checking board etc. Please open this door for checking these parts, but must pay attention to the electric current.

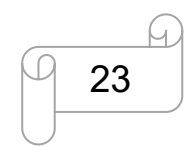

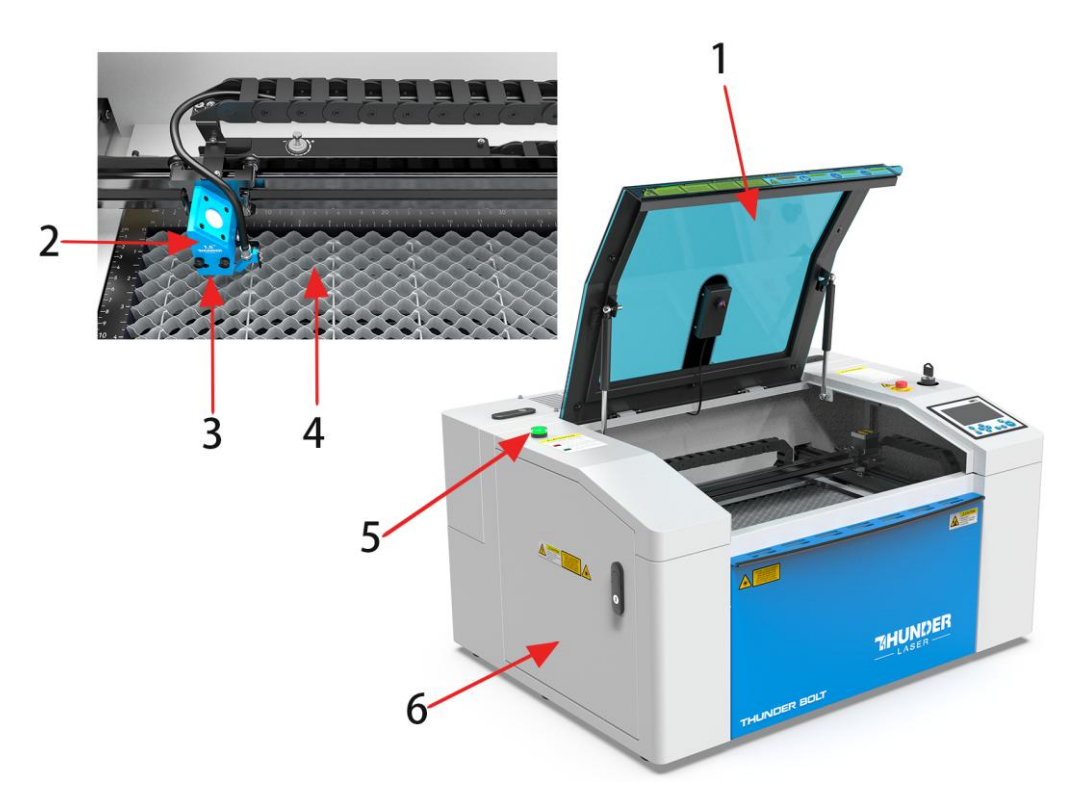

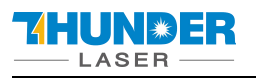

### Camera function.

**7. Camera**

#### **8. Front door**

To clean the waste after working or remove the honey comb table. This door is installed with the flap protection sensor.

#### **9. X axis**

The motion system is that performs the mechanical movements in X direction. The X-axis is visible in the working area.

#### **10. Y axis**

The motion system is that performs the mechanical movements in Y direction. The Y-axis is visible in the working area.

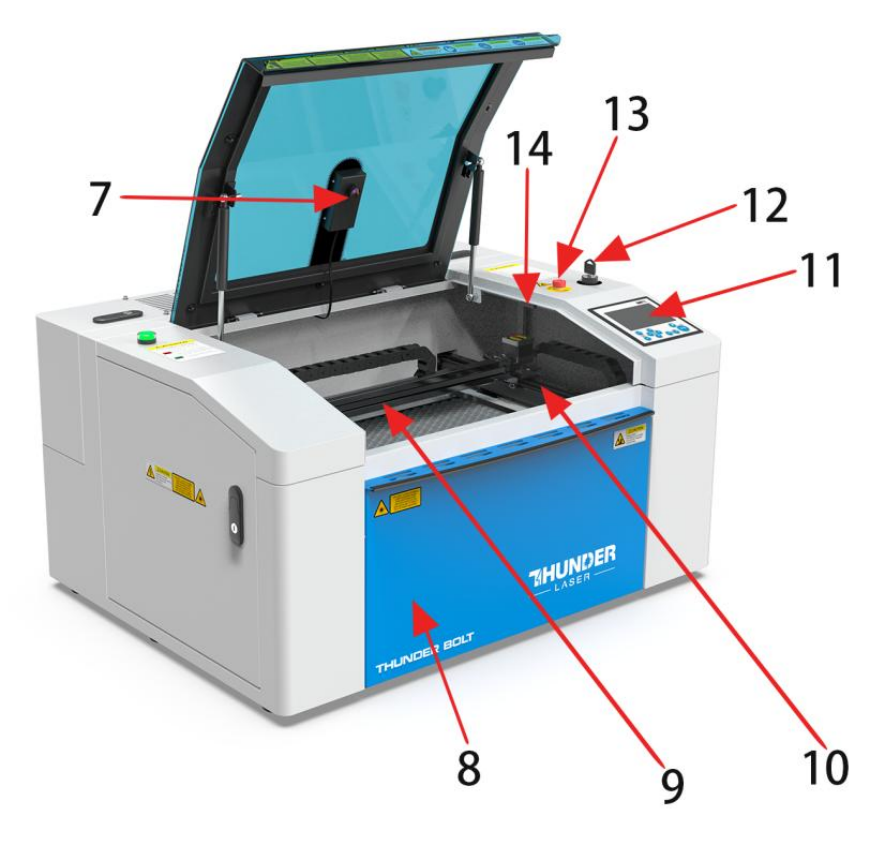

#### **11. LCD panel**

You can control the X-axis, Y-axis and Z-axis manually by the display panel, it also shows the working time, power, speed and the whole working time and affords many function options (Please view this chapter 4.4 for detail).

#### **12. Key switch**

To turn on the machine.

#### **13. Emergency stop switch**

Once there's an accident happen (laser catch fire, laser out leakage) during working, please turn off this switch immediately. It will be cut off the laser power and motion power immediately.

#### **14. Flap protection sensor**

This is where open flat protection exist. Laser will stop working once the cover is opened during working.

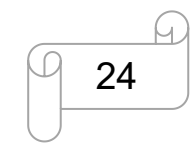

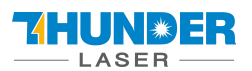

#### **15. LED lamp**

It's used for lighting the working table once turn the Main switch on.

#### **16. Right door**

On Thunder Bolt, there are laser controller, drive (5 phase open-loop motor driver and Stepper Drive ), etc. Please open this door for checking these parts, but must pay attention to the electric current. If you need to repair, please contact with professional maintenance staff.

#### **17. Laser supply socket**

To connect the main power and the extend power according the label information.

#### **18. Ethernet port**

This Ethernet port is for connecting computer.

#### **19. PC connection port(USB)**

This USB is for connecting computer.

#### **20. Air outlet fan**

To cooling the laser source.

#### **21. Cooling fan**

Radiating the RF tube.

#### **22. Laser tube cover**

There are installed the laser tube, red dot pointer device, beam combiner, the first reflective mirror mount and power supplies(24&36&48v). This door is installed with the flap protection sensor.

#### **23. Manufacture's Label**

It's Show you the laser information like serial number or manufacturing date etc.

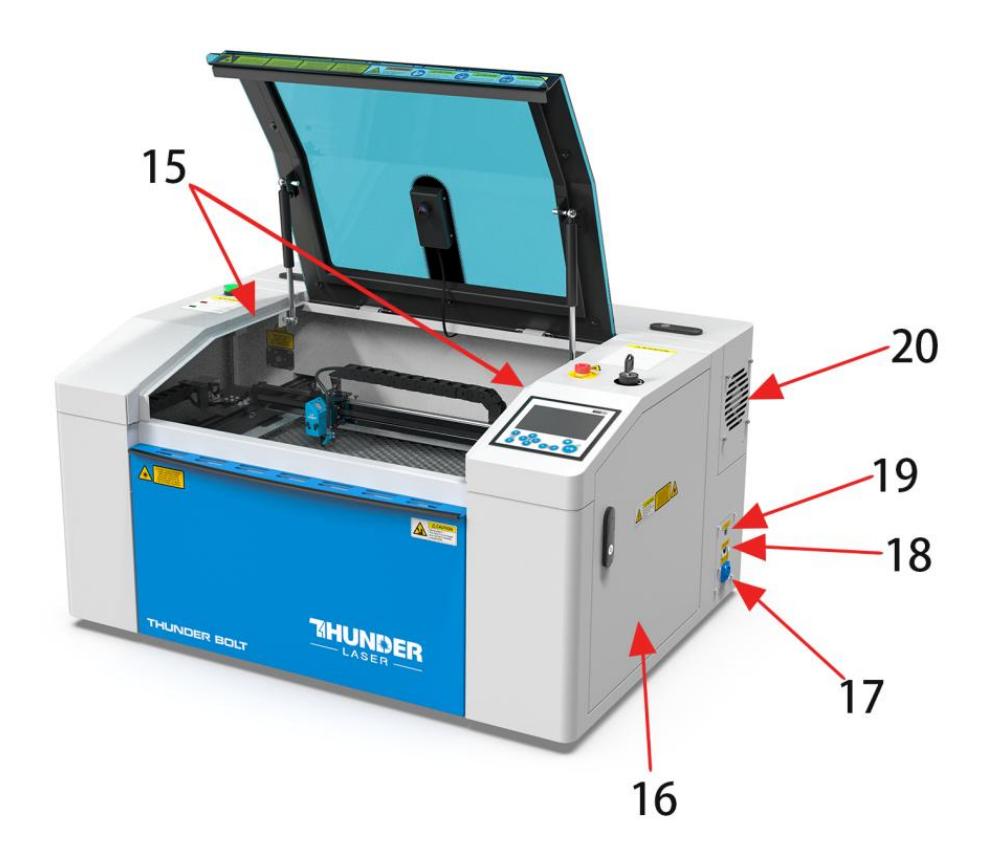

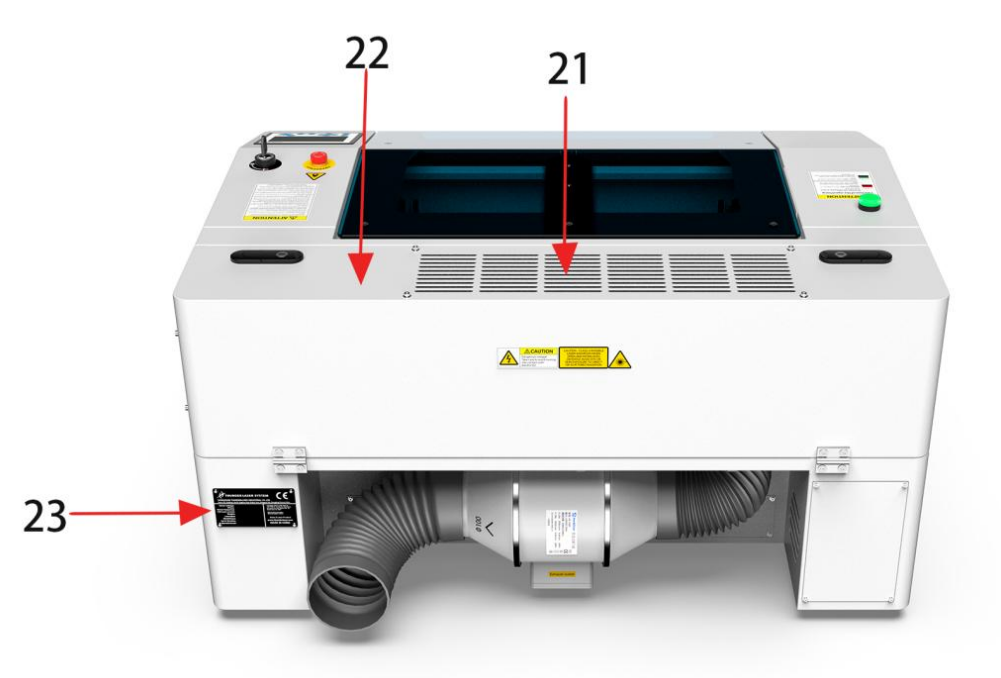

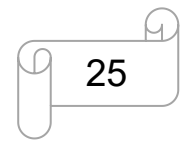

[www.thunderlaser.com](http://www.thunderlaser.com) DONGGUAN THUNDER LASER EQUIPMENT CO., LTD [tech@thunderlaser.com](mailto:tech@thunderlaser.com)  $\Box$  25 Room1101, Building 3, No.68, Xingzhou Road, Shatian Town,  $\Box$  25 Room1101, Building 3, No.68, Xingzhou Road, Shatian Town, Tel: (86) 18103043363 **Dongguan City, Guangdong Province, China** 

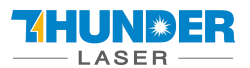

### <span id="page-25-0"></span>**4.2 ON/OFF Switch**

The mains power ON/OFF switch The following conditions must be fulfilled for correct start up: Unrestricted freedom of motion of the mechanics No materials under the engraving table Protection covers closed Then turn the key switch to on

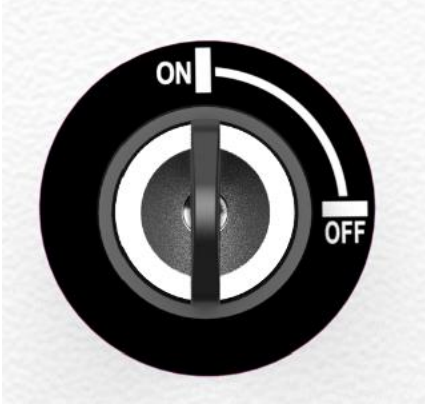

Then this page will pop up.

### **Starting Program**

The following steps will be performed: -Power on the laser -Move the laser head to origin

### Confirm and move

#### Click **"Confirm and move"**

If all covers are closed, immediately after being switched on, the device starts the referencing process. When the referencing process is completed correctly, an acoustic signal sounds and the device is ready for operation. The operation panel will display the home screen when the laser is completed resets.

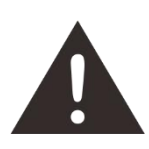

Before switching on the device, the user must make sure that no objects of any kind are located inside the operating space, which could limit or obstruct the mechanics of the device.

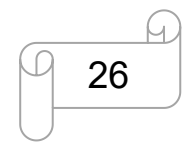

[www.thunderlaser.com](http://www.thunderlaser.com) DONGGUAN THUNDER LASER EQUIPMENT CO., LTD [tech@thunderlaser.com](mailto:tech@thunderlaser.com)  $\Box$  26 Room1101, Building 3, No.68, Xingzhou Road, Shatian Town,  $\Box$  26 Room1101, Building 3, No.68, Xingzhou Road, Shatian Town, Tel:  $(86)$  18103043363 **Dongguan City, Guangdong Province, China** 

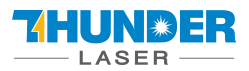

### <span id="page-26-0"></span>**4.3 How to setup the OEM software**

### **PLEASE VISIT LIGHTBURNSOFTWARE.COM TO FIND RESOURCES FOR INSTALLING**

### **LIGHTBURN**

#### <span id="page-26-1"></span>**4.3.1 Software installation**

Your machine comes with a USB flash drive, which you will find many helpful application videos and instructions as well as the software for your machine.

To install the software, insert the USB flash drive into your PC and open the "Software" folder on the USB flash drive.

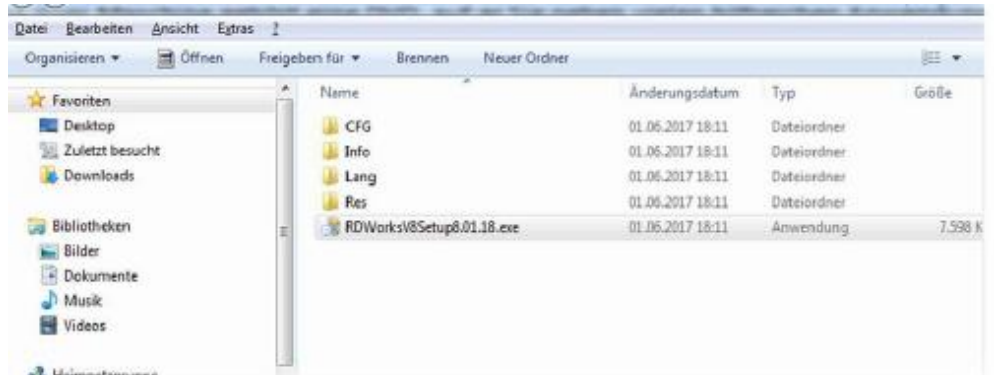

In this folder you will find the installation file "RDWorksV8Setup8.01.50.exe". Run this file by double-clicking on your PC.

Follow the installation menu until the window "Welcome to use" opens, like below.

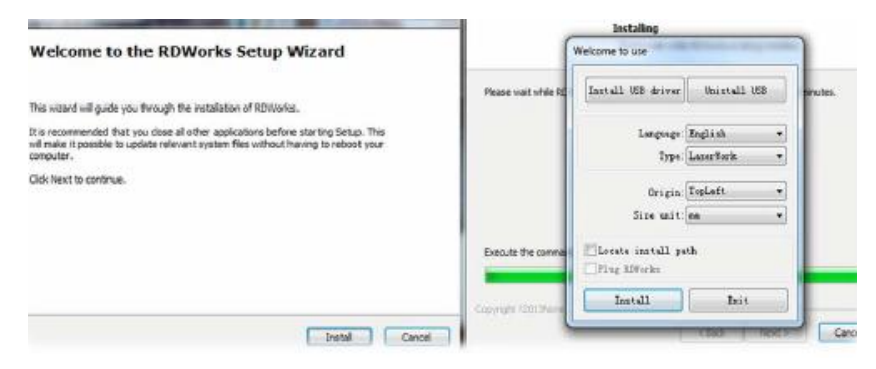

If you use USB cable connection, please install the USB driver.

The type of the program offers different possibilities:

1. LaserWork: If you select this option, the laser software RDworksV8 will be installed on your computer.

2.CorelDraw\_Laser: If you work a lot with Corel Draw, you can transfer your images and drawings directly to RDworksV8.

How to install the coreldraw plugin for RDworksV8, click below link for instruction

[https://www.thunderlaser.com/troubleshooting/software-problem/how-to-install-the-coreldraw-plugin-for-rdworks.](https://www.thunderlaser.com/troubleshooting/software-problem/how-to-install-the-coreldraw-plugin-for-rdworks.html) html

3. AutoCAD\_Laser: Select this option to install a plugin that can transfer the drawings directly from AutoCAD to

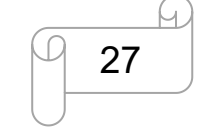

[www.thunderlaser.com](http://www.thunderlaser.com) DONGGUAN THUNDER LASER EQUIPMENT CO., LTD [tech@thunderlaser.com](mailto:tech@thunderlaser.com)  $\Box$  27 Room1101, Building 3, No.68, Xingzhou Road, Shatian Town,  $\Box$  27 Room1101, Building 3, No.68, Xingzhou Road, Shatian Town, Tel: (86) 18103043363 **Dongguan City, Guangdong Province, China** 

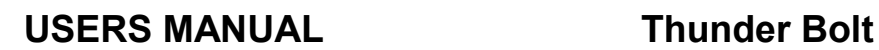

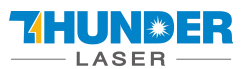

#### RDWorksV8.

4. EngraveLab Laser: Select this option and install a plugin that can transfer the drawings directly from EngraveLab to RDWorksV8.

Origin (zero point): This is specified by the machine and must always be selected "top-left" for Thunderlaser machines.

Size unit: Here you can choose between millimeters and inches.

Select installation path: Here you can select a different installation directory for your laser software. We recommend that you use the default settings, otherwise some operating systems may restrict the functionality of the software due to misinterpreted access rights.

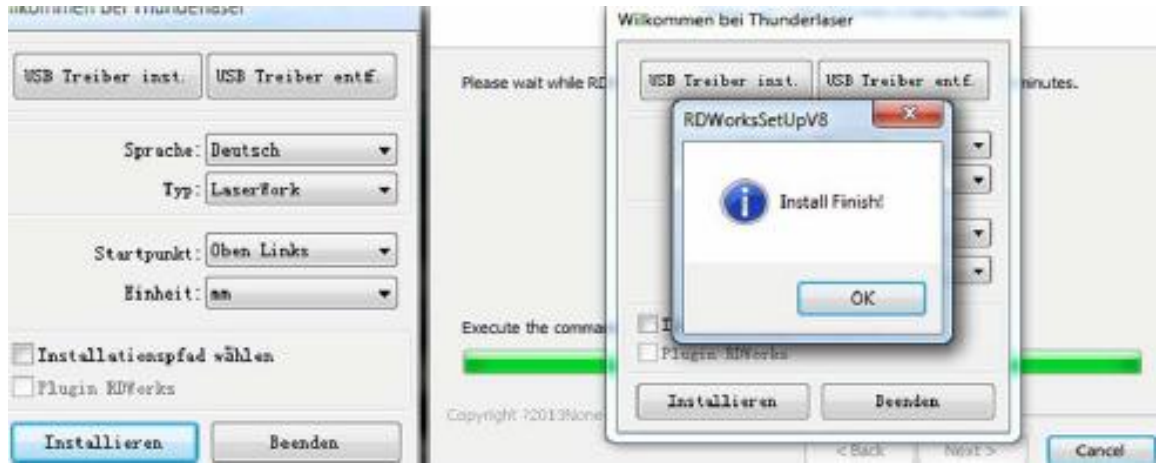

After selecting your options, click "Install" and then brings up a window "Install Finish!". You can confirm this and then end the installation process.

A "RDWorksV8" icon will be automatically added to your Desktop, you are now ready to use the RDworksV8.

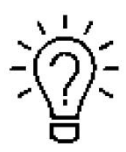

Trouble shooting for RDworks installation.

If you were unable to install the RDworks, it's possible that your Anti-Virus software is blocking installation.

Please disable all Virus and Spyware Protection Features. After the RDworksV8 has been installed go back into your Anti-Virus software and re-enable the setting that was disabled.

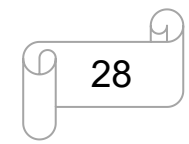

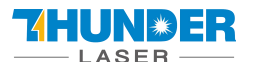

#### <span id="page-28-0"></span>**4.3.2 Make connection between PC and machine**

USB cable connection

Make sure that you have the USB driver installed during the installation process.

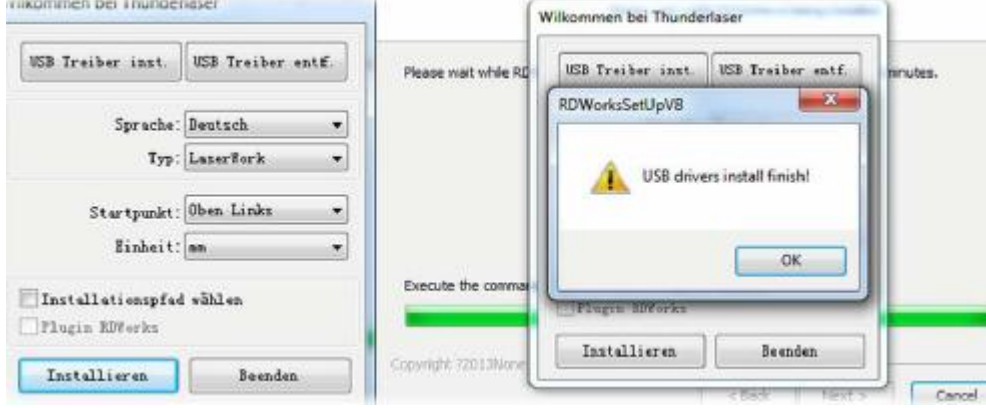

Make sure that you have your PC connected to the machine via USB cable,

Open RDworks, from right bottom corner of the software, set up the Device by Setting>>Device --- (USB: Auto).

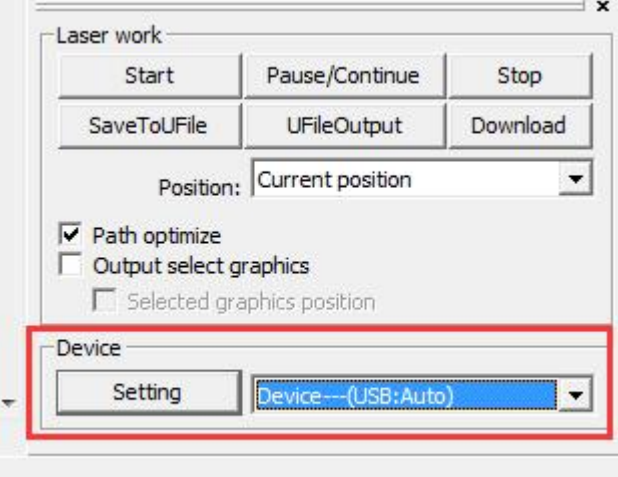

Your PC is now connected to the machine.

When connecting the machine and the PC for the first time, it may take a few minutes for the operating system to recognize the machine and install the driver.

#### Ethernet cable connection

Make sure that you have your PC connected directly to the machine via Ethernet cable,

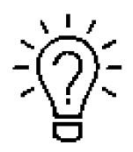

The machine is already assigned an IP address when delivered: 192.168.1.100

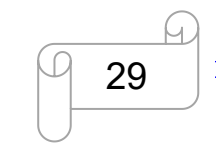

[www.thunderlaser.com](http://www.thunderlaser.com) DONGGUAN THUNDER LASER EQUIPMENT CO., LTD [tech@thunderlaser.com](mailto:tech@thunderlaser.com) Room1101, Building 3, No.68, Xingzhou Road, Shatian Town, 29 Tel:  $(86)$  18103043363 **Dongguan City, Guangdong Province, China** 

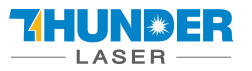

Now set up your PC so that it is in the same network and can communicate with the machine.

Please follow the instructions below for the setup process (For Windows7):

1) Click Windows Start > Control Panel.

2) Click **Network and Internet** > **Network and Sharing Center**. In the left pane, click **Change adapter setting**.

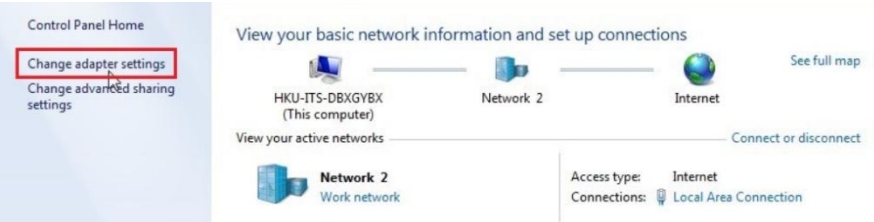

3) Right click **Local Area Connection** and then select **Properties**.

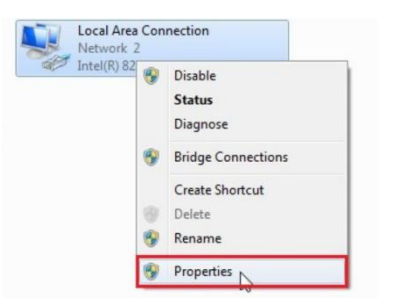

4) Under **Networking** tab, choose **Internet Protocol Version 4 (TCP/IPv4)** and then click **Properties**

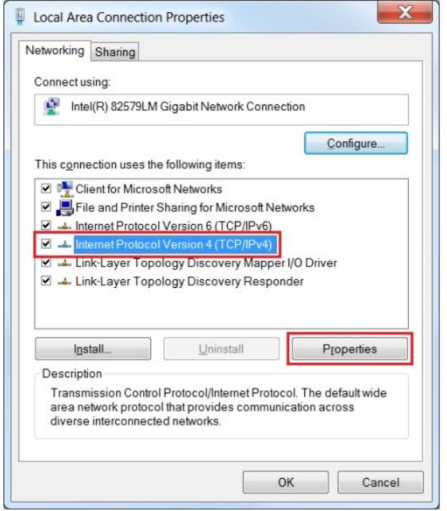

5) In "Internet Protocol Version 4 (TCP/IPv4) Properties" window, select "Use the following IP address:"

Type IP Address: 192.168.1.1

And Type subnet mask: 255.255.255.0

Then click OK.

With this you have successfully created the prerequisites so that the machine and the PC can communicate via LAN. Now open your RDWorks from right bottom corner of the software, set up the Device by Setting>>Device --- Add a "Device---(IP:192.168.1.100)".

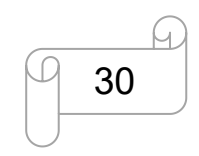

[www.thunderlaser.com](http://www.thunderlaser.com) DONGGUAN THUNDER LASER EQUIPMENT CO., LTD [tech@thunderlaser.com](mailto:tech@thunderlaser.com) Room1101, Building 3, No.68, Xingzhou Road, Shatian Town, 30 Tel: (86) 18103043363 **Dongguan City, Guangdong Province, China** 

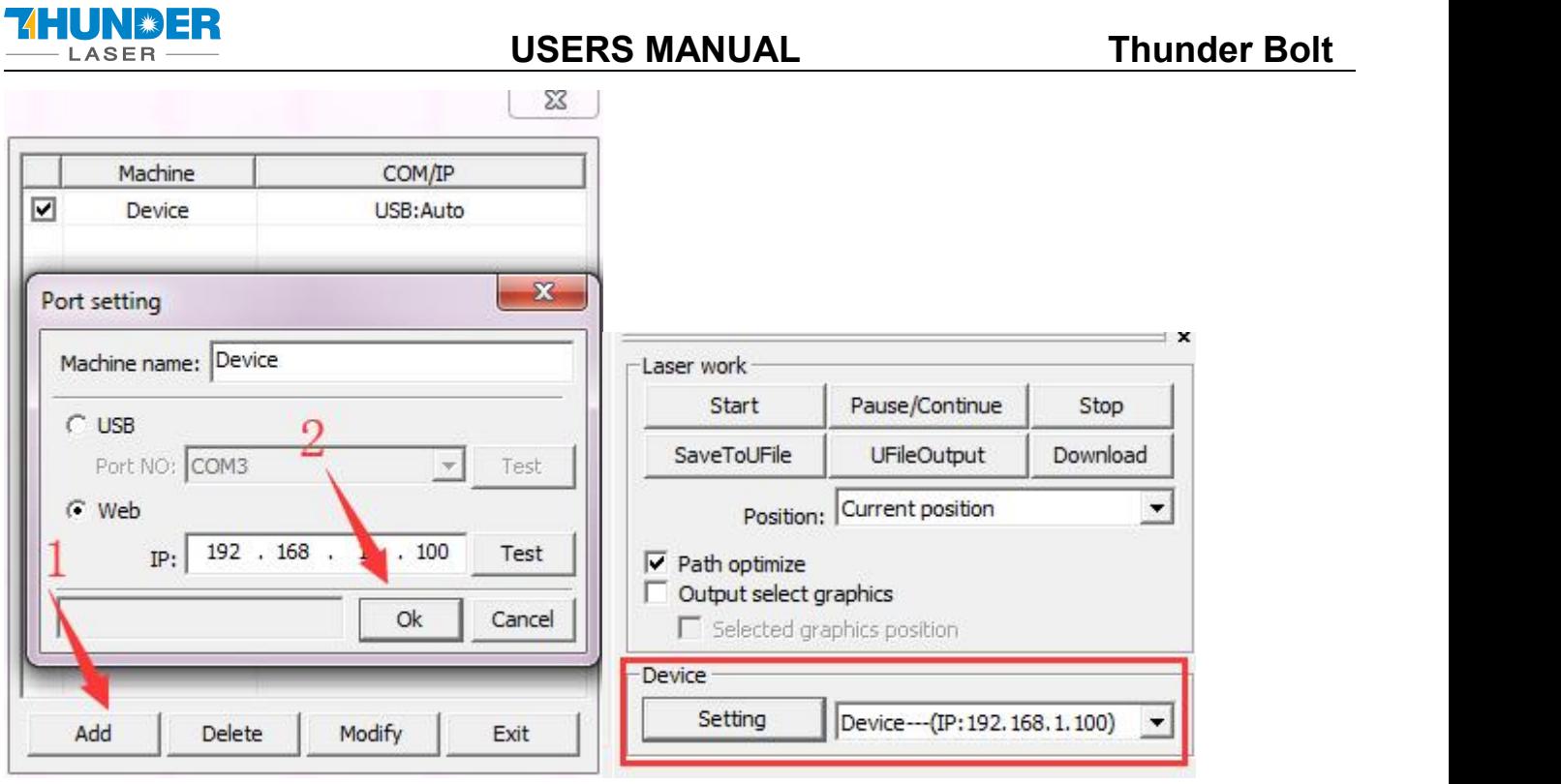

Now RDWorks communicates with your laser machine via LAN.

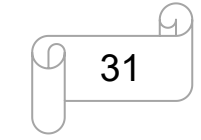

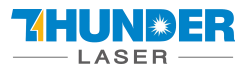

### <span id="page-31-0"></span>**4.4 How to use the display**

#### <span id="page-31-1"></span>**4.4.1 Function of the Buttons**

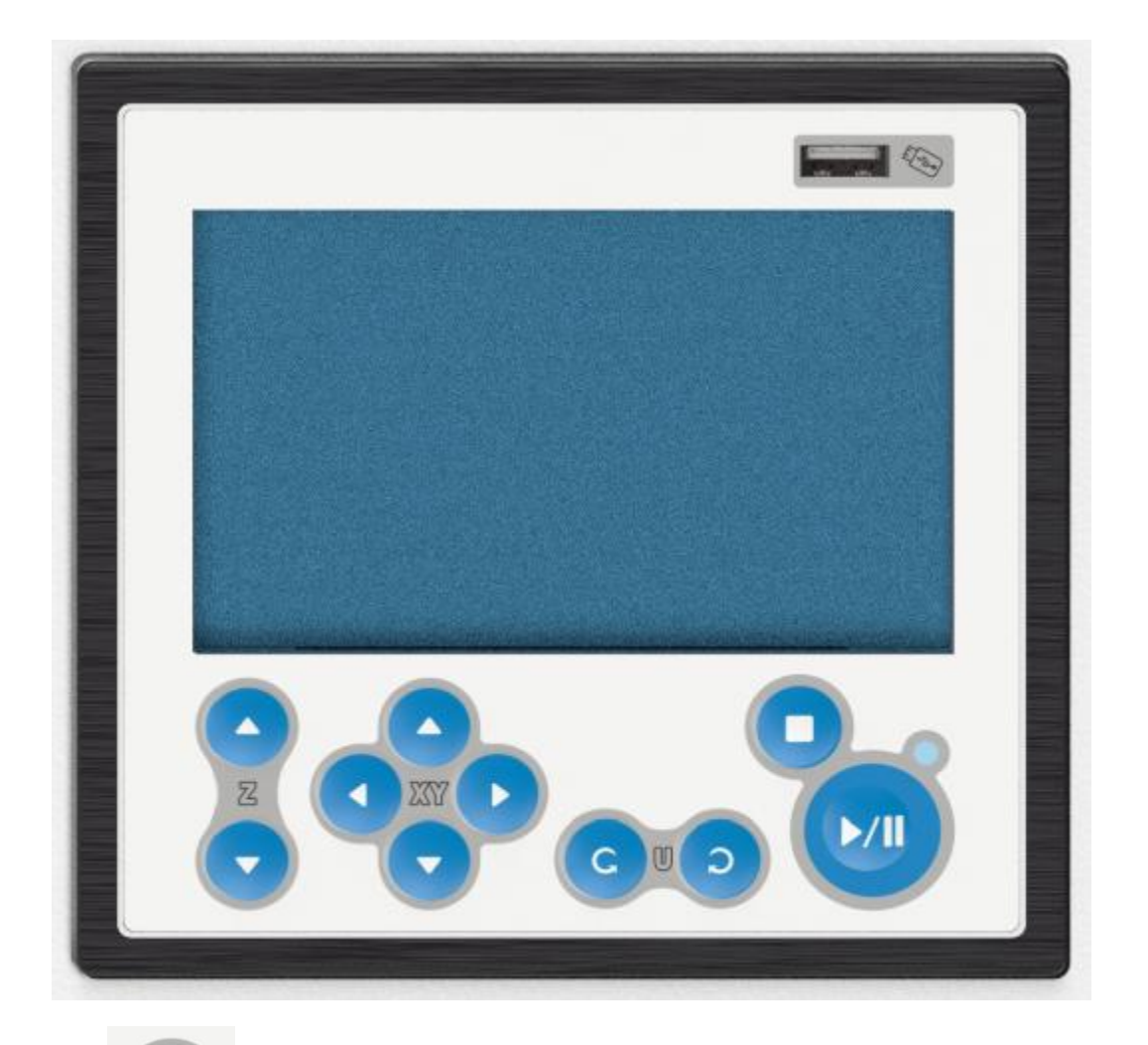

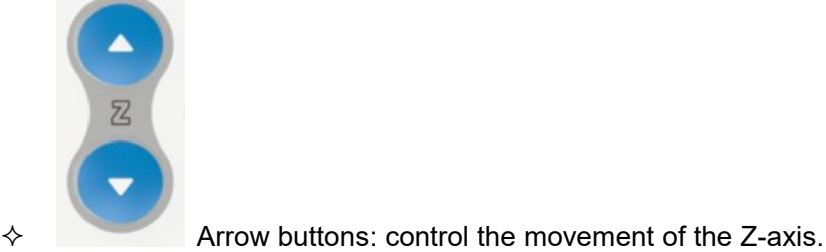

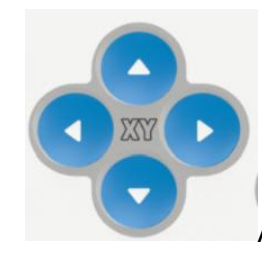

 $\Diamond$  Arrow buttons: control the movement of the laser head.

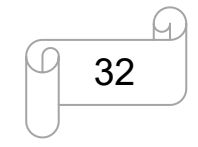

[www.thunderlaser.com](http://www.thunderlaser.com) DONGGUAN THUNDER LASER EQUIPMENT CO., LTD [tech@thunderlaser.com](mailto:tech@thunderlaser.com)  $\Box$  32 Room1101, Building 3, No.68, Xingzhou Road, Shatian Town,  $\Box$  32 Room1101, Building 3, No.68, Xingzhou Road, Shatian Town, tech@thunderlaser.com (1982) Rooml101, Building 3, No. 68, Xingzhou Road, Shatian Town,<br>Tel:(86) 18103043363 Dongguan City, Guangdong Province, China

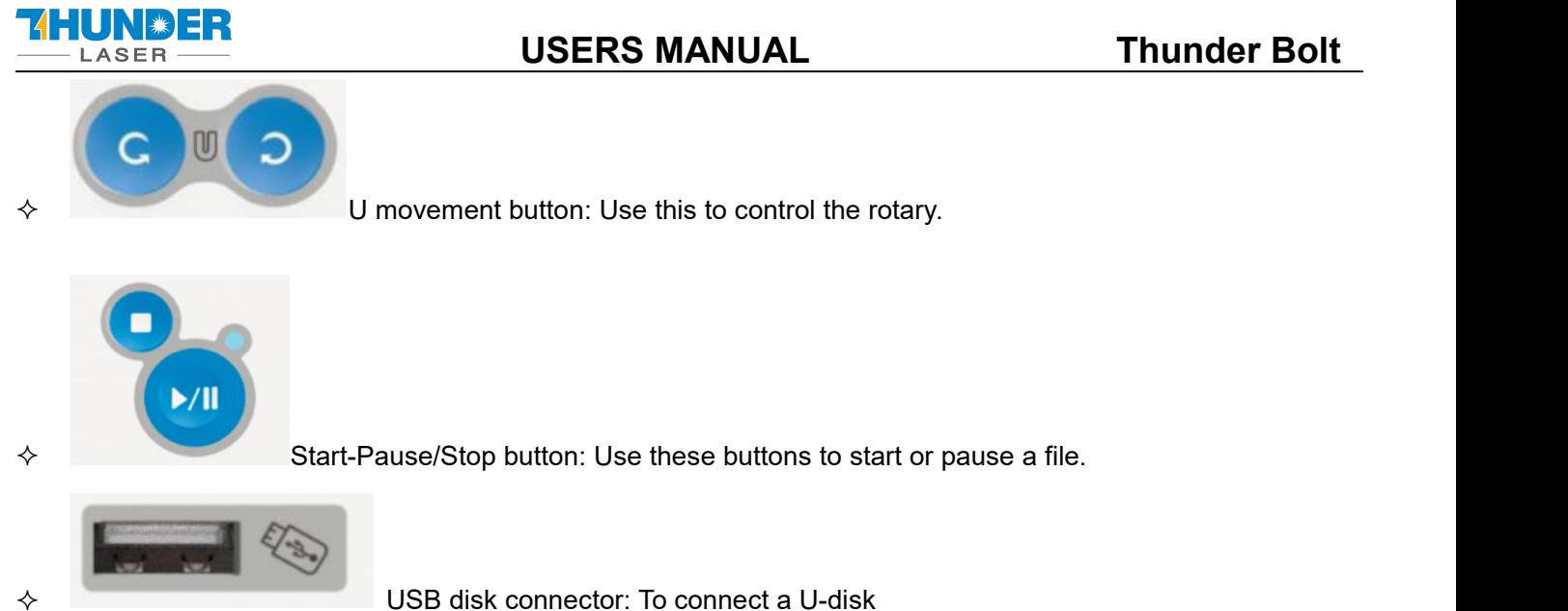

#### <span id="page-32-0"></span>**4.4.2 The main interface**

### Home page

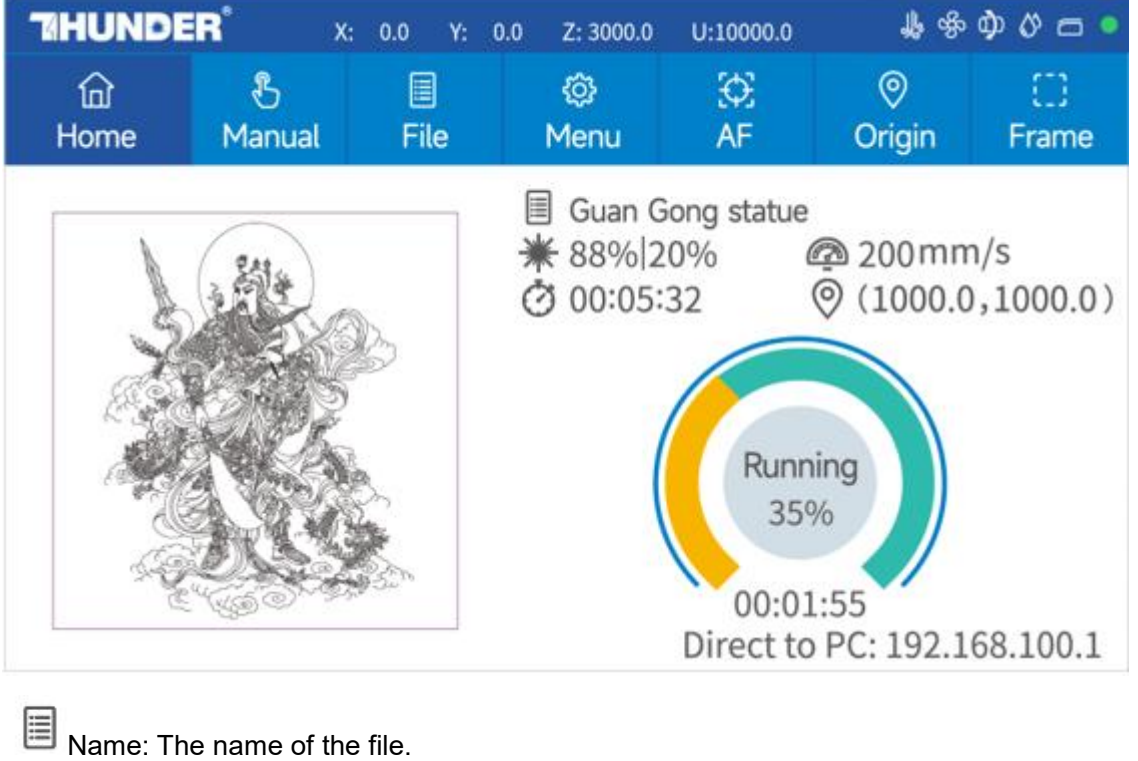

Power setting: Max power and min power.

Speed setting: Running speed of your job.

Working time: The running time of this job.

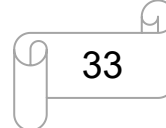

[www.thunderlaser.com](http://www.thunderlaser.com) DONGGUAN THUNDER LASER EQUIPMENT CO., LTD [tech@thunderlaser.com](mailto:tech@thunderlaser.com)  $\Box$  33 Room1101, Building 3, No.68, Xingzhou Road, Shatian Town,  $\Box$  33 Room1101, Building 3, No.68, Xingzhou Road, Shatian Town, tech@thunderlaser.com (233 Rooml101, Building 3, No. 68, Xingzhou Road, Shatian Town,<br>Tel:(86) 18103043363 Dongguan City, Guangdong Province, China

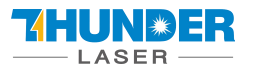

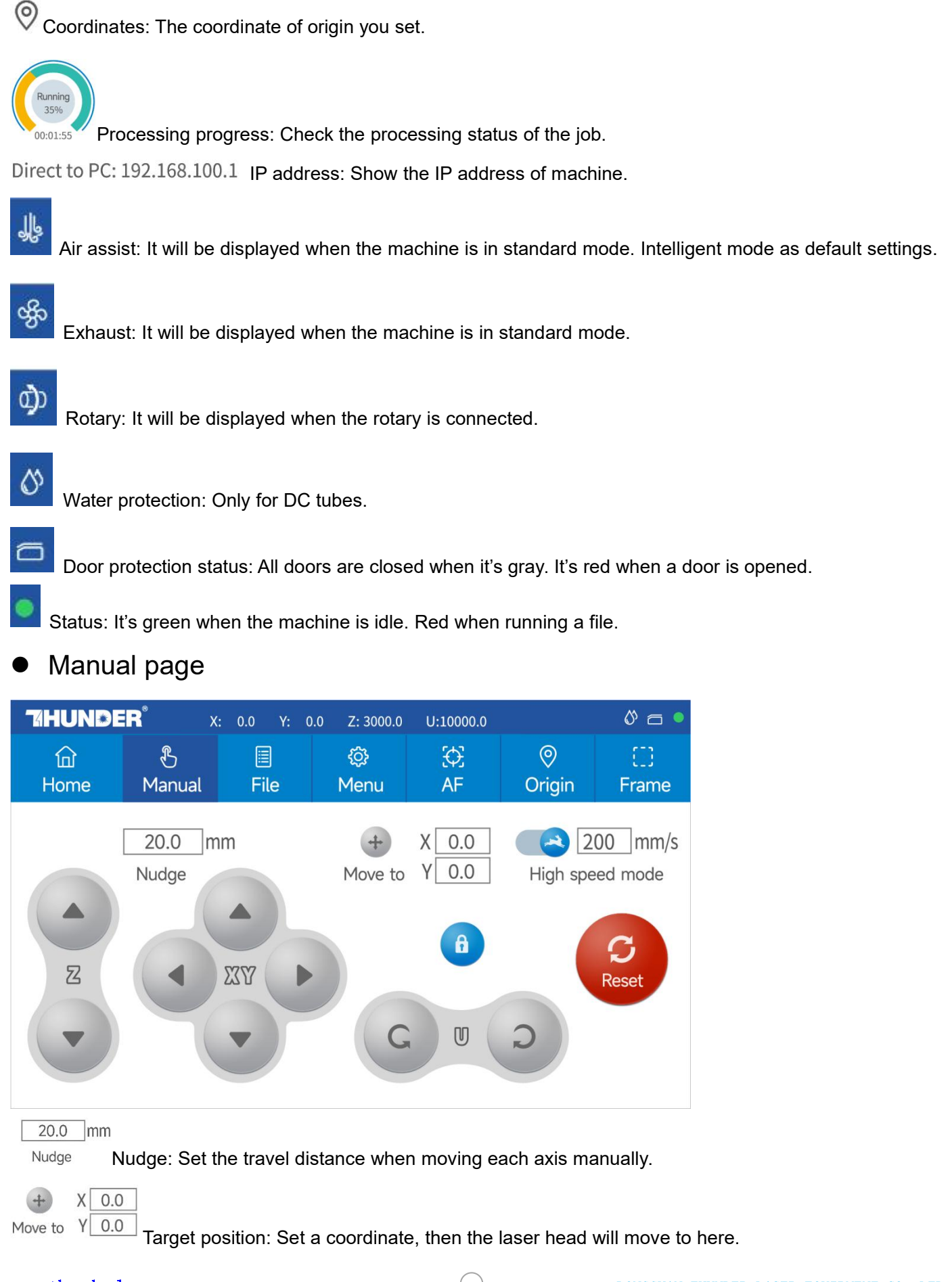

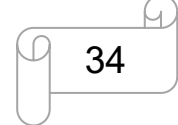

[www.thunderlaser.com](http://www.thunderlaser.com) DONGGUAN THUNDER LASER EQUIPMENT CO., LTD [tech@thunderlaser.com](mailto:tech@thunderlaser.com) Room1101, Building 3, No.68, Xingzhou Road, Shatian Town, 34 Tel: (86) 18103043363 **Dongguan City, Guangdong Province, China** 

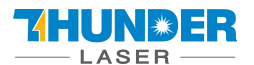

### 200 mm/s High speed mode

Mobile mode: Change the mode.

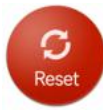

Reset button: To reset X/Y axes.

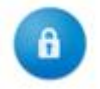

Lock button: Lock or unlock the manual buttons.

File page

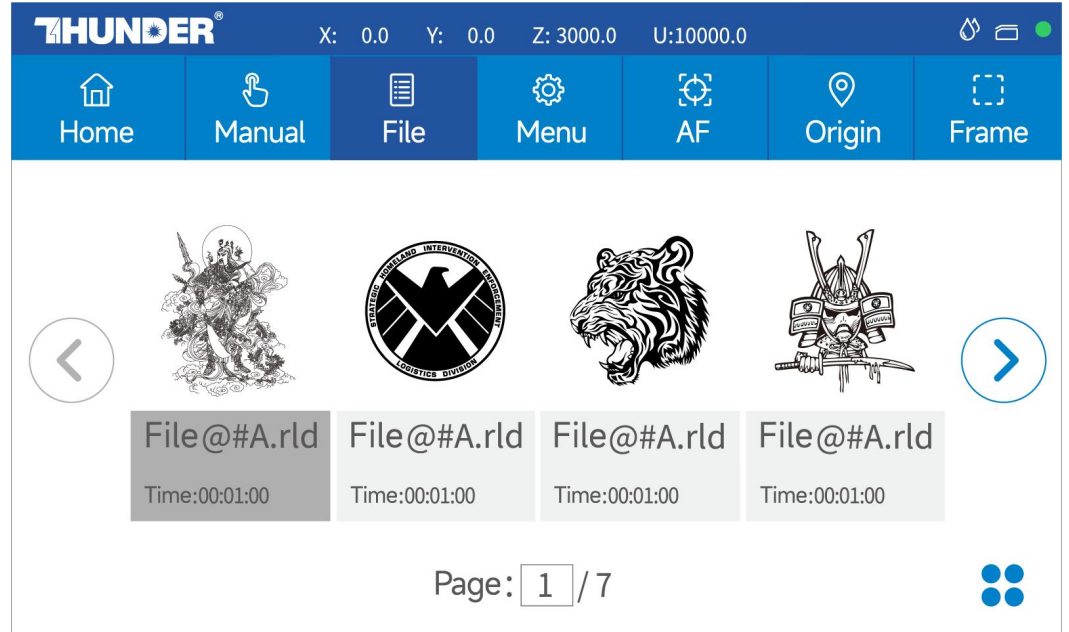

Check all files in this page.

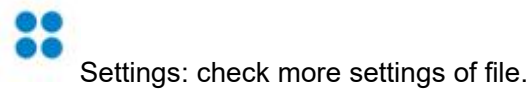

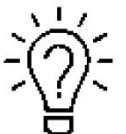

Select and hold a file for 2 seconds to select it to run.

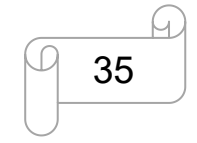

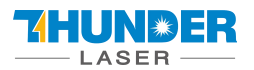

### Menu page

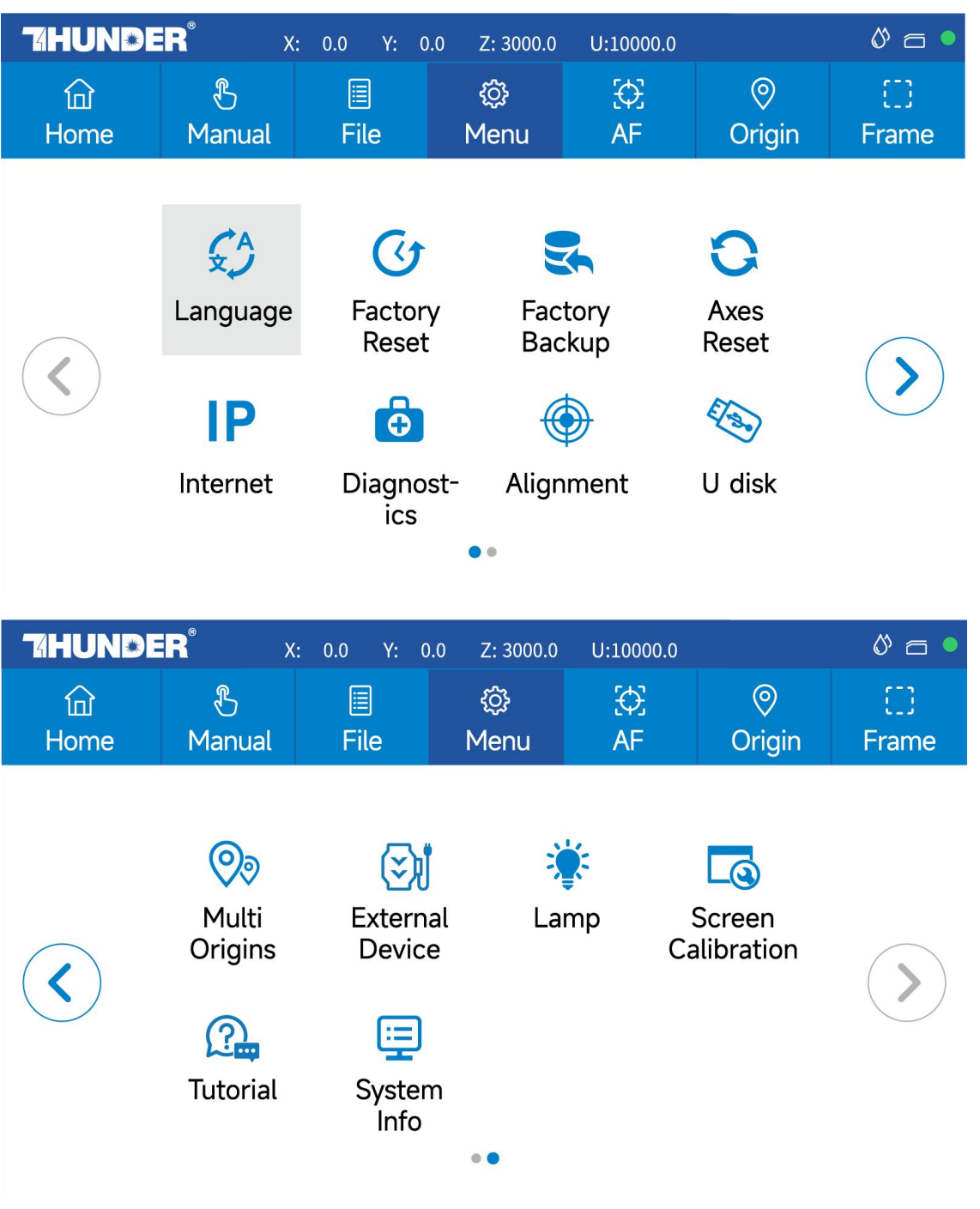

**Language:** Change the language of panel.

**Factory Reset:** Reset the vendor settings.

**Factory Backup:** Set the current setting as vendor settings.

**Axes Reset:** Reset all axes.

**Internet:** Set the IP address.

**Alignment:** Check and adjust the laser beam.

**U disk:** Upload files via U-disk.

**Multi Origins:** Set multi origins.

**External Device:** Switch the intelligent and standard mode. And set delay time for exhaust and air assist time.

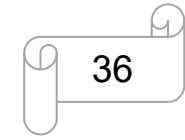

[www.thunderlaser.com](http://www.thunderlaser.com) DONGGUAN THUNDER LASER EQUIPMENT CO., LTD [tech@thunderlaser.com](mailto:tech@thunderlaser.com)  $\Box$  36 Room1101, Building 3, No.68, Xingzhou Road, Shatian Town,  $\Box$  36 Room1101, Building 3, No.68, Xingzhou Road, Shatian Town, tech@thunderlaser.com 10 36 Rooml101, Building 3, No. 68, Xingzhou Road, Shatian Town,<br>Tel:(86) 18103043363 Dongguan City, Guangdong Province, China

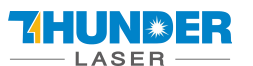

**Lamp:** Adjust the brightness of led lamp. **Screen Calibration:** Calibrate the screen. **Tutorial:** To view the installation tutorial. **System Info:** Check all info of your Thunder.

### **Others**

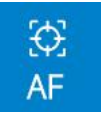

Auto focus button: Click this button to auto focus after placing the materials on working bed.

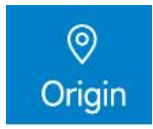

Origin button: Click this button after selecting a file.

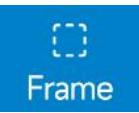

Frame button: Click it to run a frame of your file after setting an origin.

### <span id="page-36-0"></span>**4.5 How to adjust focus distance by manual or auto?**

#### **1) How to adjust focus distance by manual**

Find the Focus Tool for help to adjust the focus directly like below:

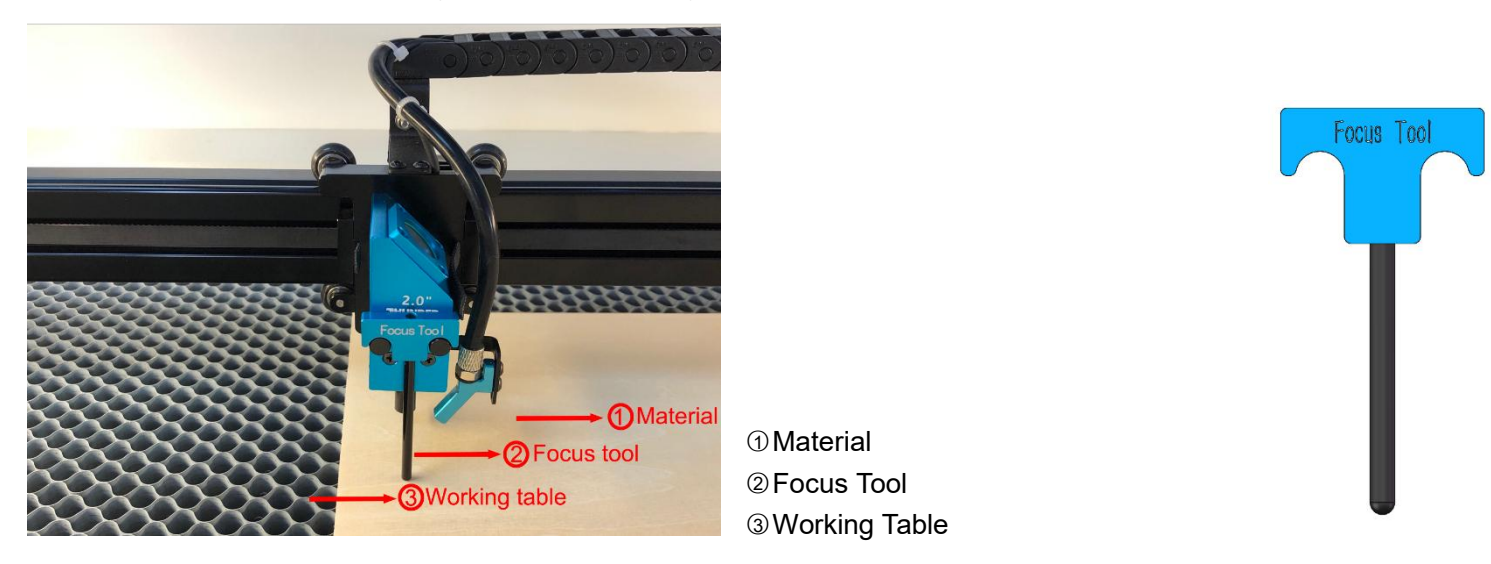

#### **2) How to adjust focus distance by Auto-focus tool**

Auto focus function can move up and down the working table to make sure the most proper distance between the material and the focal lens.

By using the auto focus function, users can focus quickly and accurately before cutting and engraving which saves the time of cutting and engraving and brings the better cutting engraving result.

1. The position of the autofocus tool is shown in the picture below:

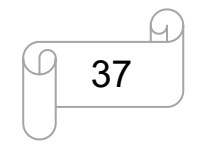

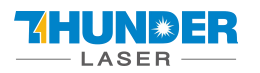

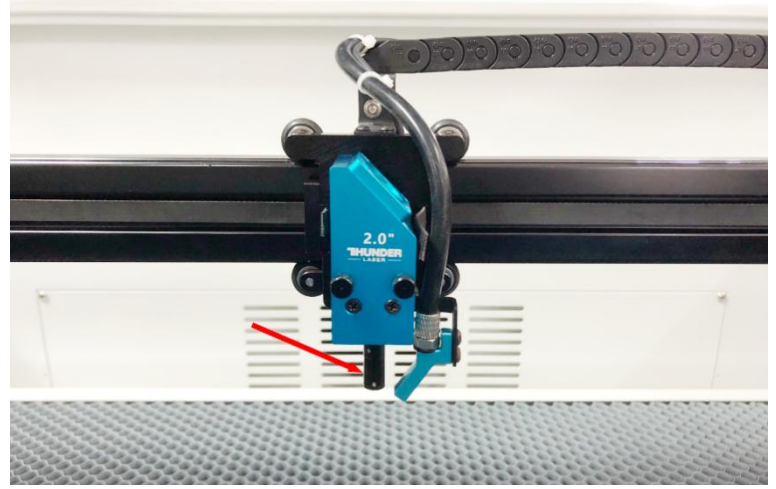

2. Please follow the steps below to use the Auto focus function

Move table down till there's enough space>>Place the materail on the table>>Move laser head over the material>>Click AF button on panel.

After that, the needed focus will be set automatically.

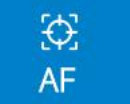

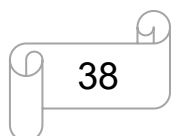

[www.thunderlaser.com](http://www.thunderlaser.com) DONGGUAN THUNDER LASER EQUIPMENT CO., LTD [tech@thunderlaser.com](mailto:tech@thunderlaser.com)  $\Box$  38 Room1101, Building 3, No.68, Xingzhou Road, Shatian Town,  $\Box$  1.68,  $\Box$  2.1.68,  $\Box$  3.1.68,  $\Box$ tech@thunderlaser.com 10 38 Rooml101, Building 3, No.68, Xingzhou Road, Shatian Town,<br>Tel:(86)18103043363 Dongguan City, Guangdong Province, China

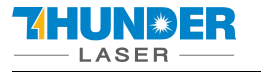

### <span id="page-38-0"></span>**4.6 How to adjust air-assist control**

The Air-assist control is an additional tool for laser machines.

Generally, cutting needs the air assist with high air-volume but engraving needs the air assist with low air-volume.

You can adjust the air volume by this knob, clockwise is lower, counterclockwise is higher.

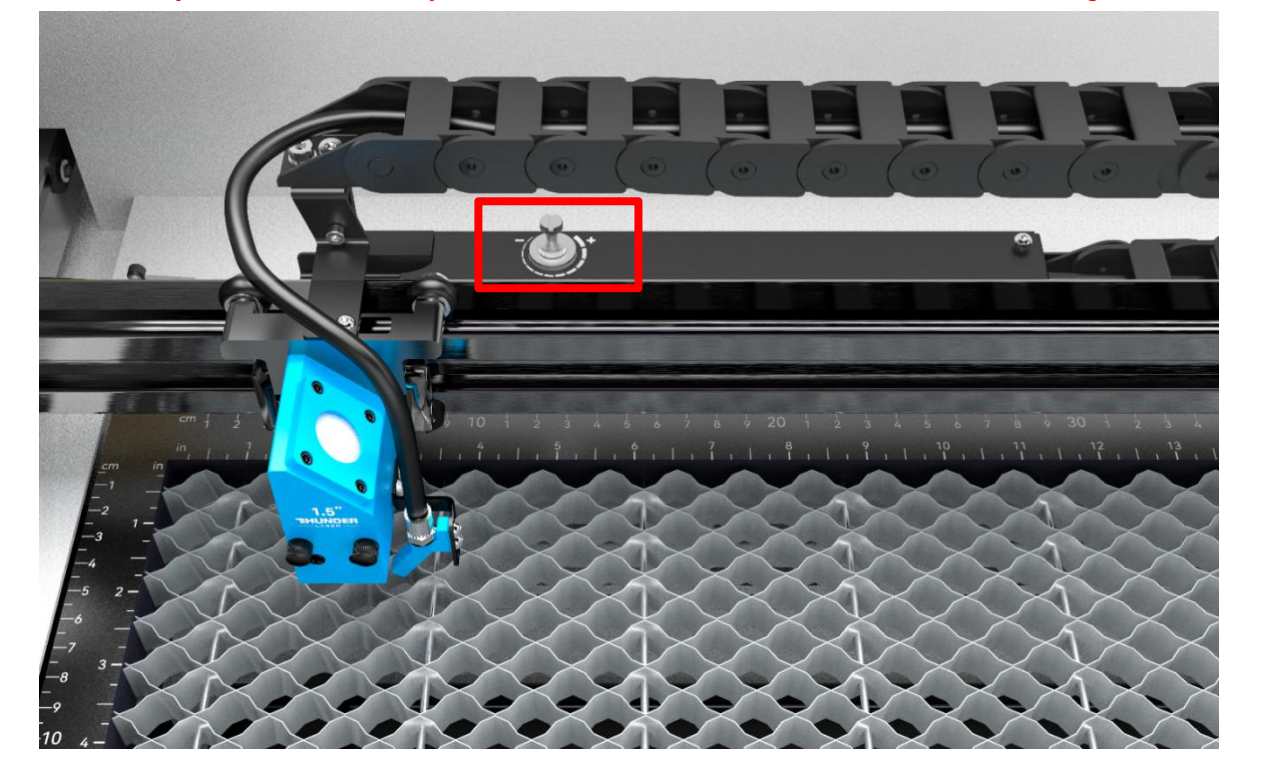

### <span id="page-38-1"></span>**4.7 How the heat alarm system works**

The heat alarm system is an additional tool for laser machines.

Some materials such as acrylic, wood and so on, can easily catch fire, particularly during cutting.

The heat alarm system has a smart board with temperature sensor which will be reacted by an abnormal temperature (higher than 55°C/131°F) on working table. It will trigger at a certain temperature then signals to TL-Timer board to stop laser processing and give a few seconds warning sound, so operator can active fire control in time to reduce the potential losses and risks. An alarm will pop up on LCD panel.

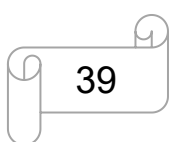

[www.thunderlaser.com](http://www.thunderlaser.com)  $\bigcup$  DONGGUAN THUNDER LASER EQUIPMENT CO., LTD  $\frac{\text{technuderlaser.com}}{39}$  Room1101, Building 3, No.68, Xingzhou Road, Shatian Town,  $\frac{1}{2}$  (Co) 10100040000 tech@thunderlaser.com 10 39 Rooml101, Building 3, No.68, Xingzhou Road, Shatian Town,<br>Tel:(86)18103043363 Dongguan City, Guangdong Province, China

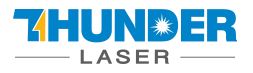

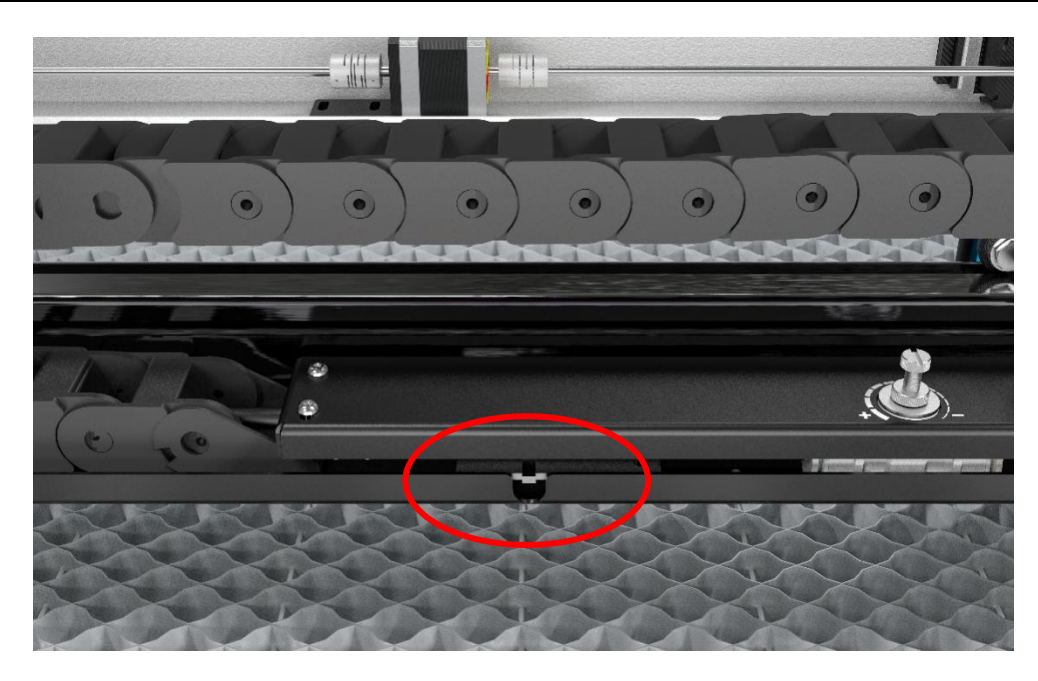

# Warning

Heat alarm! The job has been suspended. Please check if the material is on fire and reboot the machine!

## Close

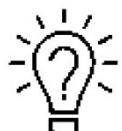

When heat alarm system is activated, this warning will remain displayed until the user reboots the machine.

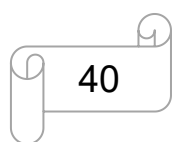

[www.thunderlaser.com](http://www.thunderlaser.com)  $\Box$  DONGGUAN THUNDER LASER EQUIPMENT CO., LTD  $\frac{\text{technuderlaser.com}}{40}$  (C) 10100040000 (Room Rooml101, Building 3, No.68, Xingzhou Road, Shatian Town,  $\frac{1}{2}$ tech@thunderlaser.com (40 Rooml101, Building 3, No.68, Xingzhou Road, Shatian Town,<br>Tel:(86)18103043363 (Dongguan City, Guangdong Province, China

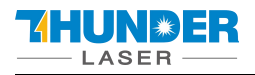

### <span id="page-40-0"></span>**4.8 The First Time Running the Laser**

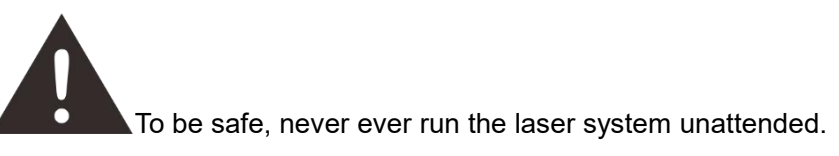

#### **Yours first engraving tests**

The following steps describe how to successfully engrave a first pattern. Please follow the individual steps:

1. Switch on the laser and click "**Confirm and move**" , then wait for a beep to note the machine is initialized, and the laser head will do the reset and find the home from top left corner.

**Starting Program** 

The following steps will be performed:

-Power on the laser

-Move the laser head to origin

### Confirm and move

2. After machine finish resetting, adjust the height of working table, place the material usually on the top left corner of the working table.

- $(1)$  Move down the working table;
- 2 Place the material;
- 3 Move up the working table;
- 3. With the help of the focus tool, adjust the focus distance.
- 4. Connect the machine with an USB cable or Ethernet cable.

5. Open the software RDworksV8. First to set up/read the values on the "Scanning(Reverse compensation)" check box.

Open Config(s)>>system setting>>Optimize>>Scanning(Reverse compensation),and there are some default values on the "Scanning(Reverse compensation)" check box.

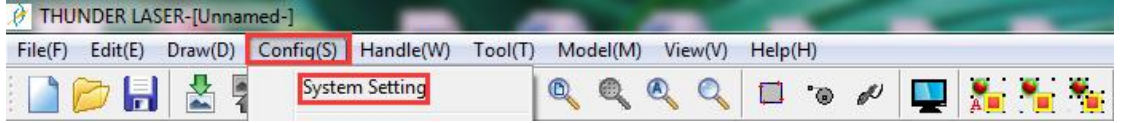

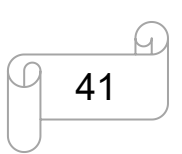

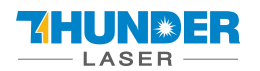

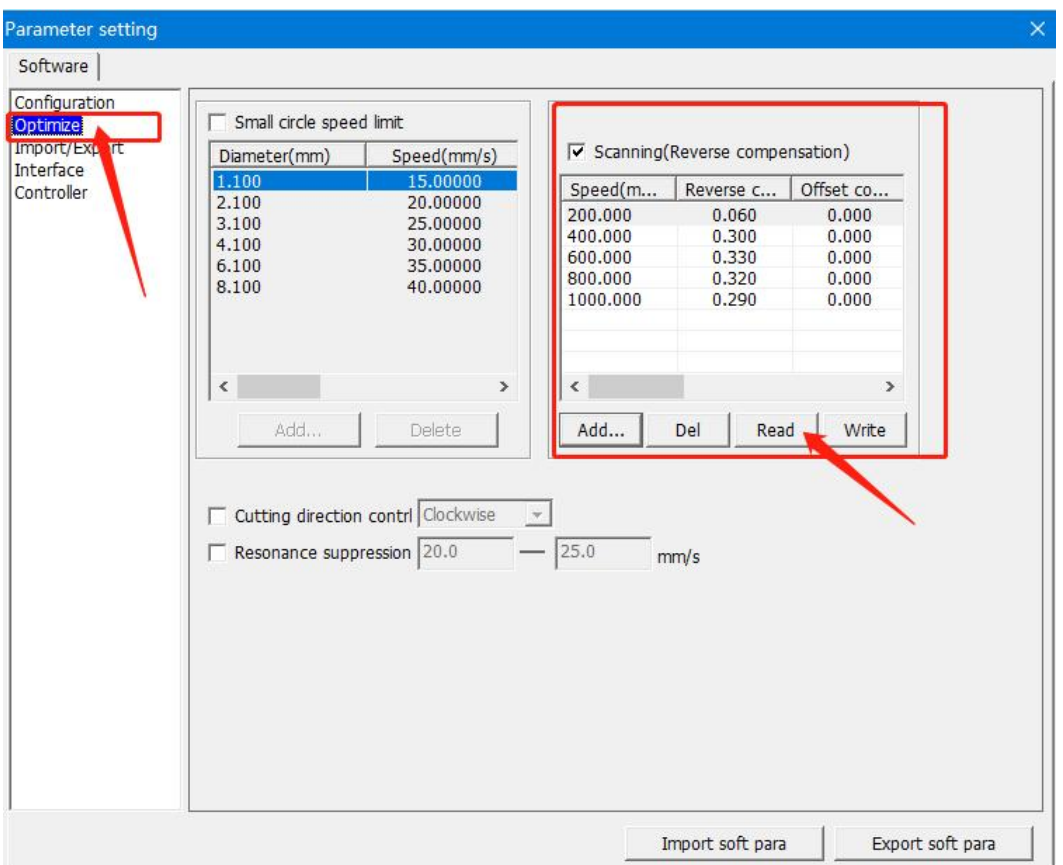

The particular values are showing with a picture in folder of laser software on the USB flash drive and on the Anodized aluminum piece that came with your machine.

Click Read to get the settings of your laser.

6. Create sample text for engraving directly on RDWorks, then set up the parameter and download the file to your machine.

More details for how to use software please watch the instruction video below.

<https://www.thunderlaser.com/videos/>

7. Click "Original" and "Frame" on the display, please make sure that the material is in the right location and there is enough space for working.

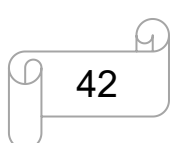

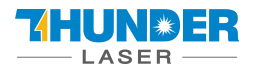

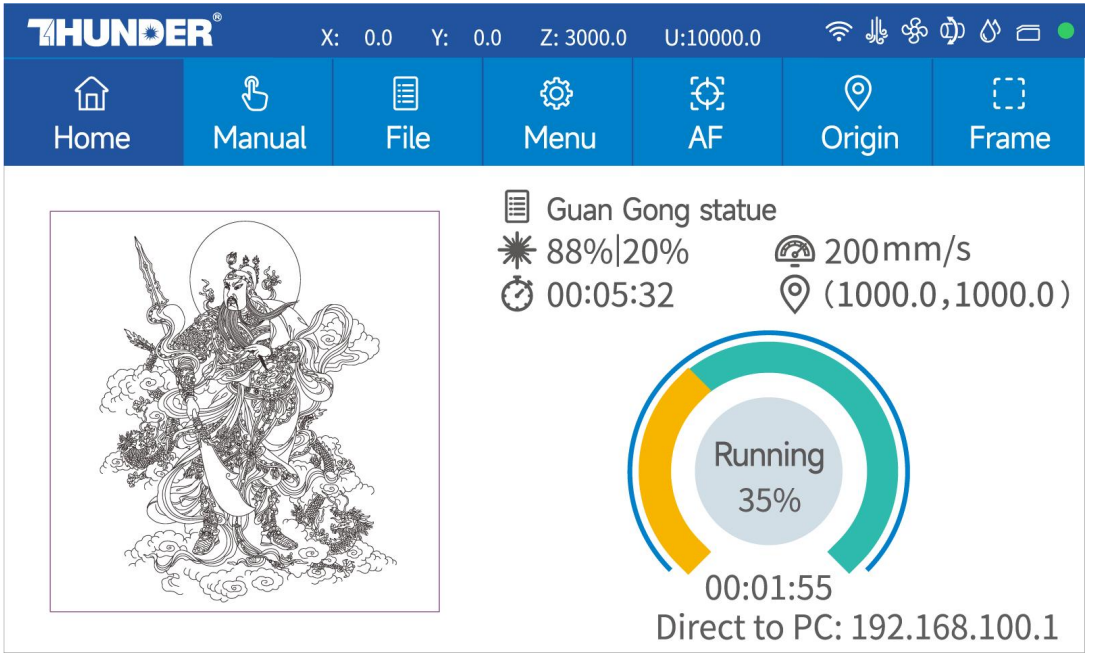

- $(1)$  Control arrow button to move the laser head;
- 2 Click "Origin" button to select the start point;
- 3 Click "Frame" button to be sure the working area;
- 4 Click "Start-Pause" to run the program;
- 8. Finally press the "Start-Pause" button in the display, to start the engraving process.
- 9. While the laser is engraving, you can generate the next graphic.

10. When the engraving is complete, the laser machine will give out the notification sound and the laser head will go back to the original point, and the warning light will return to the green light, then you can repeat engraving.

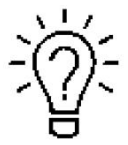

This is software specific, so if you are using LightBurn, you will need to do this in LightBurn. It is called "Scanning Offset Adjustment."

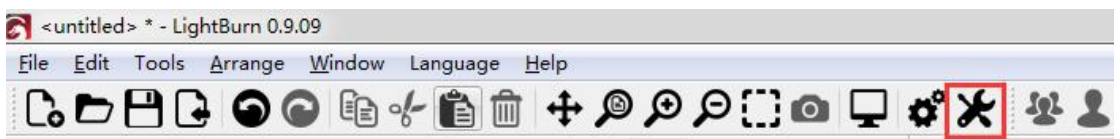

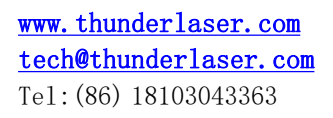

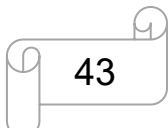

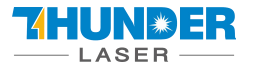

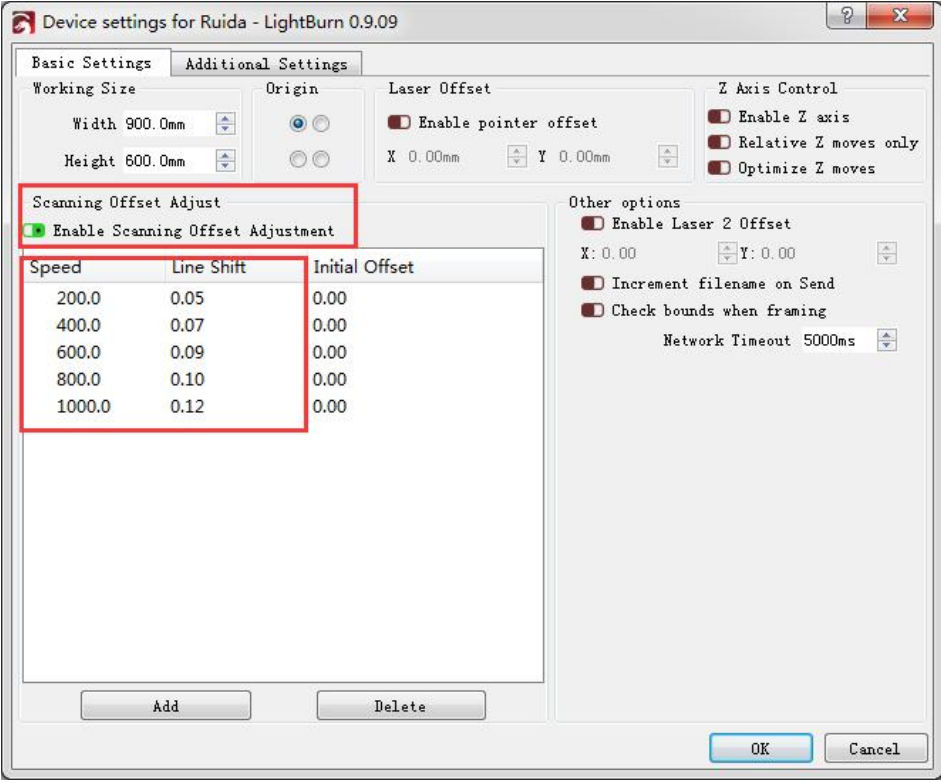

Please make sure the unit is in mm instead of inch.

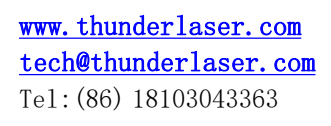

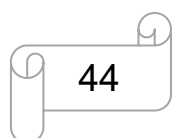

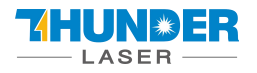

### <span id="page-44-0"></span>**4.9 Workstation Area Indication**

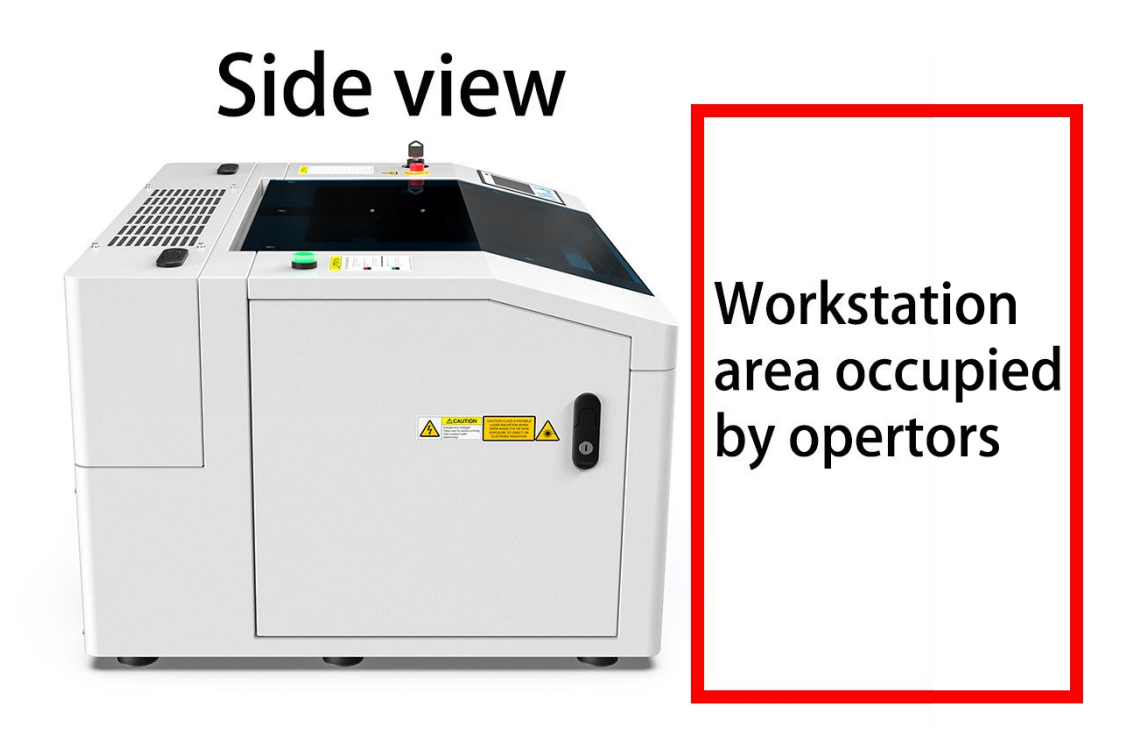

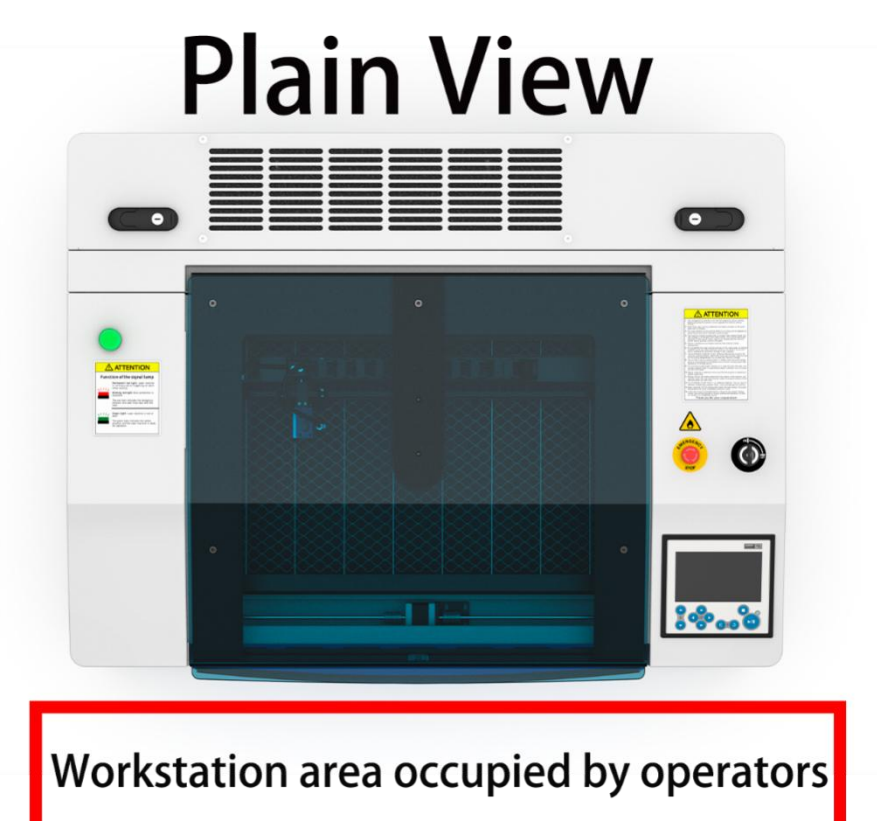

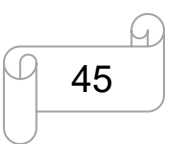

[www.thunderlaser.com](http://www.thunderlaser.com)  $\bigcup$  DONGGUAN THUNDER LASER EQUIPMENT CO., LTD [tech@thunderlaser.com](mailto:tech@thunderlaser.com)  $\Box$  45 Room1101, Building 3, No.68, Xingzhou Road, Shatian Town,  $\Box$  45 Room1101, Building 3, No.68, Xingzhou Road, Shatian Town, tech@thunderlaser.com (25) 245 Rooml101, Building 3, No.68, Xingzhou Road, Shatian Town,<br>Tel:(86)18103043363 Dongguan City, Guangdong Province, China

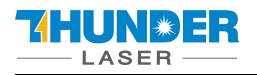

### <span id="page-45-0"></span>**4.10 How to use the Chuck Rotary axis Attachment**

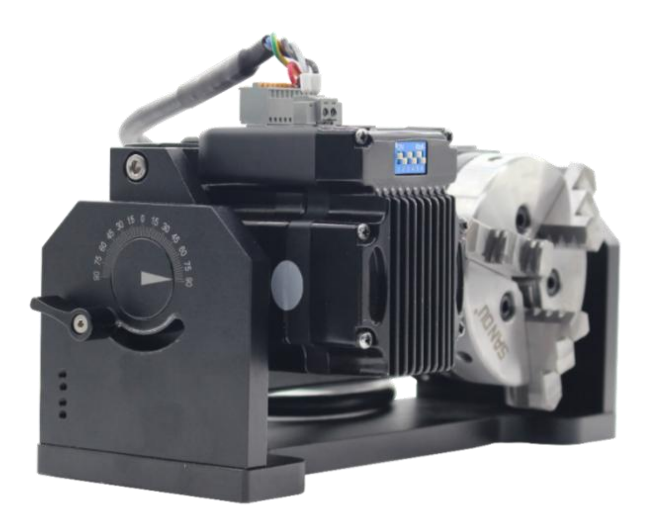

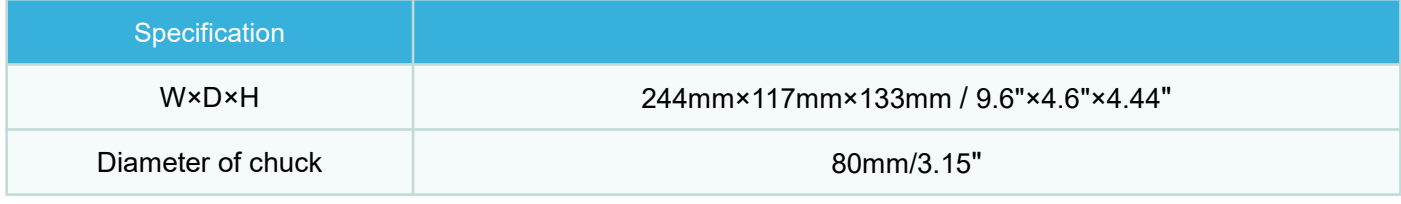

#### <span id="page-45-1"></span>**4.10.1 The specification of chuck rotary axis attachment**

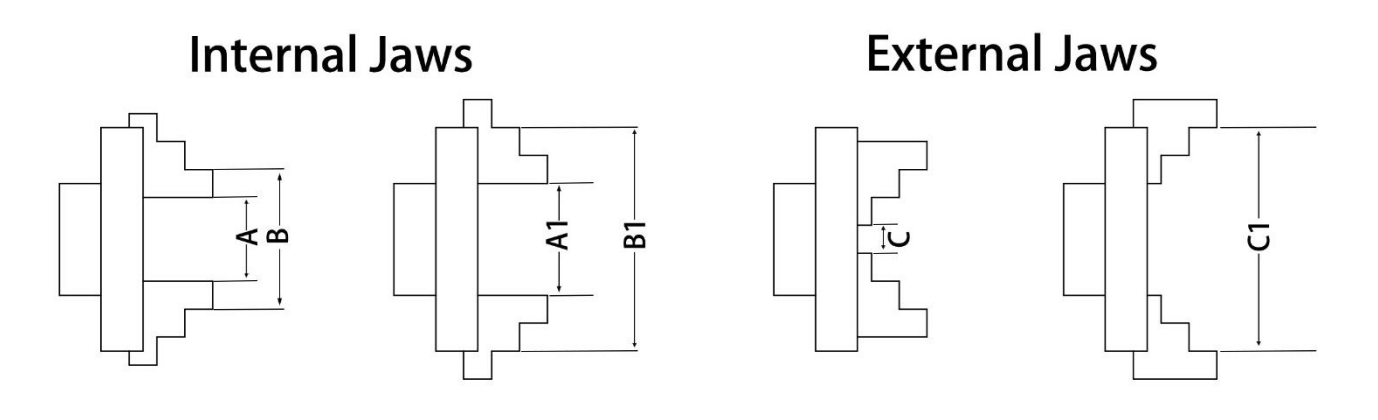

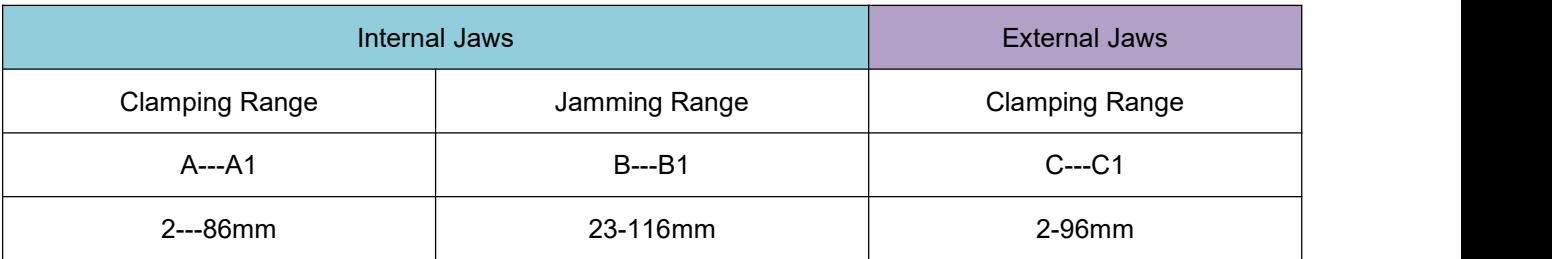

#### **All of the data above are for reference only!**

**About how to change the internal jaws to external jaws, here's a video for reference.**

<https://youtu.be/vt6nJmr5jlI>

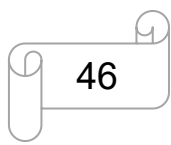

[www.thunderlaser.com](http://www.thunderlaser.com)  $\Box$  DONGGUAN THUNDER LASER EQUIPMENT CO., LTD [tech@thunderlaser.com](mailto:tech@thunderlaser.com)  $\Box$  46 Room1101, Building 3, No.68, Xingzhou Road, Shatian Town,  $\Box$  46 Room1101, Building 3, No.68, Xingzhou Road, Shatian Town, tech@thunderlaser.com 10 46 Rooml101, Building 3, No.68, Xingzhou Road, Shatian Town,<br>Tel:(86) 18103043363 Dongguan City, Guangdong Province, China

#### <span id="page-46-0"></span>**4.10.2 How to use the rotary**

The process of installing and setting up the rotary shaft attachment is described below:

- 1. Move the working table to the lower position then switch off the laser and open the top lid.
- 2. Put the rotary axis attachment onto the working table and align the rotary attachment with the x-axis are parallel, with the jaw chuck closest to where the rotary attachment plugs in.

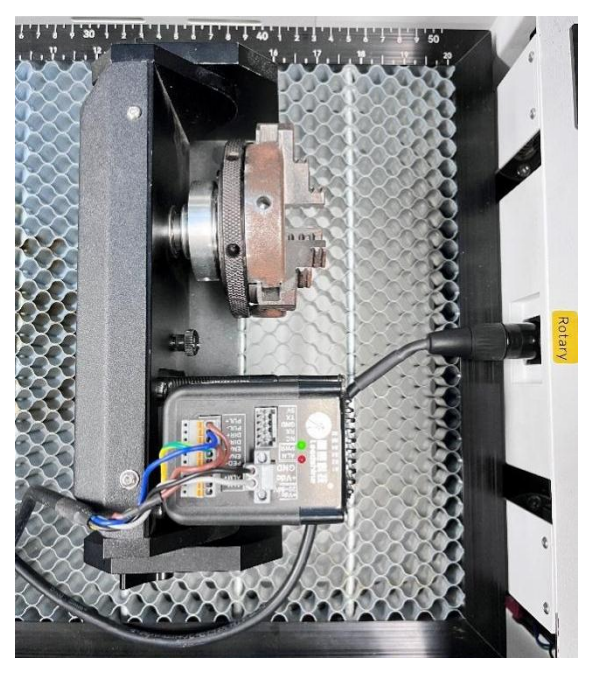

3. Connect the rotary axis attachment via the control cable with the connector of the motion system. The connector is located inside the right front of the laser. Connected it to this interface and fixed, and then you have finished the device connection. Like below:

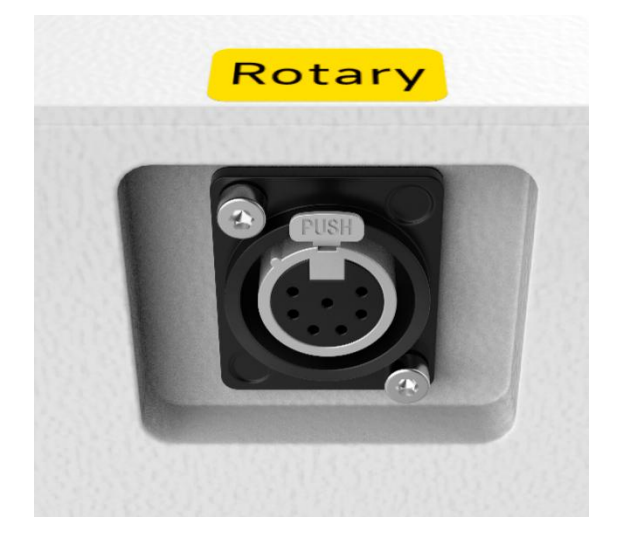

- 4. Before you mount the object into the rotary axis attachment, measure the diameterofthe object at the position to be engraved with a sliding caliper or a similar tool. Write down this value. For example: 70mm.
- 5. Fix the object to fitting into the rotary axis attachment.
- 6. Set your focus manually, carefully and safely. It is not recommended to use the auto focus with a rotary axis attachment for the simple reason that you are not working with a flat object.

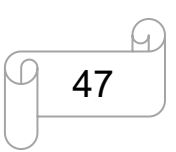

[www.thunderlaser.com](http://www.thunderlaser.com)  $\bigcup$  DONGGUAN THUNDER LASER EQUIPMENT CO., LTD [tech@thunderlaser.com](mailto:tech@thunderlaser.com)  $\Box$  47 Room1101, Building 3, No.68, Xingzhou Road, Shatian Town,  $\Box$  47 Room1101, Building 3, No.68, Xingzhou Road, Shatian Town, tech@thunderlaser.com [17] Rooml101, Building 3, No.68, Xingzhou Road, Shatian Town,<br>Tel:(86)18103043363 [17] Dongguan City, Guangdong Province, China

HUNWE: **ASEF** 

- 7. Set the origin.
- 8. Open the graphic you want to engraving. The graphics size must be adjusted until less than the dimensions of the work piece.
- 9. Select "Output", and then input the diameter of the object and the circle pulse. Circle pulse is 12000.

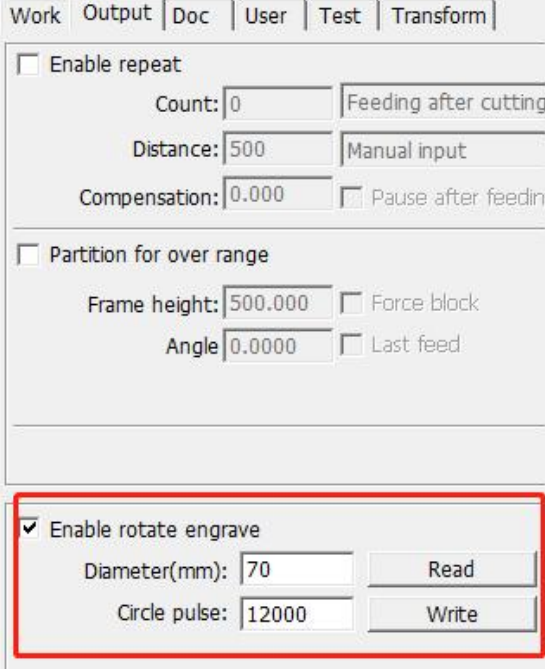

- 10. Then click "Write".
- 11. Select "Download", click "Origin" and "Frame" on the LCD display, please make sure that the material is in the right location and enough space for working.
- 12. Finally press the "Start-Pause" button in the LCD display, to start the engraving or cutting process.

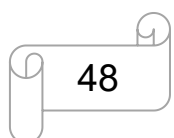

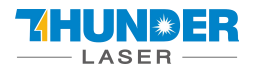

### <span id="page-48-0"></span>**4.11 For Laser Engraving**

The engraving depth can easily be varied through the laser power or the speed. To increase the engraving depth, reduce the speed or increase the power setting. This way you increase the amount of energy per area unit. Engraving too deep, however, reduces the quality of the details. With coated materials the required power depends of the kind and thickness of the coating. With power set too high the individual lines become too thick and a sharp picture cannot be achieved. The resolution of the graphics should usually be at 500 dpi. The dpi setting (number of laser dots per inch) depends on the material. The lower this setting is, the lower the resolution of the engraved picture will be. This, however, reduces flaming and increases the energy of a pulse, which can improve the overall result (e.g. when engraving some sorts of plastic materials).

#### **1. Plastics**

Plastics for engraving are available in many different colors and thicknesses and with many different coatings and surfaces. The majority of available plastics can be well engraved and cut with the laser. Plastics with a micro-porous surface seem to give the best result, because less surface material needs to be removed. As most plastic materials have a low melting point, a low pip setting should be selected to reduce the danger of melting.

#### **2. Acrylic**

There are two different types of acrylic – cast and extruded. The cast acrylic becomes white or mat after engraving, the extruded acrylic remains clear. Use extruded acrylic for engravings that are filled with paint and cast acrylic for normal engravings. Cast acrylic can be best engraved without protection foil. It is better to engrave the entire surface with a low energy setting.

#### **3. Engrave the rubber stamp**

The various mixtures and densities of rubber plates cause a slightly varying engraving depth. The settings in the overview table give a good indication. Since engraving a standard rubber material requires a relatively high laser power, the laser power is principally set to 40% or more high and only the speed is varied. Due to their lower density, so-called micro porous rubber materials allow a significantly higher engraving speed. Test the rubber first, to find out the correct speed setting.

The RDWorksV8 software using the engraving function, you can choose "Ramp Effect" or common engraving, once you choose "Ramp Effect" and you will need to set a minimum power lower than Max Power, generally we set it to about 15%, and input a value with the Ramp Length what you want, but if you want to make it better, you may need to test different kinds of power and speed by yourself, then you can get the best result.

Engraving rubber produces a considerable amount of dust and terrible gas. Therefore a well-dimensioned exhaust system and its regular maintenance are very important.

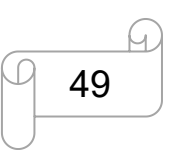

### <span id="page-49-0"></span>**Chapter 5. Maintenance**

### <span id="page-49-1"></span>**5.1 Cleaning the Laser Machine**

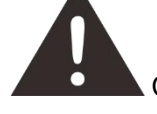

Caution – use of controls or adjustments or performance of procedures other than those specified here in may result in hazardous laser radiation exposure.

Before starting cleaning and maintenance work always switch off the device and unplug the mains plug.

Always keep the system clean, as flammable parts in the working area or exhaust area rise the fire hazard.

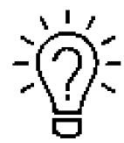

You should check at least once a day, whether dust has accumulated in the engraving system. In case of soiling the machine must be cleaned. The cleaning interval strongly depends on the material that is being processed and the operating time of the device. Please bear in mind that only a clean machine guarantees optimal performance and reduces the service costs.

General Cleaning Notes:

- 1. Make sure, that the device is switched off and unplugged. Open the protective cover.
- 2. Move the working table into a position in which it is easiest for you to clean the surface with a window cleaning agent and paper towels.
- 3. Thoroughly remove all loose dirt particles and deposits in the interior of the machine.
- 4. Clean the cover of the laser tube.
- 5. You can clean the viewing window with a cotton cloth. Do not use paper towels as they could scratch the acrylic.

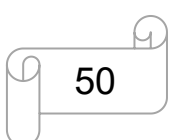

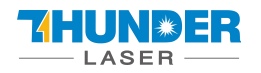

### <span id="page-50-0"></span>**5.2 Cleaning the Optical Parts**

The lens has a durable multi-coating and won't be damaged by correct and careful cleaning. You should inspect the focus lens and the mirrors and the beam combiner according the maintenance plan. If you discover a veil of haze or dirt, you must clean them.

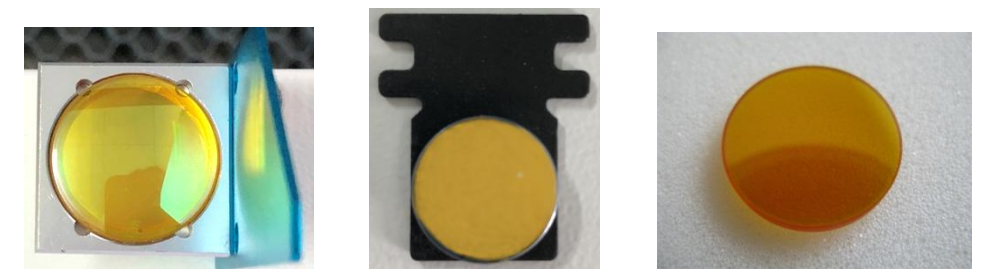

It is suggested to clean the mirrors/lens before work every day in order to run the machine at max efficiency.

**Please turn off the powerof laser machine before cleaning the optical parts.**

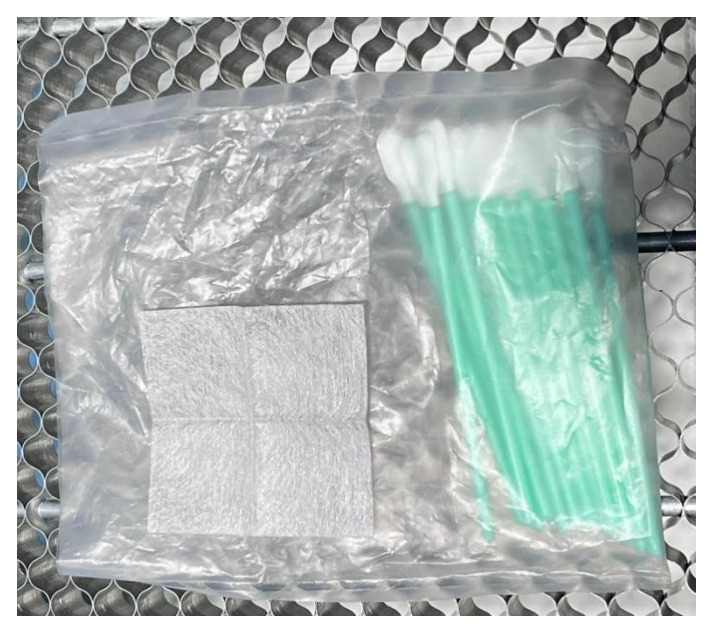

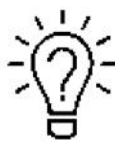

1. The lens wipe and cotton swabs are in the tool box that came with the machine.

2. The lens must be cleaned carefully with a clean cotton swab to avoid scratching the surface of the lens.

3. Do not touch the lens with your hands after wiping.

4. Never use a cleaning swab twice.

Follow the instructions below for the cleaning of optical parts:

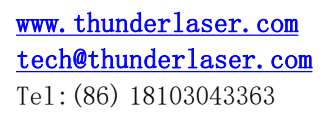

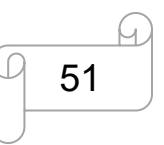

[www.thunderlaser.com](http://www.thunderlaser.com)  $\bigcup$  DONGGUAN THUNDER LASER EQUIPMENT CO., LTD [tech@thunderlaser.com](mailto:tech@thunderlaser.com)  $\Box$  51 Room1101, Building 3, No.68, Xingzhou Road, Shatian Town,  $\Box$  61,  $\Box$  61,  $\Box$  51,  $\Box$  51,  $\Box$  51,  $\Box$  51,  $\Box$  51,  $\Box$  51,  $\Box$  51,  $\Box$  51,  $\Box$  51,  $\Box$  51,  $\Box$  51,  $\Box$  51,  $\Box$  51 Tel:(86) 18103043363 Dongguan City, Guangdong Province, China

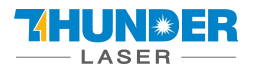

#### <span id="page-51-0"></span>**5.2.1 Cleaning the Focus Lens**

- 1. Move the working table to a distance approx. 10 cm under the lens holder.
- 2. Move the working head into the center of the working surface.
- 3. Now you can loose the two black screws slightly, then take the lens out.
- 4. Remove the coarse dust as good as possible by blowing air onto the lens surface.

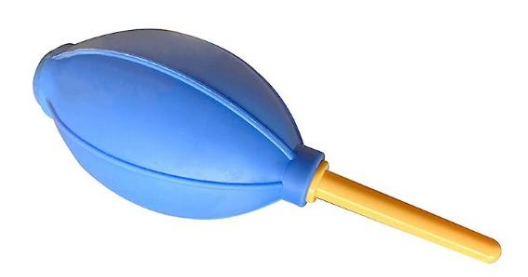

- 5. Check the surface and if necessary clean the lens with the lens wipe and swabs.
- 6. Clean the surface with lens wipe.
- 7. Finally, dry this side of the lens with dry cleaning swabs and repeat the cleaning process on the other side of the lens. Never use a cleaning swabs twice. Dust accumulated in the cleaning swabs could scratch the lens surface.
- 8. Examine the lens. If it is still soiled, repeat the cleaning process until the lens is clean.
- 9. Carefully tight the lens holder.

#### **How to take out the focus lens, please just as following the picture indicated:**

1. Turn the two screws counterclockwise 2. Pull the focus lens out

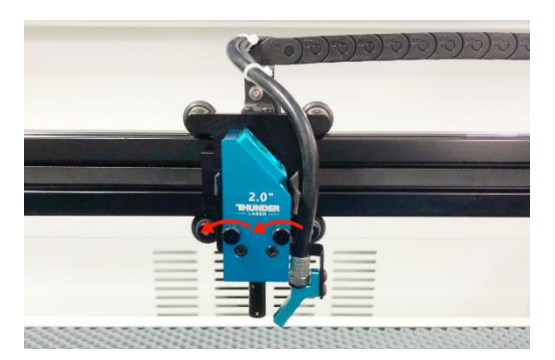

3. Clean the lens with lens wipe  $\sim 4$ . Dry the lens with swabs

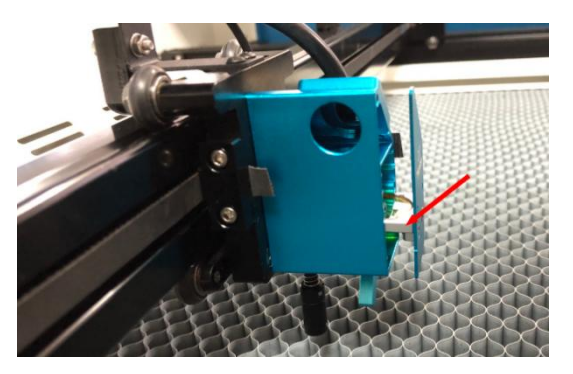

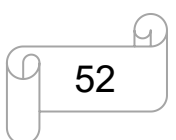

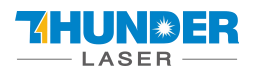

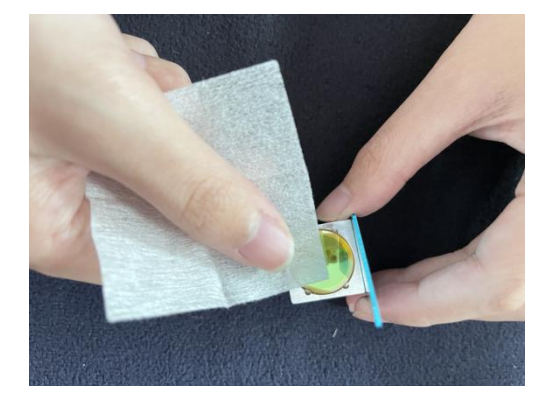

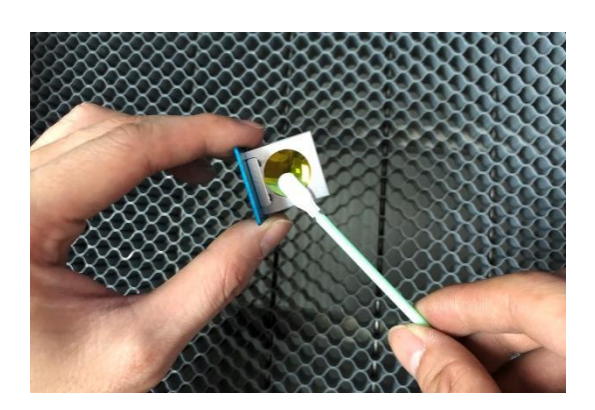

#### <span id="page-52-0"></span>**5.2.2 Cleaning the Mirrors**

There are three mirrors in the operating area of the laser, which may have to be cleaned if they are soiled. To clean the reflector, follow the instructions below.

1. Remove the coarse dust as good as possible by blowing air onto the mirror surface.

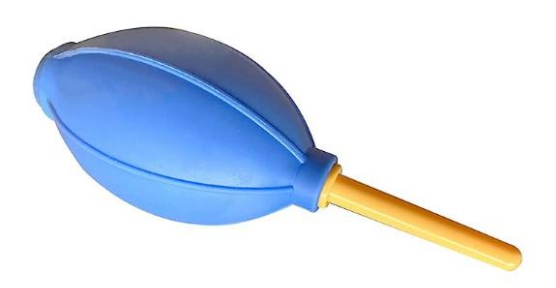

- 2. Check the surface and if necessary clean the mirror with the lens wipe and swabs.
- 3. Clean the surface with lens wipe.
- 4. Finally, dry this side of the mirror with dry cleaning swabs and repeat the cleaning process on the other side of the mirror. Never use a cleaning swabs twice. Dust accumulated in the cleaning swabs could scratch the mirror surface.
- 5. Examine the mirror. If it is still soiled, repeat the cleaning process until the lens is clean.

#### **The Mirror#1**

The 1 st mirror is installed in the rear box of the laser tube, open it then view the right side.

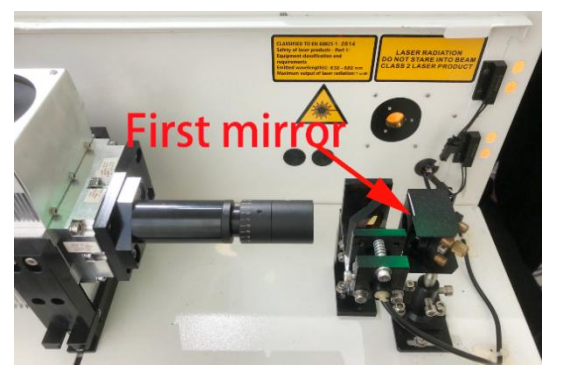

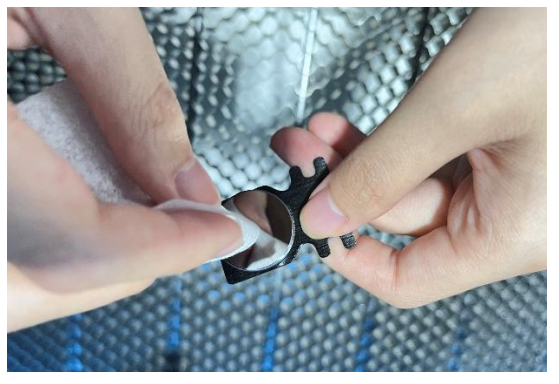

**The Mirror#2** The 2<sup>nd</sup> mirror is installed on the left side of X rail.

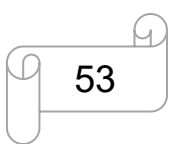

[www.thunderlaser.com](http://www.thunderlaser.com)  $\bigcup$  DONGGUAN THUNDER LASER EQUIPMENT CO., LTD [tech@thunderlaser.com](mailto:tech@thunderlaser.com)  $\Box$  53 Room1101, Building 3, No.68, Xingzhou Road, Shatian Town,  $\Box$  63  $\Box$  Room1101, Building 3, No.68, Xingzhou Road, Shatian Town, tech@thunderlaser.com [19] U 53 Rooml101, Building 3, No.68, Xingzhou Road, Shatian Town,<br>Tel:(86)18103043363 Dongguan City, Guangdong Province, China

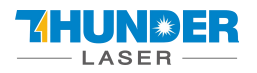

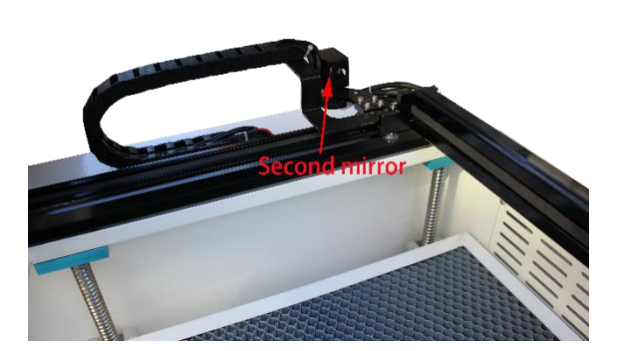

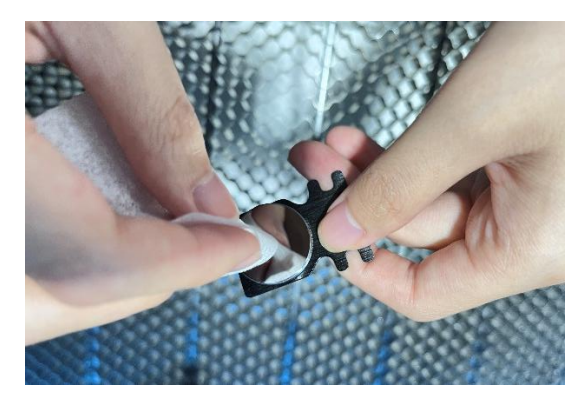

#### **The Mirror#3**

The 3 rd mirror is installed on the top of the laser head. You can clean the 3<sup>rd</sup> mirror with alcohol and swabs.

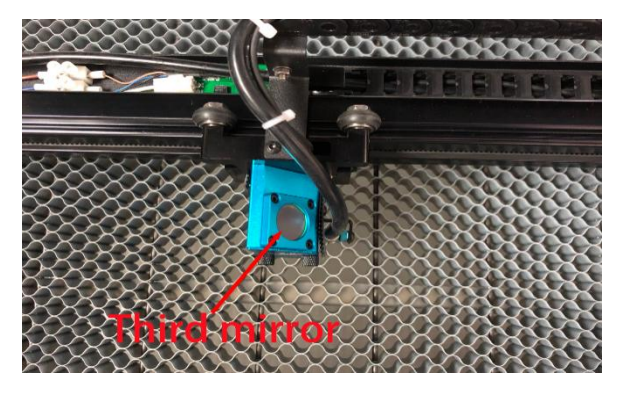

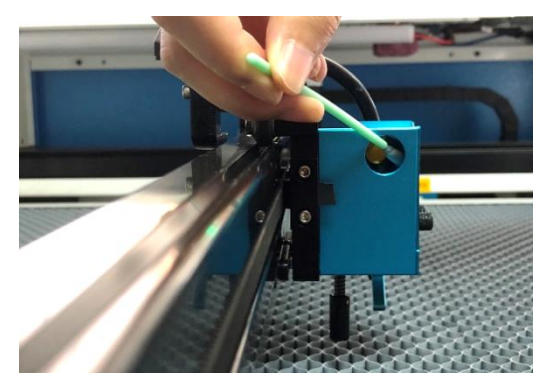

#### **How to take out the mirrors, please just as following below indicated: Mirror 1&2**

1. Unscrew the screw of the mirror 2. Pull the mirror out

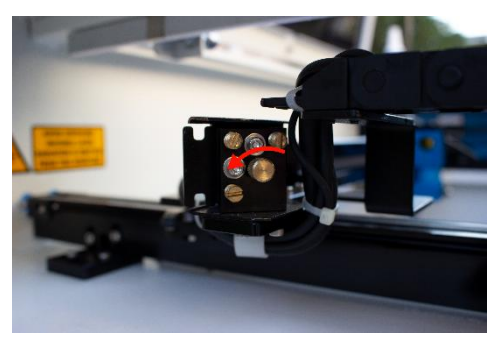

**Mirror 3** Unscrew the four screws

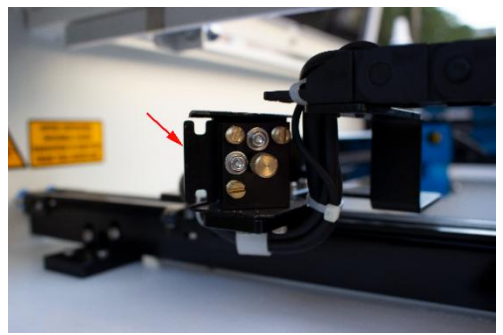

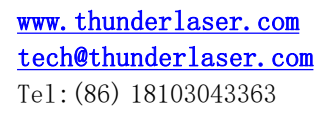

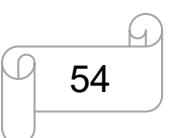

[www.thunderlaser.com](http://www.thunderlaser.com) DONGGUAN THUNDER LASER EQUIPMENT CO., LTD  $\frac{\text{technuderlaser.com}}{54}$  Room1101, Building 3, No.68, Xingzhou Road, Shatian Town,  $\frac{1}{2}$  (Co) 10100040000 tech@thunderlaser.com [19] 54 | Rooml101, Building 3, No.68, Xingzhou Road, Shatian Town,<br>Tel:(86)18103043363 | Dongguan City, Guangdong Province, China

#### UN#ER LASEF

### **USERS MANUAL Thunder Bolt**

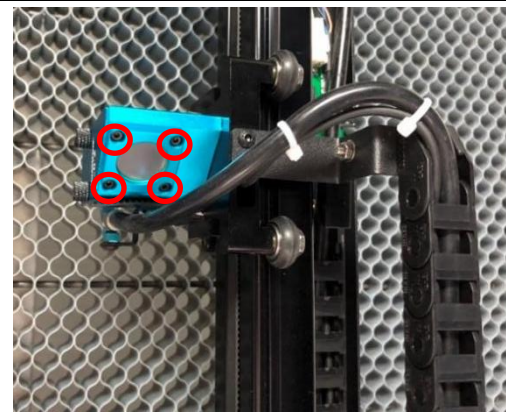

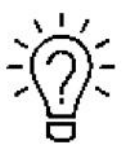

<span id="page-54-0"></span>Except for replacement, there is no need to remove the 3rd mirror.

#### **5.2.3 Cleaning Laser Combiner**

- 1. The laser combiner is installed on the left side of the first mirror.
- 2. Remove the coarse dust as good as possible by blowing air onto the combiner surface.

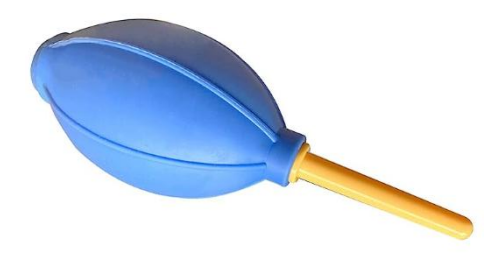

- 3. Check the surface and if necessary clean the laser combiner with the lens wipe and swabs.
- 4. Clean the lens combiner with lens wipe.
- 5. Finally, dry this side of the laser combiner with dry cleaning swabs and repeat the cleaning process on the other side of the lens. Never use a cleaning swab twice. Dust accumulated in the cleaning swabs could scratch the combiner surface.
- 6. Examine the laser combiner. If it is still soiled, repeat the cleaning process until it is clean.

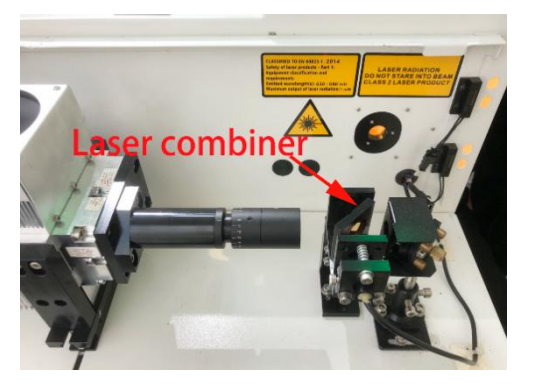

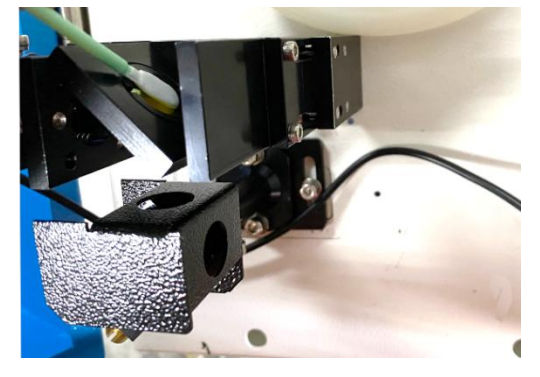

### <span id="page-54-1"></span>**5.3 Cleaning the cooling system**

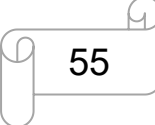

[www.thunderlaser.com](http://www.thunderlaser.com)  $\bigcup$  DONGGUAN THUNDER LASER EQUIPMENT CO., LTD  $\frac{\text{technuderlaser.com}}{55}$  Room1101, Building 3, No.68, Xingzhou Road, Shatian Town,  $\frac{1}{2}$  (Co) 10100040000 tech@thunderlaser.com [19] U 55 Rooml101, Building 3, No.68, Xingzhou Road, Shatian Town,<br>Tel:(86)18103043363 Dongguan City, Guangdong Province, China

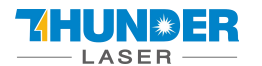

For the RF tube, providing a good heat dissipation environment for it determines the stability of its beam output, so it is necessary to regularly clean the dust on the cooling fan of the RF tube and the machine.

It is suggested to use an air blow gun to blow the dust away, as shown in the pictures:

1. Loose the four screws and remove the metal holder and sponge, and use the air blow gun to blow away the dust from the sponge and mesh.

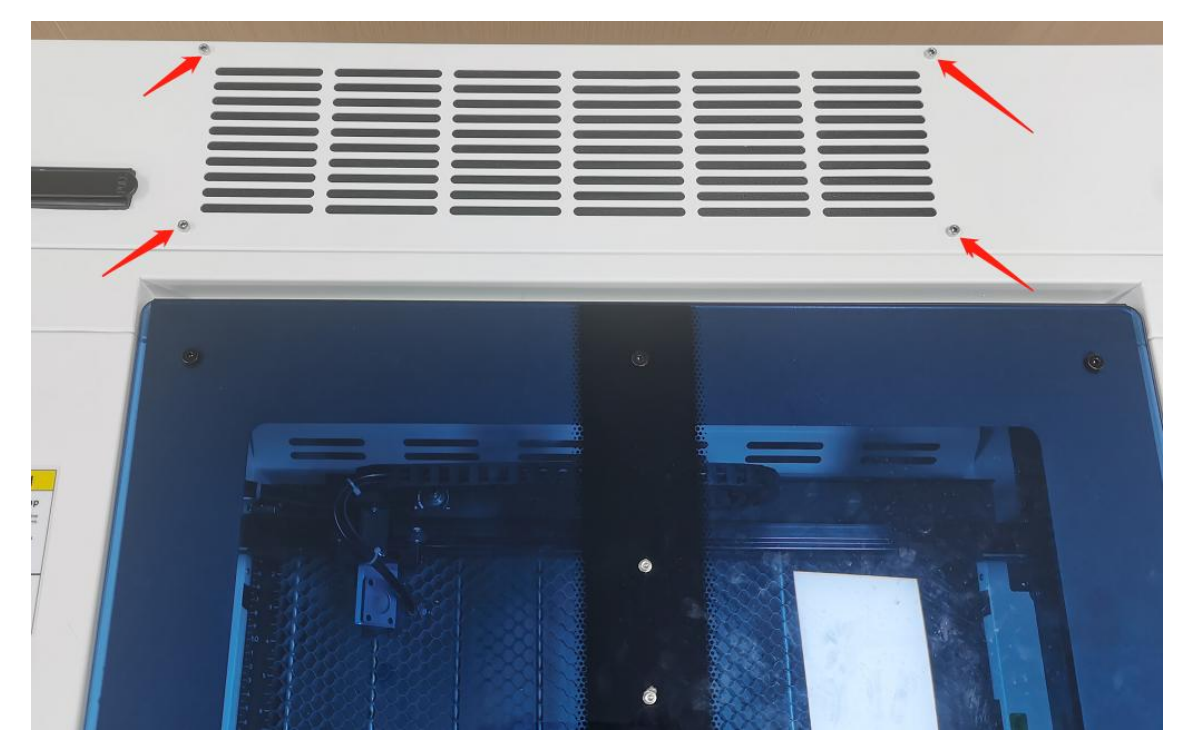

2. Use the air blow gun to blow away the dust on the fan inside.

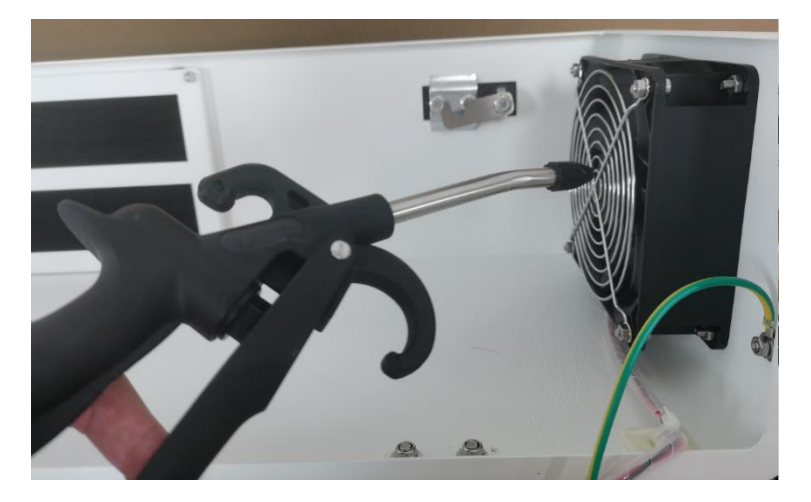

3. Remove the screws which fixed the cooling fan, take out the fan, and use an air blow gun or a pump to blow the dust away.

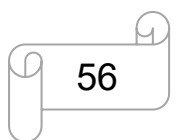

[www.thunderlaser.com](http://www.thunderlaser.com)  $\begin{pmatrix} 1 \end{pmatrix}$  DONGGUAN THUNDER LASER EQUIPMENT CO., LTD  $\frac{\text{technuderlaser.com}}{56}$  Room1101, Building 3, No.68, Xingzhou Road, Shatian Town,  $\frac{1}{2}$  (Co) 10100040000 Tel:(86) 18103043363 Dongguan City, Guangdong Province, China

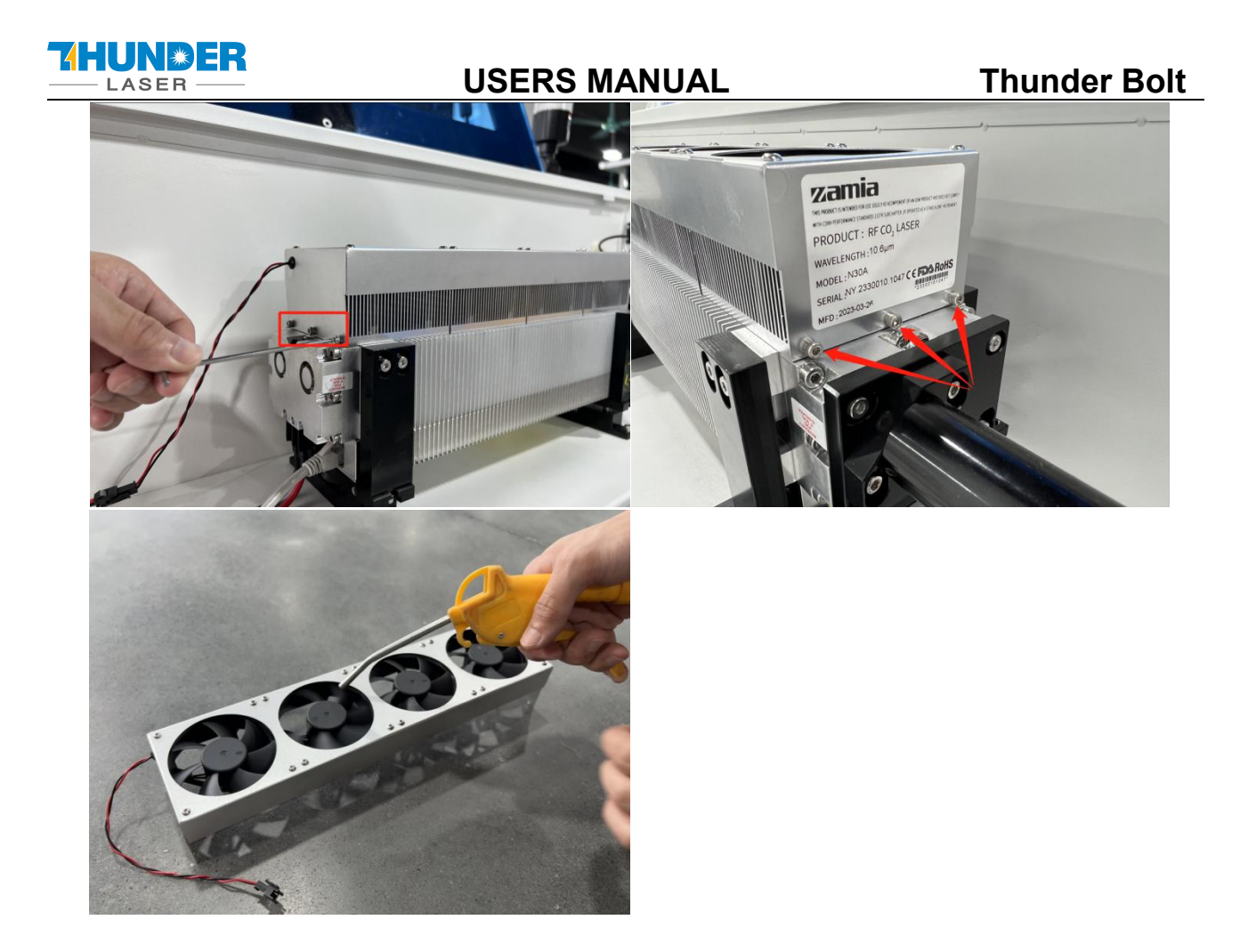

4. Use an air blow gun to blow away the dust on the RF tube, then you can use a rag to wipe the dust around the RF tube.

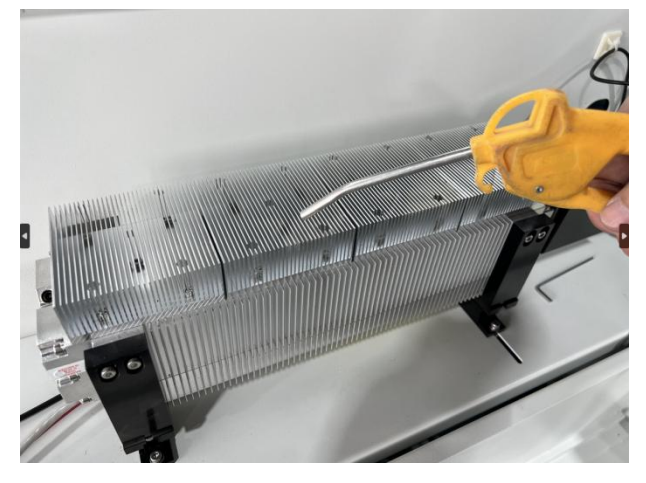

5. After cleaning the dust, reinstall the fan on the RF tube and the cleaning is finished.

### <span id="page-56-0"></span>**5.4 Check the Beam Path**

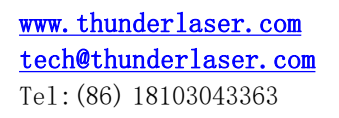

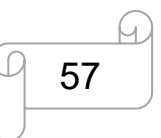

[www.thunderlaser.com](http://www.thunderlaser.com) DONGGUAN THUNDER LASER EQUIPMENT CO., LTD [tech@thunderlaser.com](mailto:tech@thunderlaser.com)  $\Box$  57 Room1101, Building 3, No.68, Xingzhou Road, Shatian Town,  $\Box$  6.68, Xingzhou Road, Shatian Town, tech@thunderlaser.com [19] U 57 Rooml101, Building 3, No.68, Xingzhou Road, Shatian Town,<br>Tel:(86)18103043363 Dongguan City, Guangdong Province, China

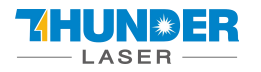

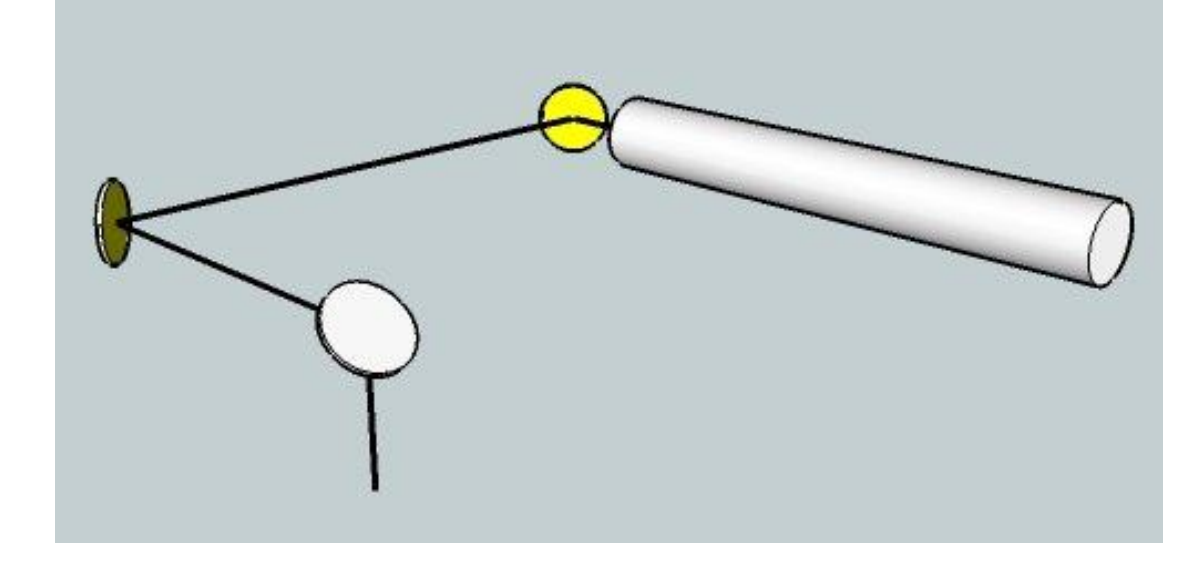

After being used for a long time, the beam path might be deflective. This will reduce the efficient of the laser beam or even cause no laser beam. At this moment, you will need to re-adjust the beam path again.

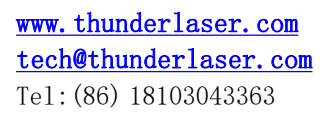

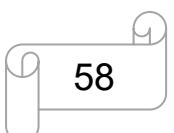

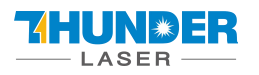

### <span id="page-58-0"></span>**5.5 Maintain the X/Y/Z Rails**

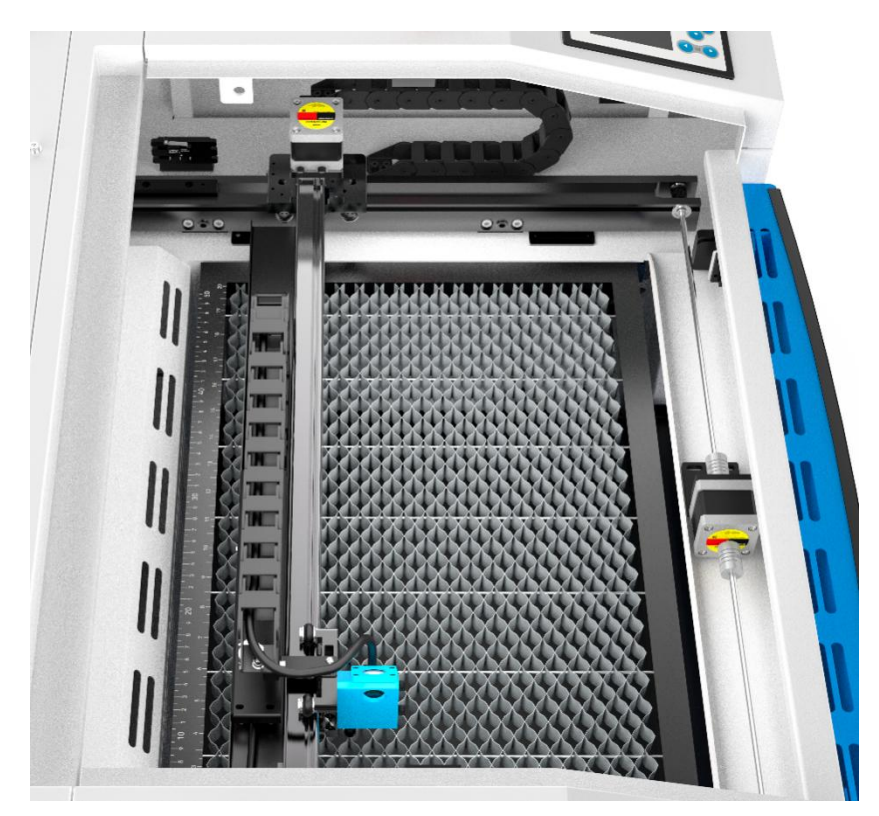

It is suggested to clean the dust on the X/Y rail with alcohol at least every two weeks.

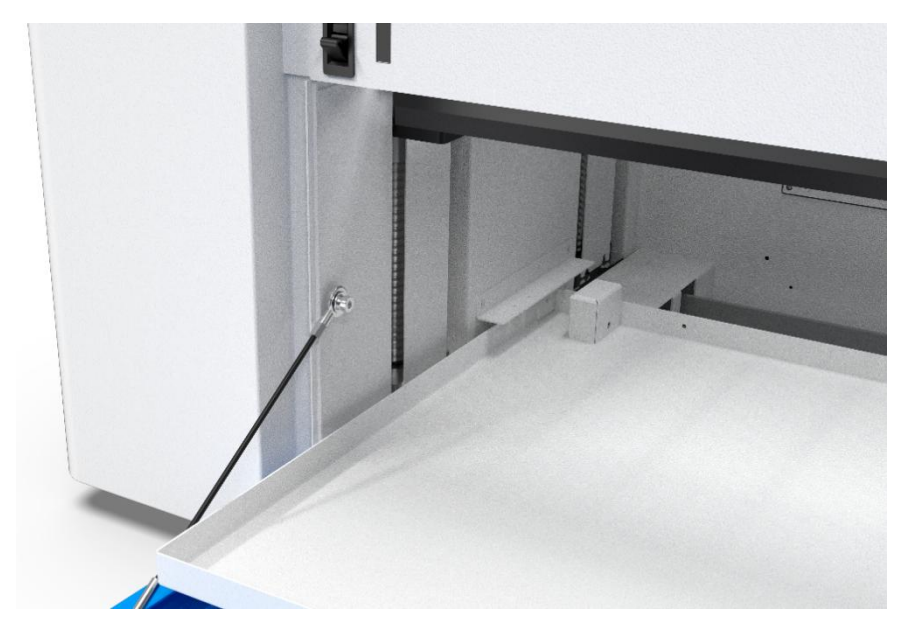

It is suggested to add lubricant oil (or Rust Preventative Grease) to the bars/screws at least every two weeks.

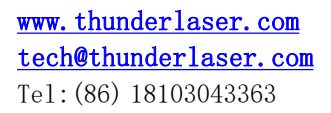

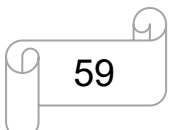

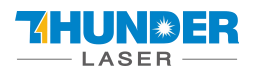

### <span id="page-59-0"></span>**5.6 Maintenance Plan**

### **1. DAILY CHECK LIST**

- ① Check Mirrors andlens for condensation and make sure it is clean after work
- ② Check exhaust grille to ensure there is no blockage for exhaust fan
- ③ Check air filter on compressor
- ④ Ensure cooling fans on sides are free from debris
- ⑤ Air blower must be checking and cleaning if required

### **2. WEEKLY CHECK LIST**

- ① Clean debris from under laser bed
- ② Clean rails and lubricate the bar as required
- ③ Clean Acrylic/Tempered glass covers in lid
- ④ The beam combiner must be checking every weekly, and cleaning if required
- ⑤ Clean the exhaust fan to ensure there isno blockage

#### **4. MONTHLY CHECK LIST**

① Clean the cooling system

**THE END**

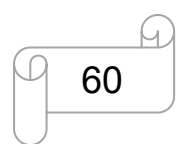